**Система дистанционного обучения ИМЦ**

# **Руководство слушателя**

В настоящем документе описаны возможности и порядок работы с интерфейсом слушателя системы дистанционного обучения

Все товарные знаки являются собственностью соответствующих фирм.

Все названия компаний, организаций и продуктов, а также имена лиц, используемые в примерах, вымышлены и не имеют никакого отношения к реальным компаниям, организациям, продуктам и лицам.

# Содержание

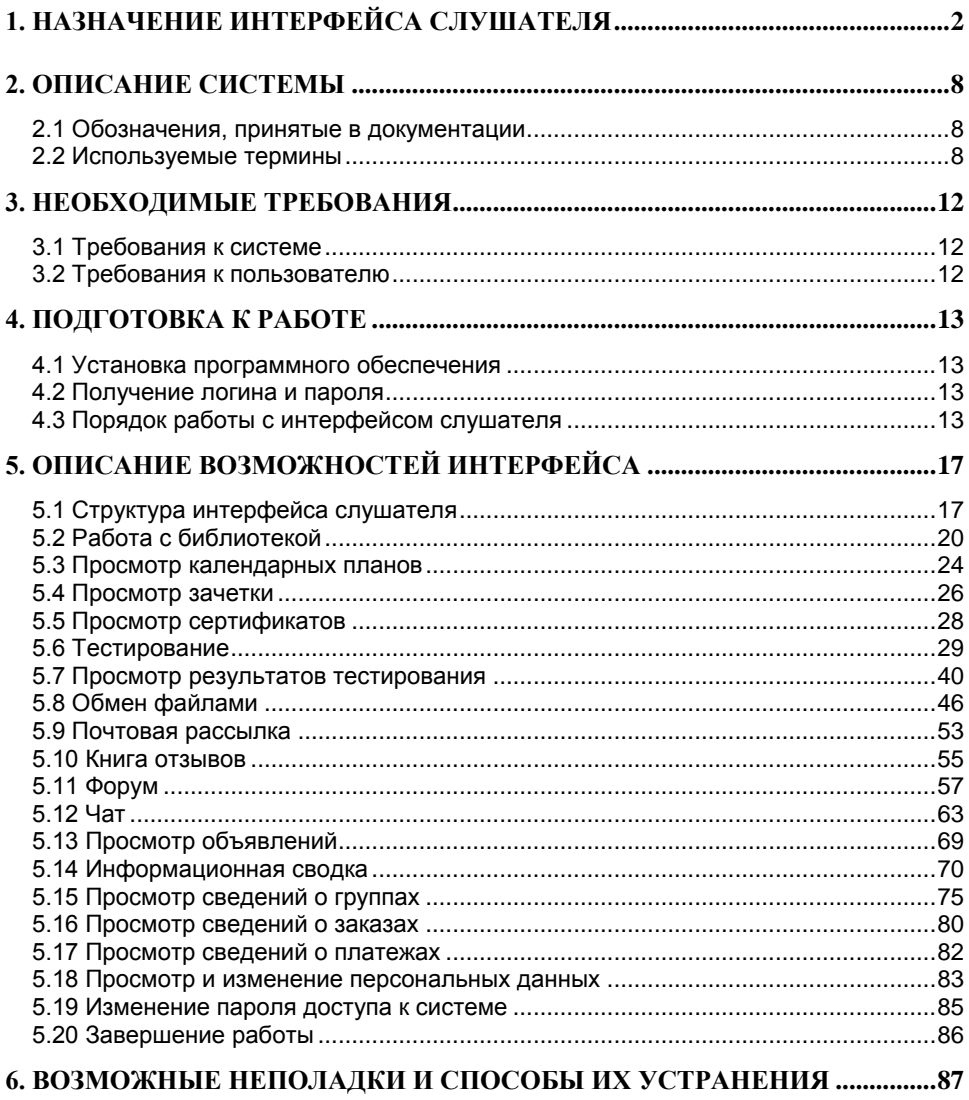

# **1. НАЗНАЧЕНИЕ ИНТЕРФЕЙСА СЛУШАТЕЛЯ**

В настоящем документе описаны доступные слушателю функции пользовательского интерфейса системы дистанционного обучения «ИМЦ». (далее в документе – интерфейс слушателя).

Интерфейс слушателя является составной частью СДО «ИМЦ» и разработан для пользователей учебного комплекса, проходящих обучение. В учебном процессе роль слушателя соответствует традиционной для университетской модели образования роли студента.

Более подробно круг задач, которые слушатель может выполнять средствами интерфейса системы «ИМЦ», описан далее.

1) Работа с библиотекой (поиск и чтение документов).

2) Просмотр календарных планов.

3) Просмотр сведений об учебных достижениях и полученных сертификатах.

4) Тестирование в режиме самопроверки; просмотр результатов тестирования и работа над ошибками.

5) Экзаменационное тестирование.

6) Работа с подсистемой общения (объявления, файлы, почтовая рассылка, форум, книга отзывов, чат).

7) Просмотр сведений о своих заказах и платежах.

8) Просмотр и изменение своих персональных данных; смена пароля доступа к учебному комплексу.

Перед началом работы пользователям рекомендуется ознакомиться с документом «СДО «ИМЦ». Общее описание системы». Документ содержит общие сведения о функционировании учебных комплексов на базе СДО «ИМЦ» и раскрывает взаимосвязи между различными категориями пользователей (администраторами, организаторами, тьюторами и слушателями).

Система меню интерфейса слушателя структурирует существующие команды по разделам:

1) *ОБУЧЕНИЕ* – содержит команды работы с учебными материалами, календарными планами; позволяет просматривать зачетку и сведения о полученных сертификатах (**[Рисунок 1](#page-4-0)**);

2) *ТЕСТИРОВАНИЕ* – содержит команды подсистемы тестирования (**[Рисунок 2](#page-5-0)**);

3) *ОБЩЕНИЕ* – содержит команды подсистемы обмена информацией (**[Рисунок 3](#page-6-0)**);

4) *ИНФОРМАЦИЯ* – содержит команды работы с персональными данными, смены пароля, а также предоставляет доступ к объявлениям, информационной сводке слушателя и сведениям о заказах и платежах (**[Рисунок 4](#page-7-0)**, **[Рисунок 5](#page-8-0)**).

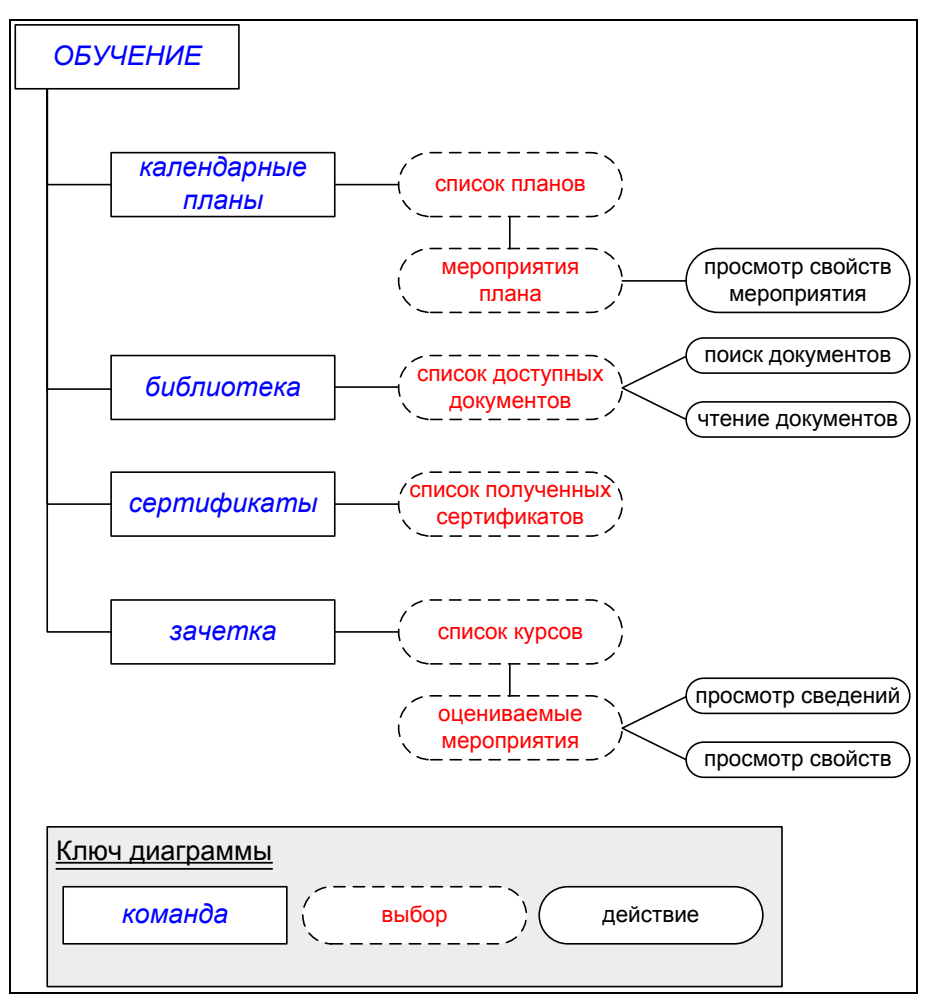

<span id="page-4-0"></span>**Рисунок 1.** Команды раздела ОБУЧЕНИЕ

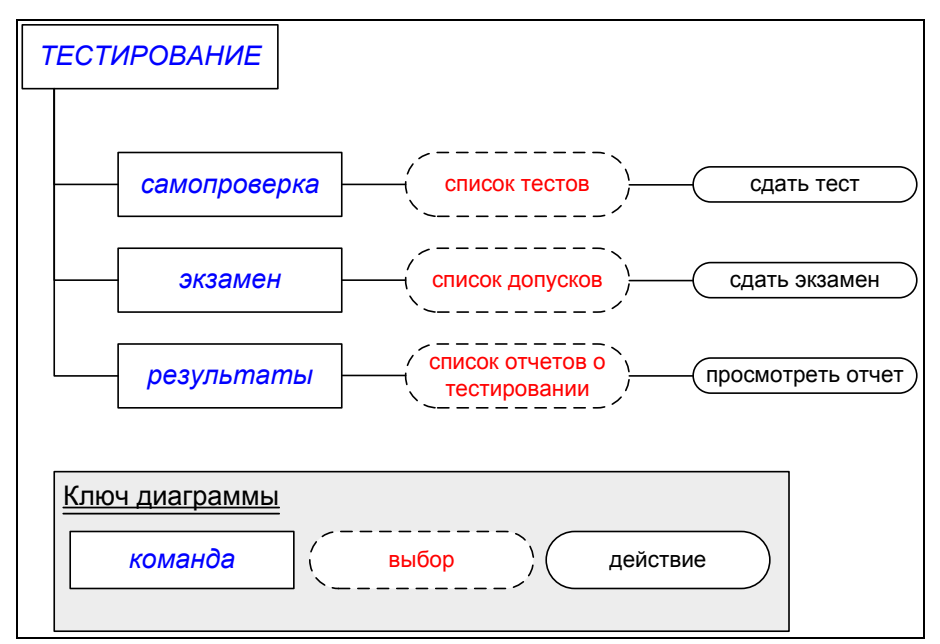

<span id="page-5-0"></span>**Рисунок 2.** Команды раздела ТЕСТИРОВАНИЕ

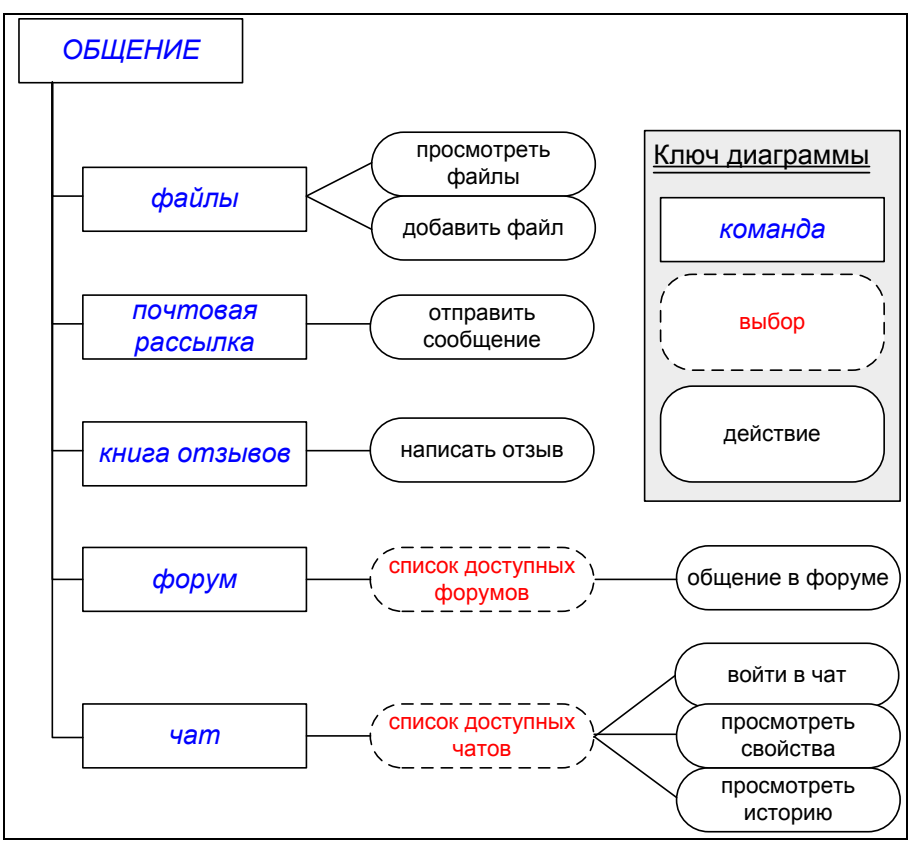

<span id="page-6-0"></span>**Рисунок 3.** Команды раздела ОБЩЕНИЕ

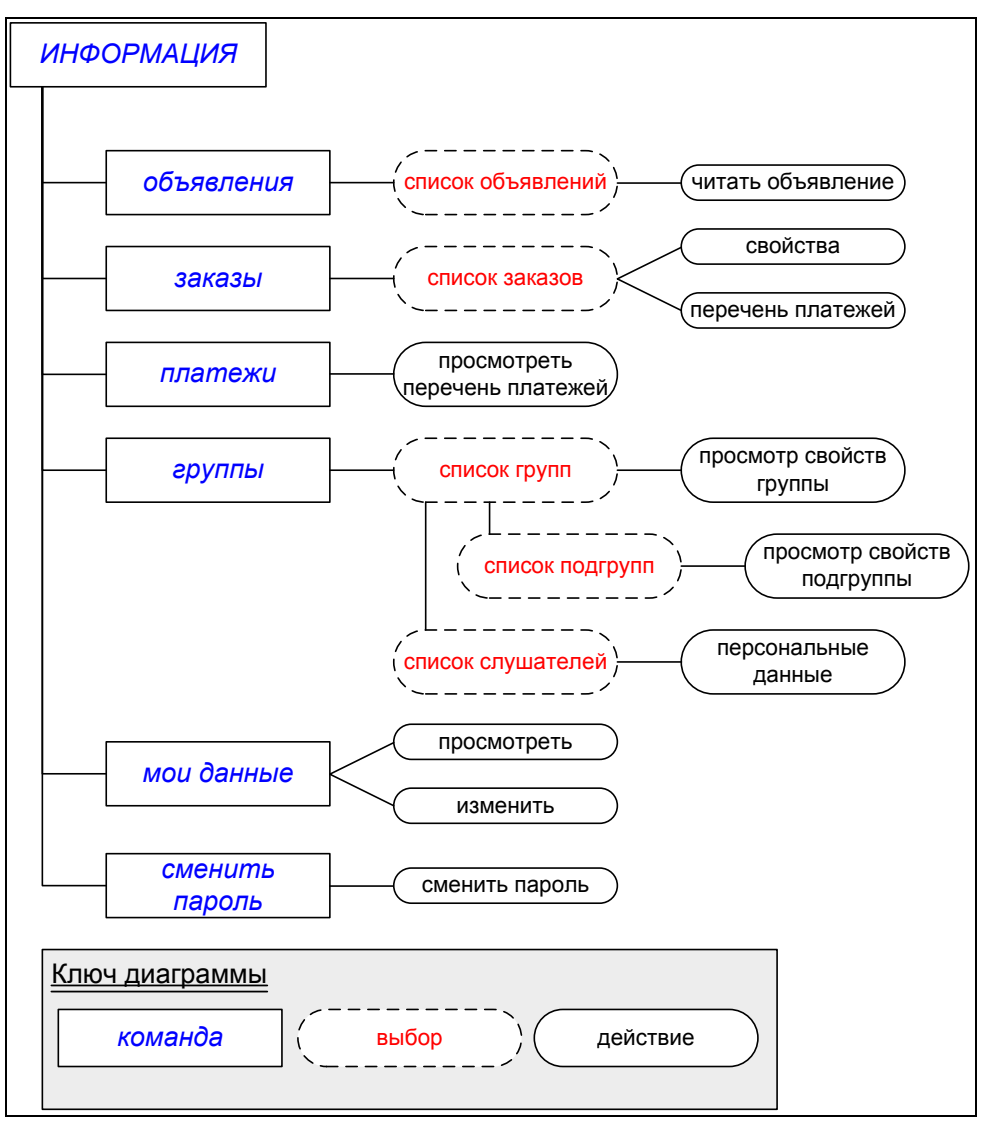

<span id="page-7-0"></span>**Рисунок 4.** Команды раздела ИНФОРМАЦИЯ

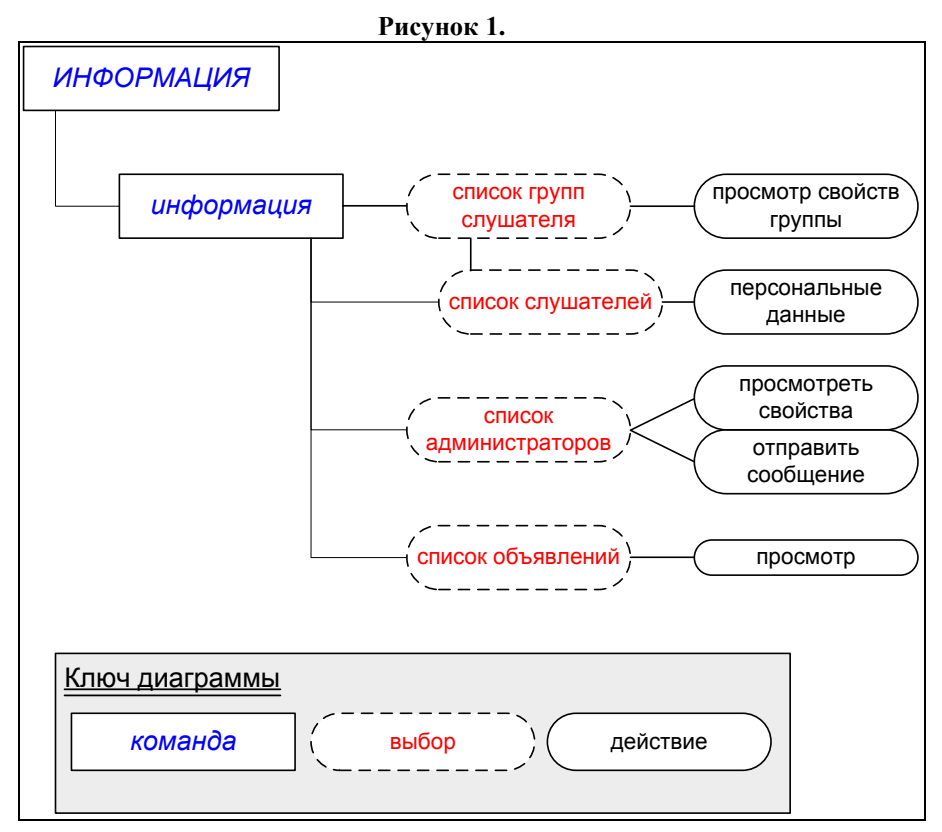

**Рисунок 5.** Команды раздела ИНФОРМАЦИЯ (продолжение)

<span id="page-8-0"></span>Все доступные слушателю операции описаны в разделе [«Описание возможностей](#page-18-0)  [интерфейса»](#page-18-0).

# **2. ОПИСАНИЕ СИСТЕМЫ**

# **2.1 Обозначения, принятые в документации**

1) **Полужирным** шрифтом в разделе [«Используемые термины»](#page-9-0) набраны термины.

2) В тексте документа **полужирным** шрифтом выделены элементы подсистем. Кроме того, **полужирный** шрифт используется для смыслового выделения фрагментов текста и терминов.

3) В тексте документа *курсивом* выделены: термины, для которых в разделе [«Используемые термины»](#page-9-0) приведены определения; термины, которые употребляются в тексте впервые; состояния объектов системы.

4) *Полужирным курсивом* набраны команды пользовательского интерфейса. Названия разделов меню в командах обозначены заглавными буквами: *ТЬЮТОР- >мои группы*.

5) Клавиатурные команды, заголовки кнопок интерфейса и названия полей форм выделены непропорциональным полужирным шрифтом: **Enter**.

#### <span id="page-9-0"></span>**2.2 Используемые термины**

**Администратор** – **1.** Сотрудник *учебного комплекса*, отвечающий за установку и настройку системы «ИМЦ», регистрацию сотрудников системы, добавление новых *курсов*, пополнение библиотеки. Кроме того, администратор отвечает за безопасность системы, ему предоставлено право блокировать доступ сотрудников к системе либо активизировать и блокировать курсы, а также программы обучения. В обязанности администратора также входит размещение объявлений и создание справочников. **2.**  Раздел меню интерфейса администратора.

**Атрибут** – неделимый фрагмент информации, который представляет собой поле *персональных данных* пользователя.

**Балл** – единица измерения веса вопросов теста.

**Балл максимальный** – общий вес вопросов теста.

**Балл набранный** – сумма балов, набранных слушателем при выполнении теста.

**Балл проходной** – минимальный процент от *максимального балла*, который необходимо набрать для успешной сдачи теста.

**Библиотека** – **1.** Объект системы, позволяющий систематизировать *учебные материалы* по *курсам* и разграничить доступ к ним участников учебного процесса. **2.** Команда интерфейса, предоставляющая доступ к объекту.

**Вариант ответа –** объект подсистемы тестирования, в котором хранится одно из значений, считающееся правильным для ответа, с которым связан вариант.

**Вес вопроса** – коэффициент сложности вопроса.

**Вес ответа** – коэффициент точности («правильности») варианта ответа, равный числу процентов от веса вопроса.

**Вид** – табличный способ представления свойств объекта в интерфейсе пользователя. Виды позволяют просматривать свойства, но не изменять их.

**Группа** – организационная единица учебного процесса, объединяющая *слушателей* одного курса, а также сотрудников системы, работающих с ними (организатора и тьютора).

**Данные (персональные)** – **1.** Объект системы, содержащий персональные сведения о пользователе. **2.** Команда интерфейса пользователя, обеспечивающая доступ к персональным данным.

**Дизайнер тестов** – **1.** Подсистема, позволяющая создавать *тесты* для *самопроверки* и сдачи *экзаменов*. **2.** Команда интерфейса, предоставляющая доступ к подсистеме.

**Допуск** – разрешение на прохождение тестирования (определенного теста типа экзамен), выдаваемое тьютором слушателю. Допуск имеет ограниченный срок действия, определяемый тьютором.

**Журнал посещений** – **1.** Объект системы, регистрирующий работу слушателей с учебными материалами. **2.** Команда интерфейса, обеспечивающая доступ к журналу.

**Заказ** – объект системы, фиксирующий намерение слушателя пройти обучение по определенному *курсу* или *программе обучения*. Заказ формируется либо слушателем при помощи виртуальной *корзины* в открытой части системы, либо организатором*.* 

**Зачетка** – команда интерфейса слушателя, отображающая оценки, выставленные слушателю *тьютором* по результатам выполнения контрольных мероприятий *календарного плана*.

**Информация** – раздел интерфейса пользователя, содержащий команды доступа к специфичной для конкретного пользователя информации.

**История** – фиксируемая в журнале событий история работы со слушателем (визит слушателя, подписание договора на обучение, отправка слушателю дополнительных учебных материалов и т.д.). Данные такого рода организатор заносит в журнал вручную, они не фиксируются системой в автоматическом режиме.

**Календарный план** – перечень *мероприятий* и сроков их выполнения, составляющих план изучения *курса*.

**Кандидат** – человек, впервые оформивший заказ на обучение. С момента зачисления в группу он становится слушателем и получает пароль для доступа к системе.

**Книга отзывов** – **1.** Объект системы, позволяющий высказать свое мнение о качестве учебного процесса или внести предложения по его улучшению. **2.** Команда интерфейса пользователя, предоставляющая доступ к объекту.

**Команда** – элемент интерфейса пользователя, позволяющий получить доступ к определенным объектам и функциям системы.

**Корзина** – элемент интерфейса пользователя, который применяется при формировании *заказа кандидатом*. Кандидат «помещает» в корзину интересующие его *курсы* (и/или программы обучения) – формирует заказ, а затем передает заказ системе.

**Курс, учебный курс** – неделимый пакет образовательных услуг, являющийся предметом заказа. *Администраторы* и *организаторы* устанавливают связь курса с прочими объектами системы – календарным планом, группами слушателей, учебными материалами, форумами и т.д.

**Маркер** – управляющий элемент интерфейса пользователя ((•), позволяющий выбрать объект и выполнить действие над ним.

**Меню** – раздел интерфейса пользователя, структурирующий *команды*.

**Мероприятие** – неделимая составляющая календарного плана.

**Область видимости** – определяет, с какими объектами системы может работать пользователь и с какими участниками учебного процесса – взаимодействовать. Область видимости не идентична полномочиям пользователя, но дополняет их.

**Область отображения данных** – компонент интерфейса пользователя, отображающий результаты выполнения *команд*.

**Обучение** – раздел интерфейса *слушателя*, содержащий команды доступа к учебным материалам, календарным планам, сведениям о выполнении контрольных заданий и полученных сертификатах.

**Общение** – раздел интерфейса пользователя, в котором содержатся команды для обмена информацией.

**Объявление** – **1.** Объект системы, позволяющий сотрудникам учебного комплекса знакомить слушателей и сотрудников с административной и организационной информацией. **2.** Команда интерфейса для создания или чтения объявлений.

**Организатор** – **1.** Сотрудник *учебного комплекса*, контролирующий поступление заявок на обучение и платежи. Отвечает за формирование групп слушателей, рассылку дополнительных учебных материалов и контролирует работу *тьюторов*. **2.** Раздел меню интерфейса организатора.

**Ответ –** объект подсистемы тестирования, связанный с вопросом и позволяющий слушателю указать, ввести или сконструировать свою версию ответа на вопрос.

**Открытая часть (Портал)** – общедоступная часть СДО «ИМЦ», в которой опубликована информация о предлагаемых курсах и программах обучения, а также реализована возможность их заказа.

**Отчет о тестировании** – объект системы, хранящий протокол тестирования пользователя.

**Персонал** – *администраторы*, *организаторы*, *тьюторы*.

**Персональные данные** – личные сведения о пользователе (фамилия, имя, отчество, адрес, e-mail и т.д.)

**Платеж** – сведения о перечислении слушателем или организацией оплаты заказов.

**Платежи** – команда интерфейса пользователя, позволяющая организатору заносить в систему данные о поступившей оплате, а слушателю – просматривать такие данные.

**Подгруппа** – организационная единица учебного процесса, объединяющая слушателей одной группы.

**Почтовая рассылка, email** – элемент интерфейса пользователя, позволяющий отправлять сообщения электронной почты участникам учебного процесса.

**Программа обучения** – совокупность *курсов* для одной специальности.

**Путь, строка пути –** элемент интерфейса пользователя, позволяющий определить последовательность выполненных команд и назначение текущей страницы. Строка пути выводится в *области отображения данных* и представляет собой дополнительное средство навигации по интерфейсу.

**Результаты** – команда интерфейса пользователя, предоставляющая доступ к отчетам о результатах тестирования.

**Роль** – определяет круг полномочий пользователя в системе и виды решаемых им задач. Предусмотрены следующие роли: *администратор*, *организатор*, *тьютор*, *слушатель*.

**Самопроверка** – выполнение слушателем *теста* с целью проверки своих знаний. Результаты заносятся в *отчет о тестировании* и становятся доступны тьютору. Слушатель может воспользоваться отчетом при работе над ошибками – отчет содержит правильные ответы и ссылки на разделы учебных материалов, которые слушателю следует повторить.

**Секция** – тематический раздел *теста*.

**Сертификат** – свидетельство, которое выдается в конце обучения при успешном выполнении всех оцениваемых мероприятий *календарного плана*.

**Слушатель** – пользователь системы, проходящий обучение, *тестирование* либо аттестацию иного вида.

**Событие** – неделимая составляющая *истории*.

**Список** – табличный способ представления в интерфейсе пользователя однородных объектов и связанных с ними действий.

**Справочник** – объект системы, позволяющий хранить вспомогательную информацию: названия языков, валют, типов мероприятий календарного плана и т.д.

**Тест** – объект системы, позволяющий проверить учебные достижения слушателей в автоматизированном режиме. Тест привязан к определенному курсу. Разработкой тестов занимаются *тьюторы*.

**Тестирование** – **1.** Процесс проверки учебных достижений слушателей посредством *тестов*. **2.** Раздел меню интерфейса слушателя, содержащий команды для доступа к процессу тестирования.

**Тьютор** – **1.** Сотрудник *учебного комплекса*. Консультирует слушателей, контролирует выполнение контрольных мероприятий и успеваемость, выполнение тестовых и дополнительных заданий, выдает допуски; по необходимости проводит семинары и читает лекции, а также выставляет оценки. **2.** Раздел меню интерфейса тьютора.

**Учебные материалы (книги)** – учебные и методические пособия в электронной или в традиционной (печатной) форме. Электронные учебные материалы хранятся в *библиотеке*.

**Учебный комплекс** – совокупность персонала и комплекса средств автоматизации его деятельности, реализующая учебный процесс на базе информационных и телекоммуникационных технологий.

**Файлы** – команда интерфейса, позволяющая пользователям обмениваться файлами.

**Форма** – страница интерфейса пользователя, позволяющая изменить данные существующего объекта или создать новый объект.

**Форум** – команда интерфейса, позволяющая пользователю общаться с участниками учебного процесса, попадающими в его *область видимости*, через Интернет/интранет в режиме «вопрос – ответ» (асинхронно).

**Чат** – команда интерфейса, позволяющая пользователю общаться с участниками учебного процесса, попадающими в его *область видимости*, в режиме реального времени через Интернет (синхронно).

**Экзамен** – мероприятие по оценке учебных достижений слушателя. Тьютор заносит оценку в *календарный план* слушателя.

# **3. НЕОБХОДИМЫЕ ТРЕБОВАНИЯ**

<span id="page-13-0"></span>Для эффективной работы с интерфейсом слушателя следует соблюдать требования, необходимые для работы системы, а также допускать к работе только пользователей, обладающих определенным опытом и навыками.

# **3.1 Требования к системе**

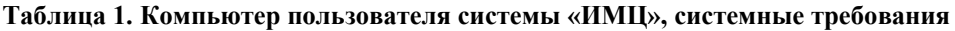

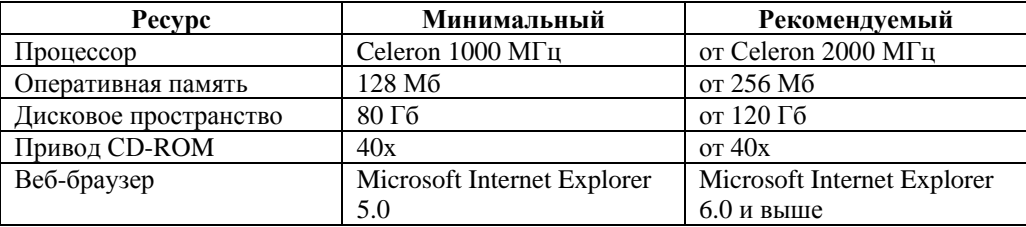

## **3.2 Требования к пользователю**

Для успешного применения интерфейса слушателя пользователь должен обладать следующими навыками:

- 1) владеть персональным компьютером на уровне пользователя;
- 2) понимать принципы работы веб-браузера.

# **4. ПОДГОТОВКА К РАБОТЕ**

### **4.1 Установка программного обеспечения**

Работа с интерфейсом слушателя не требует установки дополнительного программного обеспечения. Достаточно выполнить требования, перечисленные в разделе [«Необходимые требования»](#page-13-0) настоящего документа.

## **4.2 Получение логина и пароля**

Для работы с учебным комплексом посредством пользовательского интерфейса необходимо получить от организатора регистрационный идентификатор (логин), пароль доступа, а также адрес сервера СДО «ИМЦ».

Идентификатор и пароль доступа рекомендуется запомнить или при необходимости зафиксировать на любом носителе информации, к которому не сможет получить доступ потенциальный злоумышленник.

## **4.3 Порядок работы с интерфейсом слушателя**

Чтобы получить доступ к интерфейсу слушателя, необходимо выполнить ряд простых действий.

1) Запустите веб-браузер и наберите в поле адреса Интернет-адрес сервера СДО «ИМЦ», полученный от организатора учебного комплекса. При наборе недопустимы ошибки, опечатки, лишние пробелы и другие отклонения. Завершив набор, нажмите на клавишу **Enter**, либо щелкните кнопку браузера, осуществляющую переход по адресу. **[Рисунок 6](#page-14-0)** демонстрирует пример адреса,

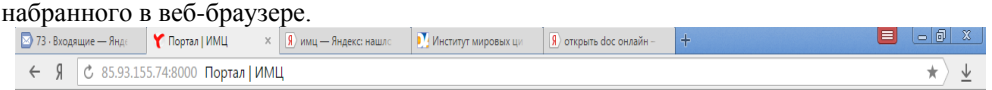

#### **Рисунок 6.** Поле адреса

<span id="page-14-0"></span>2) Если адрес набран верно и сервер функционирует, в браузере откроется страница входа в систему (**[Рисунок 7](#page-15-0)**). В противном случае вернитесь к действию 1. Ситуация, когда не функционирует сервер учебного комплекса, может оказаться как плановой, так и внештатной. В первом случае системный администратор (или организатор), когда это возможно, распространяет соответствующие предупреждения заранее либо в момент выхода комплекса из строя.

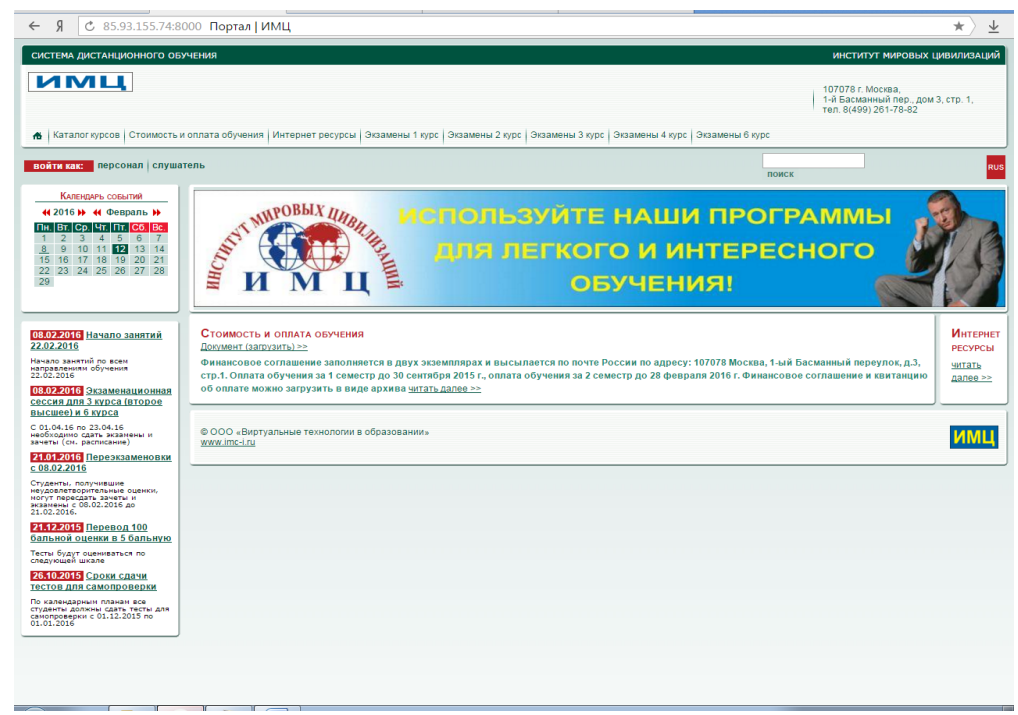

**Рисунок 7.** Страница входа в систему

<span id="page-15-0"></span>3) На странице входа в систему можно при необходимости сменить язык интерфейса. Чтобы выполнить эту операцию, щелкните название языка. Открытая часть системы реализует информационное сопровождение курсов и программ обучения, а также позволяет слушателям и кандидатам в слушатели заказывать курсы и регистрироваться в системе.

Чтобы начать работу с системой в качестве слушателя, щелкните ссылку «Слушатели», затем в открывшемся окне (**[Рисунок 8](#page-16-0)**) наберите свой регистрационный идентификатор (логин) и пароль доступа. Подтвердите ввод нажатием на клавишу **Enter** либо щелкните кнопку подтверждения (в данном примере – **OK**). Обратите внимание, что при наборе пароля отображаются только символы звездочки (\*). Здесь нет ошибки – такой способ позволяет сохранить пароль в тайне от присутствующих

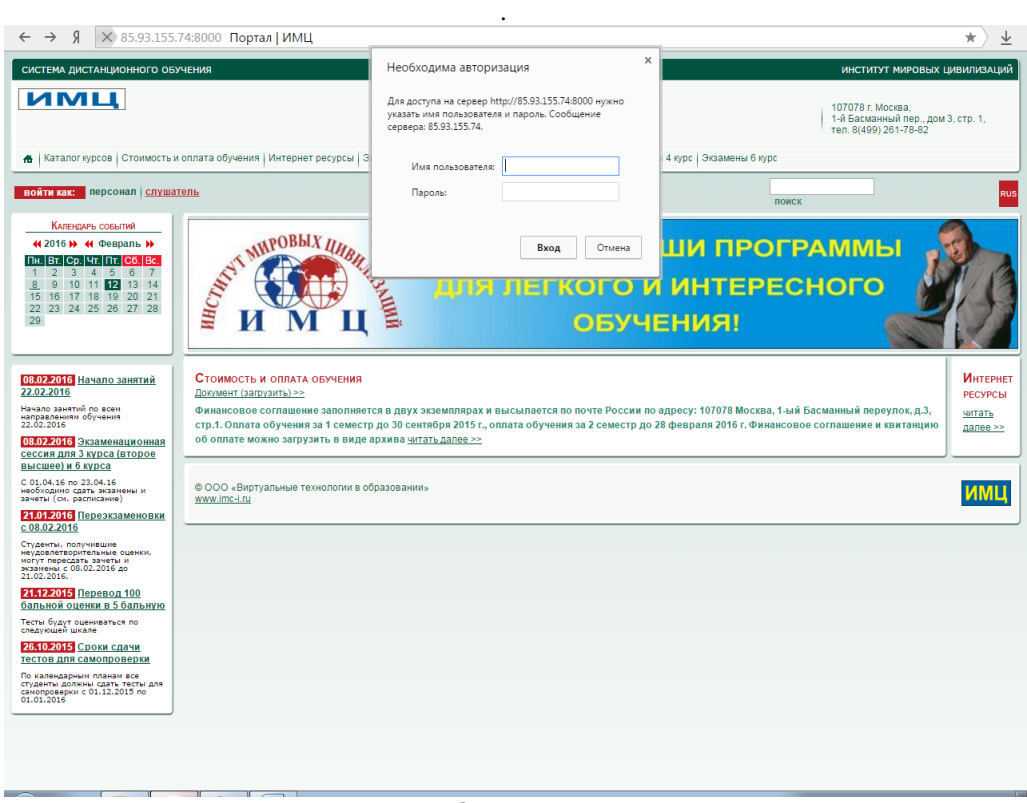

**Рисунок 8.** Вход в систему

<span id="page-16-0"></span>4) Если комбинация регистрационного имени и пароля верна, открывается доступ к интерфейсу (**[Рисунок 9](#page-17-0)**), и слушатель может приступить к работе.

| - 91<br>$\leftarrow$               | С 85.93.155.74:8000 СДО Прометей. Слушатели                                             |                                                                                        |                           | $_{\star}$               |  |  |
|------------------------------------|-----------------------------------------------------------------------------------------|----------------------------------------------------------------------------------------|---------------------------|--------------------------|--|--|
| ИМЦ                                | <b>Информация</b>                                                                       |                                                                                        |                           |                          |  |  |
|                                    | Информация                                                                              |                                                                                        |                           |                          |  |  |
| выход Х                            | Здравствуйте, Александр!                                                                |                                                                                        |                           |                          |  |  |
| <b>BORVHEHME</b><br>■ ТЕСТИРОВАНИЕ | Начало работы с СДО "Прометей" >><br>Загрузить Руководство слушателя>>                  |                                                                                        |                           |                          |  |  |
| • ОБЩЕНИЕ<br><b>ВИЦАМЧОФНИЕ</b>    | В данный момент Вы проходите обучение по следующим курсам:                              |                                                                                        |                           |                          |  |  |
|                                    | <b>Kypc</b>                                                                             | Группа                                                                                 | Свойства<br><b>Группы</b> | Слушатели                |  |  |
|                                    | Латинский язык (направление подготовки ЮРИСПРУДЕНЦИЯ)                                   | Юристы (1 курс, 2013) (Латинский язык)                                                 | $\circledcirc$            | $\circledcirc$           |  |  |
|                                    | Мировая экономика (направление ЭКОНОМИКА)                                               | Экономисты (1 курс, 2010) (Мировая экономика)                                          | $\left( \bullet \right)$  | $\left( \bullet \right)$ |  |  |
| Абанков А.                         | Политическая философия (1 часть)(направление подготовки<br>ПОЛИТОЛОГИЯ)                 | Политологи (1 курс, 2013)(Политическая философия (1 часть))                            | $\circledbullet$          | $\circledcirc$           |  |  |
| ИМЦ                                | Институциональная экономика (направление подготовки Экономика)                          | Экономисты (1 курс, 2011) (Институциональная экономика)                                | $\circledcirc$            | $\circledcirc$           |  |  |
|                                    | Российское предпринимательское право (специальность<br>ЮРИСПРУДЕНЦИЯ)                   | Юристы (1 курс, 2009) (Российское предпринимательское право) (•)                       |                           | $\circledcirc$           |  |  |
|                                    | Региональные конфликты в современном мире (направление<br>подгоовки ПОЛИТОЛОГИЯ)        | Политологии (1 курс, 2012) (Региональные конфликты в<br>современном мире)              | $\circledcirc$            | $\circledcirc$           |  |  |
|                                    | Математика (направление подготовки ЮРИСПРУДЕНЦИЯ)                                       | Юристы (1 курс, 2013) (Математика)                                                     | $\circ$                   | $\circ$                  |  |  |
|                                    | Макроэкономика (направление "Экономика")                                                | Экономисты (1 курс, 2010) (Макроэкономика)                                             | $\circledcirc$            | $\circledcirc$           |  |  |
|                                    | Иностранный язык в сфере юриспруденции (направление подготовки<br><b>ЮРИСПРУДЕНЦИЯ)</b> | Юристы (1 курс, 2013)(Иностранный язык в сфере<br>юриспруденции)                       | $\circ$                   | $\circledcirc$           |  |  |
|                                    | Конституционное право (2 часть) (направление подготовки<br>ЮРИСПРУДЕНЦИЯ)               | Юристы (1 курс, 2013)(Конституционное право (2 часть))                                 | $\circledcirc$            | $\circ$                  |  |  |
|                                    | Политическая этика (направление подготовки ПОЛИТОЛОГИЯ)                                 | Политологии (1 курс. 2011) (Политическая этика)                                        | $\circ$                   | $\circ$                  |  |  |
|                                    | Комплексный анализ хозяйственной деятельности (направление<br>подготовки ЭКОНОМИКА)     | Экономисты (1 курс, 2011) (Комплексный анализ хозяйственной<br>деятельности)           | $\odot$                   | $\circledcirc$           |  |  |
|                                    | Политический менеджмент (часть 2)(направление подготовки<br>политология)                | Политологии (1 курс. 2011) (Политический менеджмент (2<br>часть))                      | $\circ$                   | $\circ$                  |  |  |
|                                    | История мировых цивилизаций (направление подготовки<br><b>КОРИСПРУДЕНЦИЯ)</b>           | Юристы (1 курс, 2013) (История мировых цивилизаций)                                    | $\left( \bullet \right)$  | $\left( \bullet \right)$ |  |  |
|                                    | Внешнеэкономическая деятельность предприятия (направление<br>подготовки ЭКОНОМИКА)      | Экономисты (1 курс, 2011) (Внешнеэкономическая деятельность<br>предприятия)            | $\circ$                   | $\circ$                  |  |  |
|                                    | История государства и права зарубежных стран (направление<br>пдготовки ЮРИСПРУДЕНЦИЯ)   | Юристы (второе высшее, 1 курс, 2015) (История государства и<br>права зарубежных стран) | $\circledbullet$          | $\circledcirc$           |  |  |
|                                    | Актуальные проблемы гражданского права (направление подготовки<br><b>ЮРИСПРУДЕНЦИЯ)</b> | Юристы (1 курс, 2011) (Актуальные проблемы гражданского<br>права)                      | $\odot$                   | $\circledcirc$           |  |  |
|                                    | Экономика (направление подготовки ЮРИСПРУДЕНЦИЯ)                                        | Юристы (1 курс, 2013) (Экономика)                                                      | $\odot$                   | $\circ$                  |  |  |
|                                    | Защита прав потребителей (ЮРИСПРУДЕНЦИЯ)                                                | Юристы (1 курс 2009) (Защита прав потребителей)                                        | $\circ$                   | $\odot$                  |  |  |
|                                    | Политический менелжмент (часть 1)(направление полготовки                                |                                                                                        |                           |                          |  |  |

**Рисунок 9.** Интерфейс слушателя

<span id="page-17-0"></span>**Примечание.** При работе с интерфейсом через коммутируемое модемное соединение следует помнить, что возможны задержки в работе, связанные с низкой скоростью передачи данных, а также качеством каналов поставщика услуг Интернет.

# <span id="page-18-0"></span>**5. ОПИСАНИЕ ВОЗМОЖНОСТЕЙ ИНТЕРФЕЙСА**

# **5.1 Структура интерфейса слушателя**

Интерфейс слушателя подчинен общей структуре пользовательского интерфейса системы, он реализован в виде веб-интерфейса, состоящего из области меню (**[Рисунок](#page-18-1)  [10](#page-18-1)**, левый кадр страницы) и области отображения данных (**[Рисунок 10](#page-18-1)**, правый кадр страницы).

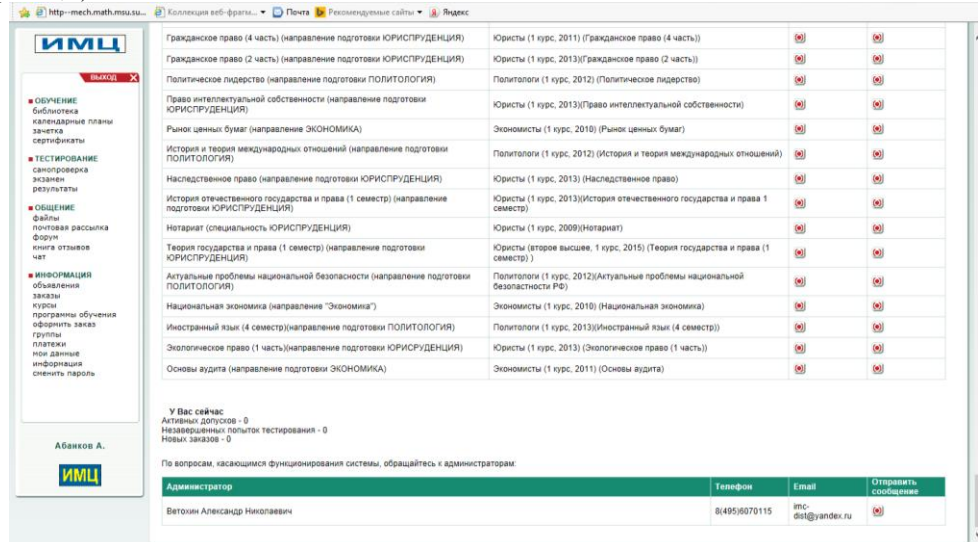

#### **Рисунок 10.** Интерфейс слушателя

<span id="page-18-1"></span>Меню состоит из нескольких разделов, названия которых набраны прописными буквами.

Щелчок мышью ссылки меню (выполнение команды интерфейса) выводит соответствующую информацию в правой части окна. В области отображения данных можно выполнять действия над объектами при помощи различных элементов пользовательского интерфейса [\(Таблица 2,](#page-18-2) [Таблица 3](#page-19-0) ).

<span id="page-18-2"></span>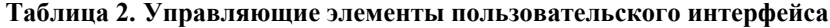

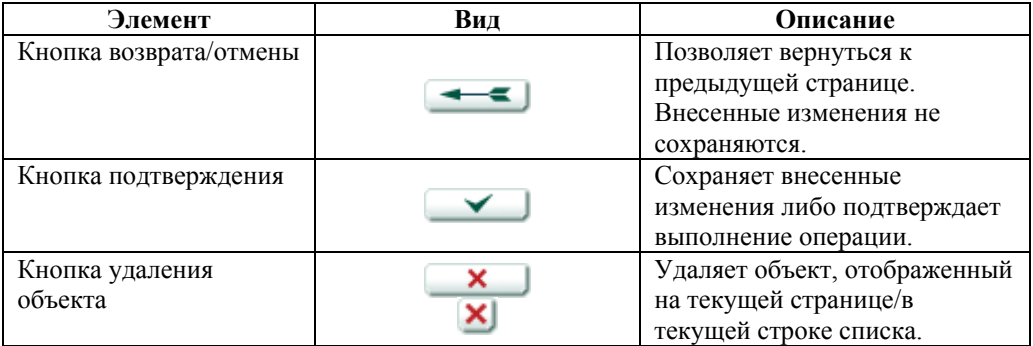

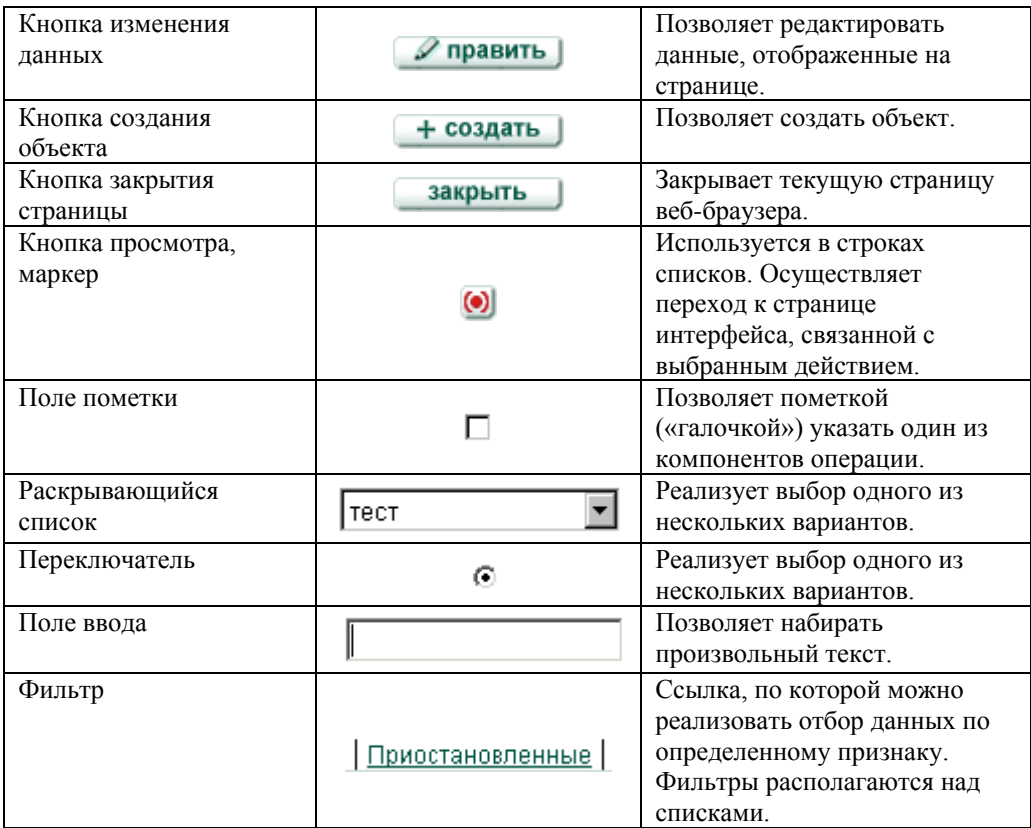

#### <span id="page-19-0"></span>**Таблица 3. Прочие элементы пользовательского интерфейса**

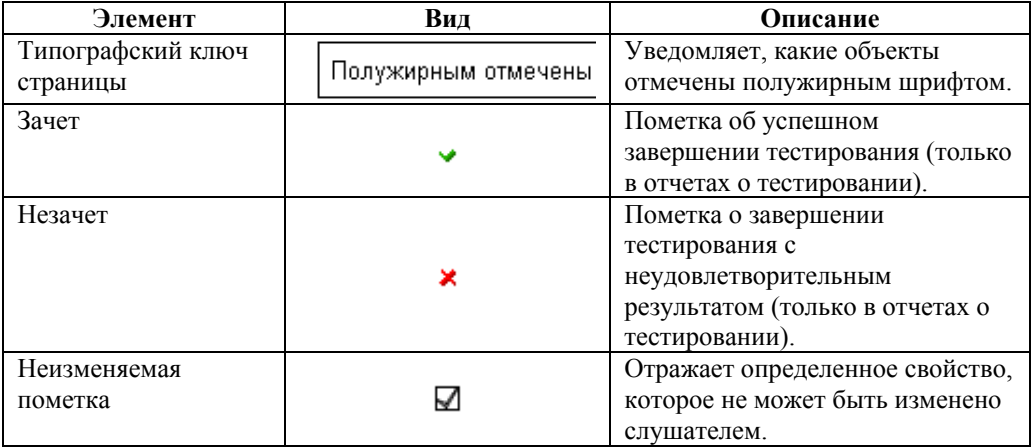

Определить текущее положение в системе можно по *строке пути*, расположенной под заголовком в области отображения данных (**[Рисунок 11](#page-20-0)**, помечена красной прерывистой линией). Отдельные элементы строки пути представляют собой активные ссылки – по ним можно вернуться к предыдущим разделам интерфейса. В приведенном примере строка пути позволяет перейти к списку мероприятий календарного плана либо к списку календарных планов слушателя.

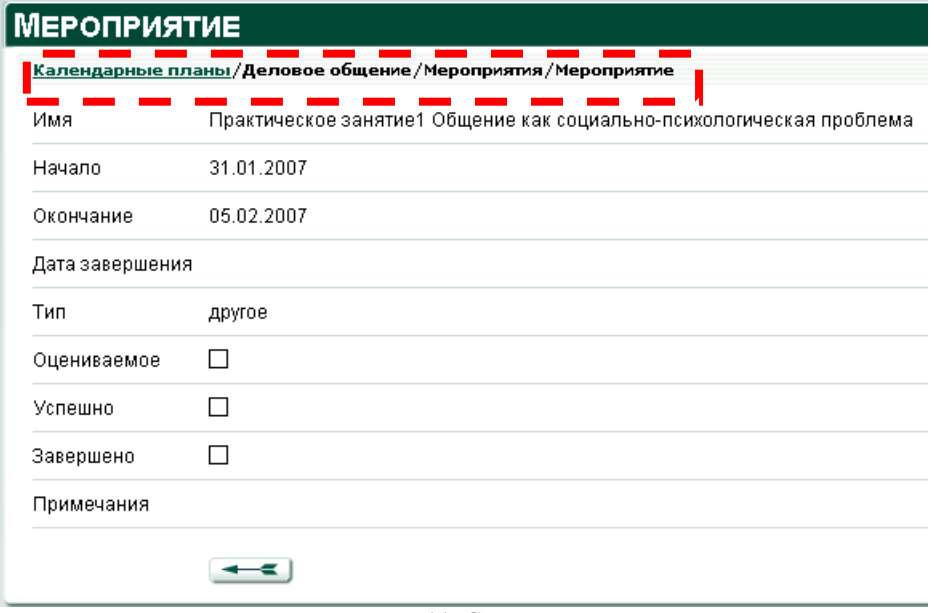

#### **Рисунок 11.** Строка пути

<span id="page-20-0"></span>В пользовательском интерфейсе задействованы возможности веб-браузеров для вывода динамических подсказок в области отображения. Если поместить курсор мыши над элементом управления или полем ввода, в правом верхнем (либо в левом нижнем) углу области отображения появляется сопроводительный текст-подсказка (**[Рисунок](#page-21-0)  [12](#page-21-0)**).

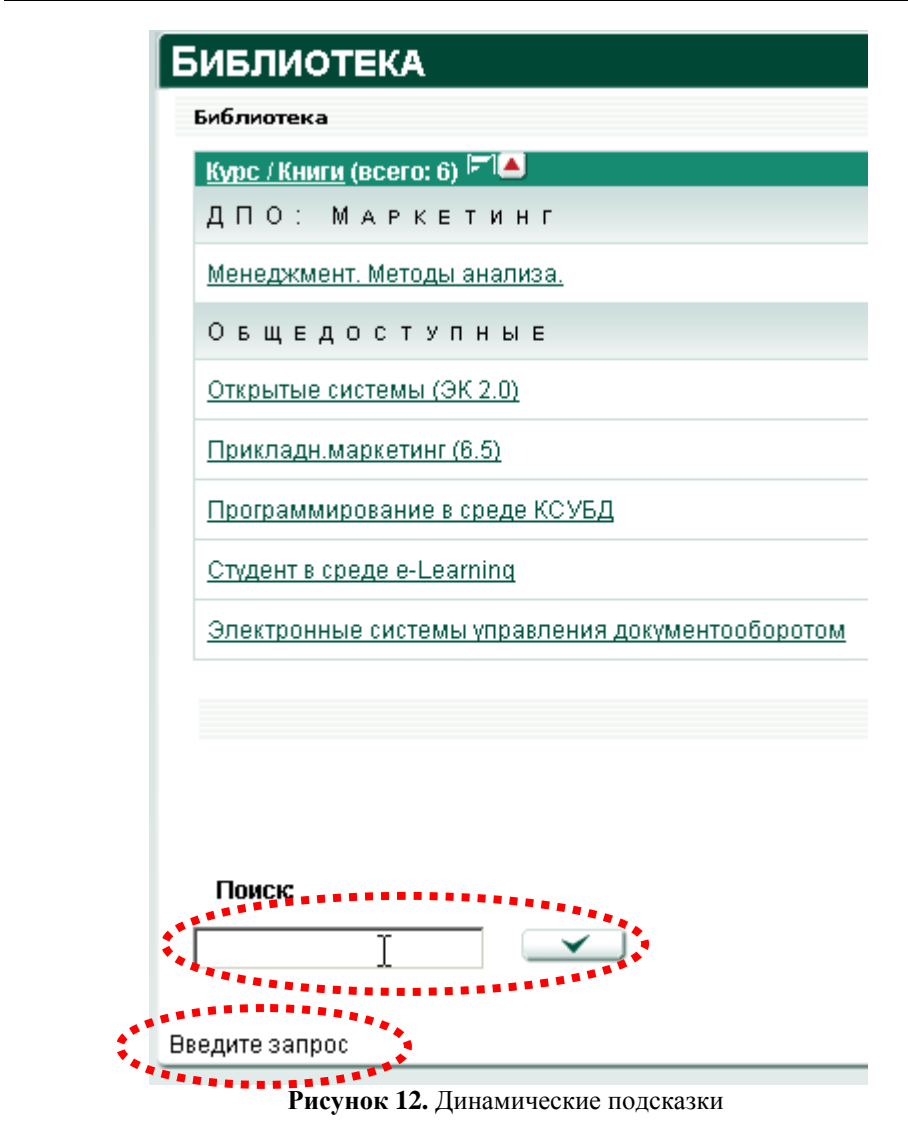

#### **5.2 Работа с библиотекой**

<span id="page-21-0"></span>Слушатель может обратиться к библиотеке в любой момент для поиска информации или чтения материалов. Ему доступны материалы по изучаемым курсам, а также общедоступные документы.

Выполните команду *ОБУЧЕНИЕ->библиотека*. В области отображения данных появится поле ввода для поиска, а также список доступных учебных материалов (**[Рисунок 13](#page-22-0)**).

Учебные материалы в бибилиотеке сгруппированы по курсам. Каждый раздел библиотеки содержит электронные учебники, связанные с определенным курсом, либо общедоступные. Раздел общедоступных материалов расположен в начале списка, последующие разделы сортируются по алфавиту, равно как и списки документов в каждом разделе.

| <b>БИБЛИОТЕКА</b>                                |              |
|--------------------------------------------------|--------------|
| Библиотека                                       |              |
| <u>Курс / Книги</u> (всего: 7) $F$ <sup>1</sup>  | Открыть      |
| Общедоступные                                    |              |
| Открытые системы (ЭК 2.0)                        | $\odot$      |
| Прикладн.маркетинг (6.5)                         | $\odot$      |
| Программирование в среде КСУБД                   | $\odot$      |
| Студент в среде e-Learning                       | $\odot$      |
| Электронные системы управления документооборотом | $\odot$      |
| ДПО: МАРКЕТИНГ                                   |              |
| Менеджмент. Методы анализа.                      | $\odot$      |
| Международный информационный визнес              |              |
| <u>Международный информационный бизнес</u>       | $\odot$      |
|                                                  |              |
|                                                  | Страница [1] |

**Рисунок 13.** Страница библиотеки

## <span id="page-22-0"></span>**5.2.1 Просмотр библиотечных документов**

Чтобы прочитать библиотечный документ, щелкните маркер [\(](http://localhost:8000/close/store/books/%7bE88E0E86-71BD-40CD-872A-0C709A9F387C%7d/1main.htm)<sup>1</sup>) в поле **Открыть**. Документ откроется в новом окне браузера\* . В основном окне вы можете продолжить работу с системой. Завершив сеанс, не забудьте закрыть и все окна библиотечных документов, поскольку они открывают злоумышленнику несанкционированный доступ к интерфейсу.

#### **5.2.2 Просмотр сведений о библиотечном документе**

На странице сведений о библиотечном документе можно открыть документ для чтения/загрузки, а также прсмотреть информацию общего характера об этом документе:

- 1) название курса, с которым связан документ;
- 2) название документа;
- 3) описание документа.

 $\overline{a}$ 

Если формат документа не зарегистрирован в операционной системе пользователя (не установлено средство просмотра файлов такого формата), начнется загрузка файла документа на диск компьютера пользователя.

Чтобы просмотреть данные о документе, щелкните по ссылке на названии документа. В области отображения данных откроется соответствующая страница (**[Рисунок 14](#page-23-0)**).

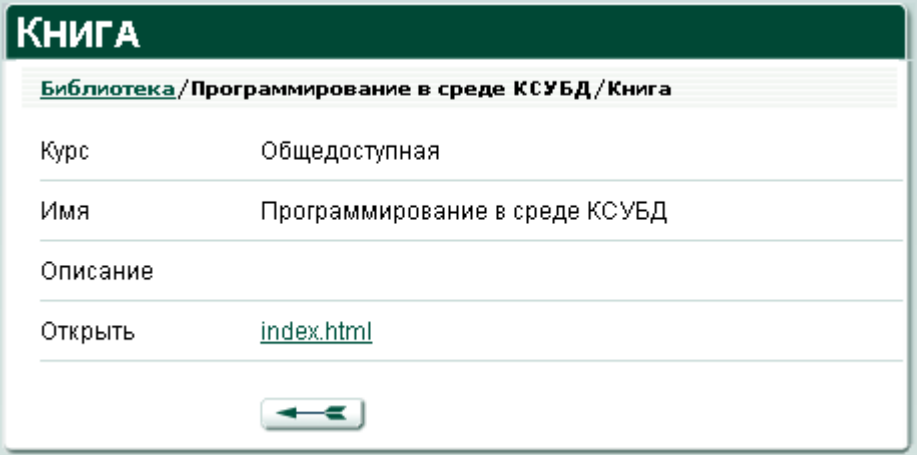

**Рисунок 14.** Сведения о библиотечном документе

<span id="page-23-0"></span>Имя файла в графе **Открыть** является активной ссылкой. Чтобы открыть документ для чтения, щелкните ссылку. Документ откроется в новом окне браузера. В основном окне вы можете продолжить работу с системой. Завершив сеанс, не забудьте закрыть и все окна библиотечных документов, поскольку они открывают злоумышленнику несанкционированный доступ к интерфейсу.

Чтобы вернуться на главную страницу библиотеки, щелкните кнопку возврата  $\left( -1\right)$  $\left( -1\right)$ 

#### **5.2.3 Поиск документа в библиотеке**

Чтобы выполнить поиск в библиотеке, наберите запрос в поле **Поиск** и щелкните кнопку подтверждения . *Запросом* называется фрагмент текста, который должен содержаться в искомых документах. Система поиска разделяет введенный текст на слова и по умолчанию выполняет поиск любого из слов во всех документах библиотеки. Результаты выводятся в области отображения данных.

**[Рисунок 15](#page-24-0)** демонстрирует пример страницы с результатами поиска для запроса «эфективный словарь» (найдено два документа).

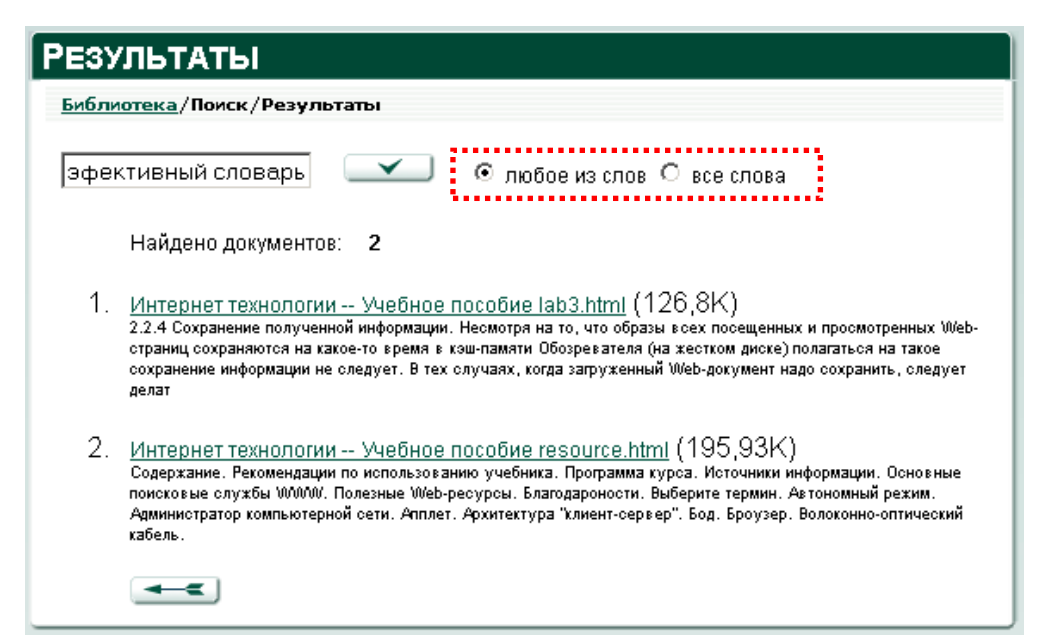

**Рисунок 15.** Страница результатов поиска

<span id="page-24-0"></span>По запросу система обнаружила слова «эфективный» и «словарь» в двух документах.

Результаты поиска сортируются по степени соответствия запросу (релевантности).

Заголовки списка, содержащего результаты поиска, являются активными ссылками. Чтобы открыть найденный документ для просмотра в новом окне, щелкните соответствующую ссылку.

Элементы списка результатов поиска содержат выдержки из документов, позволяющие оценить соответствие найденных документов задачам поиска в контексте.

Переключатель «любое из слов/все слова» (**[Рисунок 15](#page-24-0)**), выделен красным пунктиром) изменяет интерпретацию запроса системой. По умолчанию используется метод «любое из слов»: чтобы документ был включен в результаты поиска, он должен содержать хотя бы одно из слов запроса. Метод «все слова» предписывает системе включать в результаты поиска только те документы, которые содержат одновременно все слова запроса.

Чтобы изменить метод поиска, щелкните соответствующий переключатель, а затем кнопку подтверждения  $\blacktriangleright\blacktriangleright$  B результате поиска по запросу «фондов ликвидность» с применением метода «все слова» (**[Рисунок 16](#page-25-0)**) не найдено ни одного документа, который содержал бы оба слова.

Чтобы вернуться со страницы результатов поиска на главную страницу библиотеки, щелкните кнопку возврата ( $\leftarrow$ 

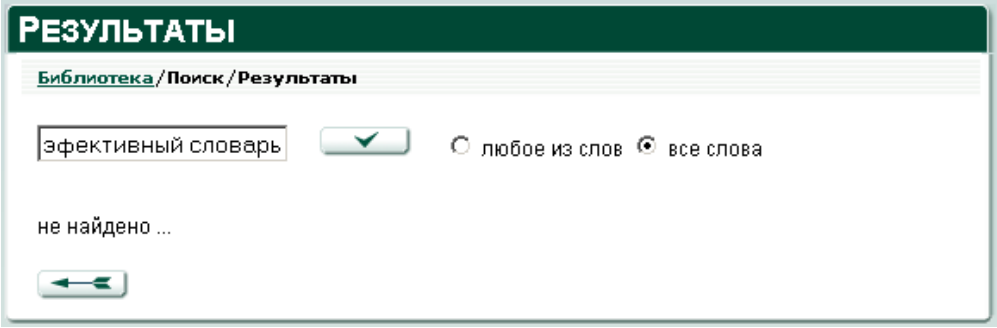

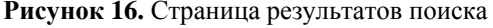

#### **5.3 Просмотр календарных планов**

<span id="page-25-0"></span>В СДО «ИМЦ» календарный план представляет собой совокупность мероприятий по изучению курса, календарных сроков их выполнения и оценок, выставленных тьютором по результатам их выполнения.

#### **5.3.1 Просмотр списка мероприятий**

Слушатель имеет возможность в любой момент просмотреть календарный план для курса, по которому проходит (или проходил) обучение.

Выполните команду *ОБУЧЕНИЕ->календарные планы*. В области отображения данных появится список изучаемых слушателем курсов, отсортированный по алфавиту (**[Рисунок 17](#page-25-1)**). Для каждого курса указаны сроки обучения, определенные календарным планом.

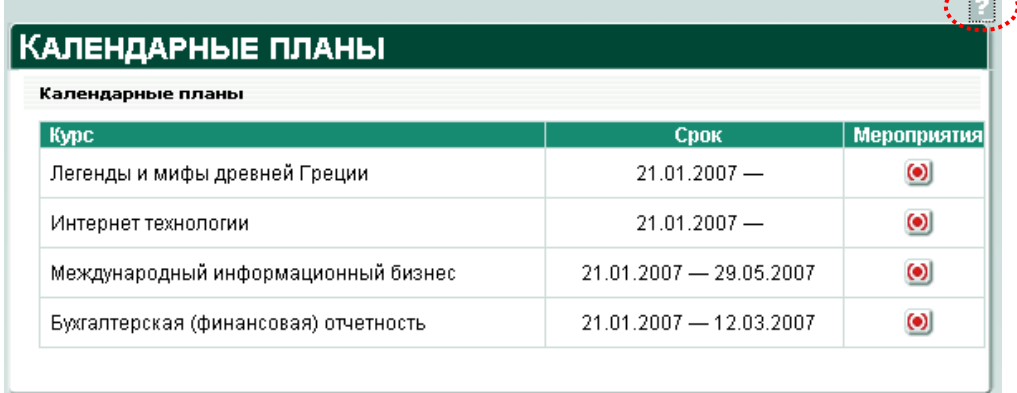

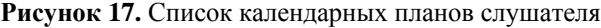

<span id="page-25-1"></span>В области отображения данных выберите курс из списка и щелкните маркер [\(](http://localhost:8000/close/students/ktpEvents.asp?idKtp=%7B8CF5FCDC%2D7EB9%2D4694%2D940C%2D46A2FD77BCB3%7D&mode=&nme=%CC%E5%E6%E4%F3%ED%E0%F0%EE%E4%ED%FB%E9+%E8%ED%F4%EE%F0%EC%E0%F6%E8%EE%ED%ED%FB%E9+%E1%E8%E7%ED%E5%F1+) $\bullet$ ) в поле **Мероприятия**. В области отображения данных появится список мероприятий календарного плана (**[Рисунок 18](#page-26-0)**), отсортированный по возрастанию даты начала. Для каждого мероприятия отображается название, тип, дата начала и дата окончания, оценка (для оцениваемых мероприятий, если проставлена тьютором), состояние пометки **Пройдено**, состояние пометки **Успешно**. Полужирным шрифтом выделяются оцениваемые мероприятия.

# **МЕРОПРИЯТИЯ**

Календарные планы/Бухгалтерская (финансовая) отчетность/Мероприятия

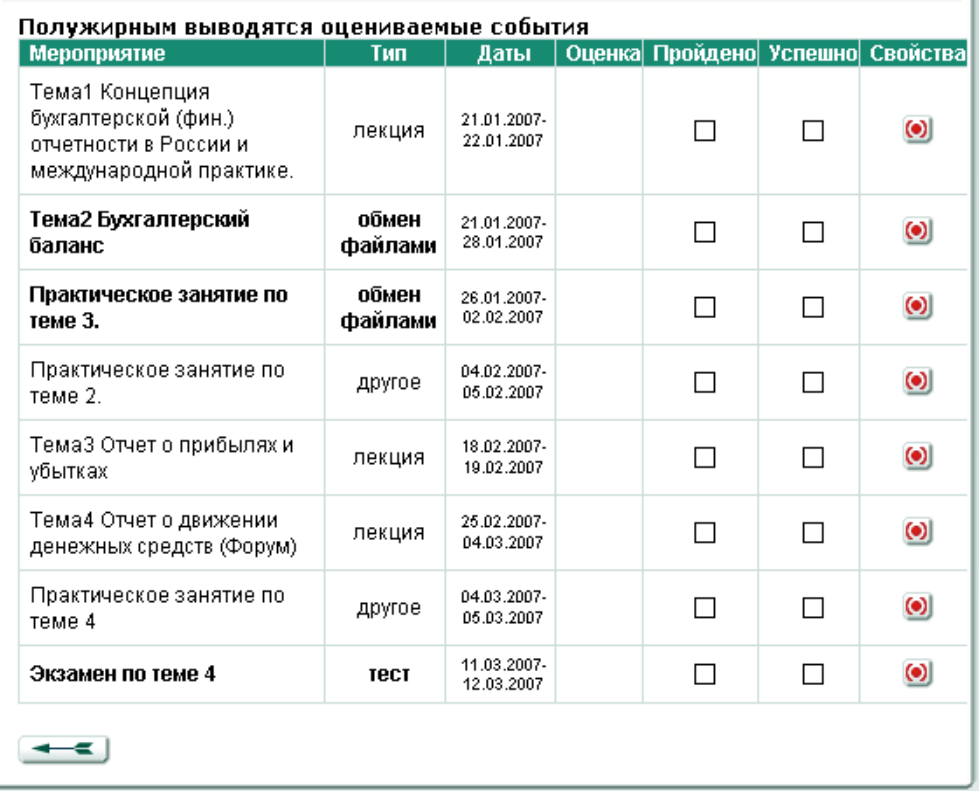

#### **Рисунок 18.** Календарный план слушателя

<span id="page-26-0"></span>Чтобы вернуться от списка мероприятий к списку календарных планов, щелкните кнопку возврата/отмены  $(\longrightarrow)$  $(\longrightarrow)$ .

#### **5.3.2 Просмотр сведений о мероприятии**

Для каждого мероприятия календарного плана указывается следующие данные:

1) **Название** – кратко определяет название мероприятия («Раздача учебных материалов», «Коллоквиум» и т.д.);

- 2) **Начало** планируемая дата начала мероприятия;
- 3) **Окончание** планируемая дата окончания мероприятия;
- 4) **Дата завершения**  фактическая дата завершения мероприятия;
- 5) **Тип** определяет род деятельности слушателей и тьюторов.

Существующие типы: лекция, семинар, экзамен, тестирование, обмен файлами, видеоконференция, чат (общение в сети Интернет в «прямом эфире»), организационное мероприятие и другое (все прочие виды деятельности);

6) **Возможность оценки** – такие мероприятия, как сдача теста, экзамена или выполнение задания, подразумевают наличие оценки, которую выставляет тьютор. Прочие мероприятия не относятся к оцениваемым;

7) **Оценка** – для данного мероприятия это оценка, полученная учащимся. Ее выставляет тьютор после тестирования, сдачи экзамена или выполнения любой другой *оцениваемой* задачи. Оценка может принимать любые положительные целые значения (по 5-, 10-, 12-, 100-бальной или любой другой шкале);

8) **Успешно** – пометка, свидетельствующая об успешном завершении оцениваемого мероприятия;

9) **Завершено** – пометка, свидетельствующая о завершении мероприятия*.*  Завершенные мероприятия фиксируются в системе, после чего их нельзя изменить;

10) **Примечания** – необязательные комментарии к мероприятию.

Чтобы просмотреть данные о мероприятии, обратитесь к календарному плану, выберите мероприятие и щелкните маркер [\(](http://localhost:8000/close/students/ktpEvents.asp?idKtp=%7B09650A50%2D1387%2D42D6%2D98F7%2D73A93626DF33%7D&mode=&nme=%C1%F3%F5%E3%E0%EB%F2%E5%F0%F1%EA%E0%FF+%28%F4%E8%ED%E0%ED%F1%EE%E2%E0%FF%29+%EE%F2%F7%E5%F2%ED%EE%F1%F2%FC) ) в поле **Свойства**. Параметры мероприятия выводятся в области отображения данных (**[Рисунок 19](#page-27-0)**).

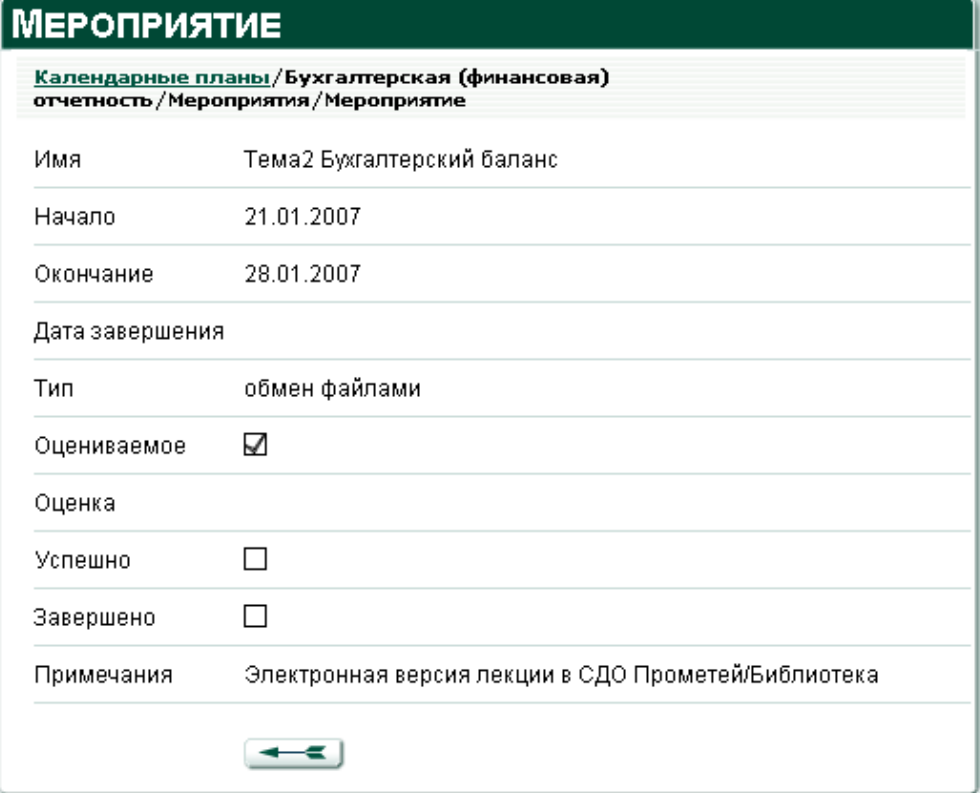

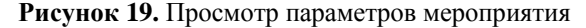

<span id="page-27-0"></span>Чтобы вернуться со страницы параметров мероприятия к списку мероприятий, щелкните кнопку возврата/отмены  $\begin{pmatrix} -1 & 1 \\ -1 & 1 \end{pmatrix}$ .

#### **5.4 Просмотр зачетки**

Зачетка, открывающаяся по команде *ОБУЧЕНИЕ->зачетка*, содержит сведения об оцениваемых мероприятиях календарного плана каждого из курсов, изучаемых слушателем.

#### **5.4.1 Просмотр оценок**

Выполните команду *ОБУЧЕНИЕ->зачетка*. В области отображения данных появится список курсов, по которым проходит обучение слушатель (**Ошибка! Источник ссылки не найде[н.Рисунок 20](#page-28-0)**), отсортированный по алфавиту. Для каждого курса указаны сроки обучения, определенные календарным планом.

| Зачетка                               |                           |                    |
|---------------------------------------|---------------------------|--------------------|
| Курс                                  | Срок                      | <b>Мероприятия</b> |
| Легенды и мифы древней Греции         | $21.01.2007 -$            | $\odot$            |
| Интернет технологии                   | $21.01.2007 -$            | $\odot$            |
| Международный информационный бизнес   | $21.01.2007 - 29.05.2007$ | $\odot$            |
| Бухгалтерская (финансовая) отчетность | 21.01.2007 - 12.03.2007   | $\odot$            |

**Рисунок 20.** Список зачеток слушателя

<span id="page-28-0"></span>В области отображения данных выберите курс в списке и щелкните маркер (<sup>([\)](http://localhost:8000/close/students/ktpEvents.asp?idKtp=%7B09650A50%2D1387%2D42D6%2D98F7%2D73A93626DF33%7D&mode=1&nme=%C1%F3%F5%E3%E0%EB%F2%E5%F0%F1%EA%E0%FF+%28%F4%E8%ED%E0%ED%F1%EE%E2%E0%FF%29+%EE%F2%F7%E5%F2%ED%EE%F1%F2%FC)</sup>) в поле **Мероприятия**. В области отображения данных появится список оцениваемых мероприятий календарного плана (**[Рисунок 21](#page-28-1)**), отсортированный по возрастанию даты начала. Для каждого мероприятия указано название, начальная и конечная дата, состояние пометки **Успешно**, состояние пометки **Пройдено**, оценка (если проставлена тьютором).

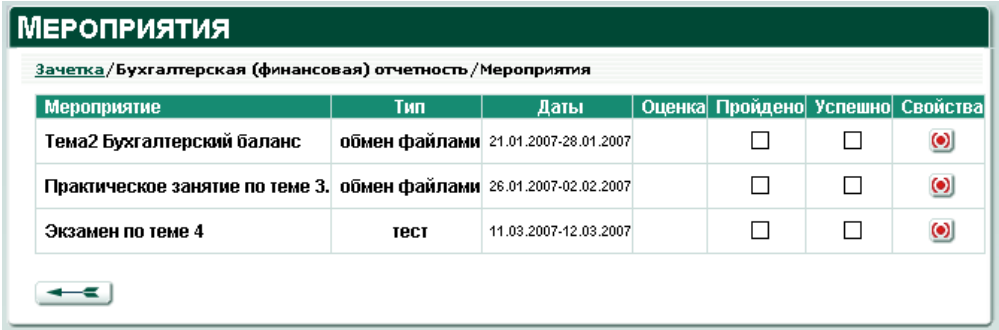

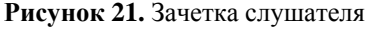

<span id="page-28-1"></span>Чтобы вернуться от списка оцениваемых мероприятий к списку курсов, щелкните кнопку возврата/отмены  $(\longrightarrow)$  $(\longrightarrow)$ .

#### **5.4.2 Просмотр параметров мероприятия**

Чтобы просмотреть параметры мероприятия, выберите мероприятие и щелкните маркер (<sup>(3[\)](http://localhost:8000/close/students/event.asp?idEvent=%7B76ED608B%2D82D2%2D4566%2DBB43%2D4ADE0C773CAA%7D)</sup>) в поле **Свойства**. Страница параметров мероприятия выводится в области отображения данных (**[Рисунок 22](#page-29-0)**).

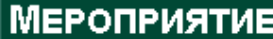

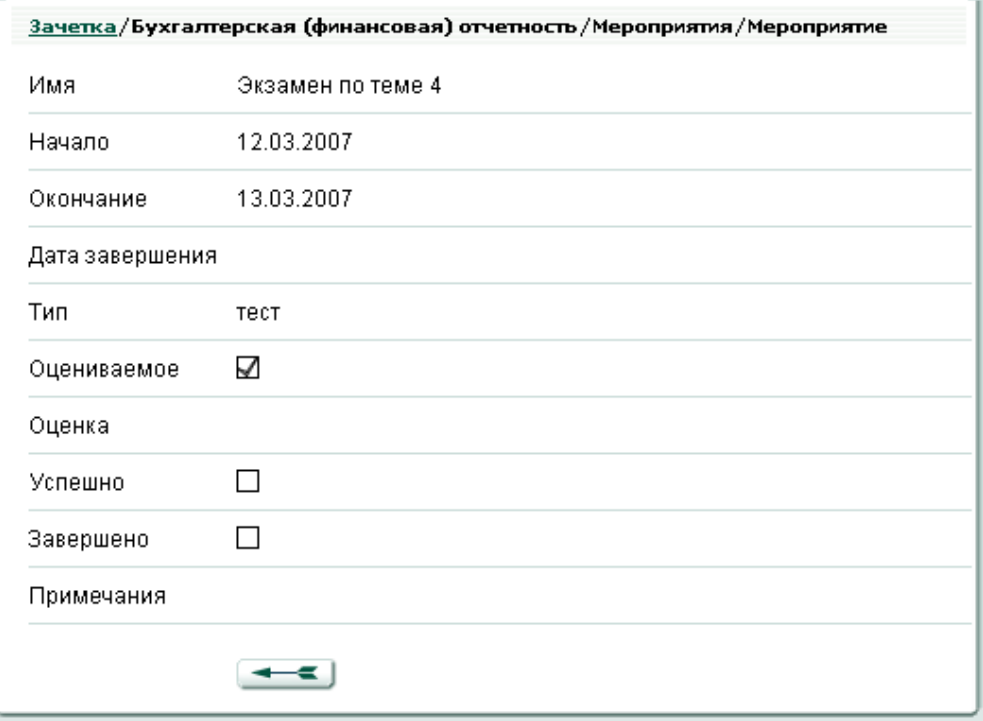

**Рисунок 22.** Просмотр параметров мероприятия из зачетки

<span id="page-29-0"></span>Чтобы вернуться параметров мероприятия к списку мероприятий, щелкните кнопку возврата/отмены  $\left( \right. \left. \right. \left. \right. \left. \right. \left. \right. \left. \left. \right. \right. \left. \left. \right. \left. \right. \left. \left. \right. \right. \left. \left. \right. \right. \left. \left. \left. \right. \right. \left. \left. \left. \right. \right. \left. \left. \right. \left. \left. \left. \right. \right. \left. \left. \right. \right. \left. \left. \right. \right. \left. \left. \right. \right. \left. \left. \left. \right. \right. \left. \left. \right. \right. \left. \left$ 

## **5.5 Просмотр сертификатов**

Команда меню *ОБУЧЕНИЕ->сертификаты* позволяет слушателю просматривать список полученных или заработанных сертификатов. Сертификат свидетельствует об успешном завершении курса или программы либо подтверждает определенный уровень знаний слушателя.

Выполните команду *ОБУЧЕНИЕ->сертификаты*. В области отображения данных появится список сертификатов (**[Рисунок 23](#page-30-0)**), отсортированный по возрастанию даты выдачи.

Для каждого сертификата указаны:

- 1) название документа сертификата;
- 2) название курса (программы обучения);
- 3) дата выдачи сертификата.

| <b>СЕРТИФИКАТЫ</b>     |                       |       |            |  |  |  |
|------------------------|-----------------------|-------|------------|--|--|--|
| Сертификаты            |                       |       |            |  |  |  |
| <b>Kypc (Bcero: 1)</b> | Документ              | Выдан | Дата       |  |  |  |
| Интернет технологии    | Пример<br>сертификата | ✓     | 01.02.2007 |  |  |  |
| Страница [1]           |                       |       |            |  |  |  |

**Рисунок 23.** Список сертификатов

## <span id="page-30-0"></span>**5.6 Тестирование**

Подсистема тестирования осуществляет проверку учебных достижений слушателей в режиме самопроверки, тренинга или экзамена.

Слушатель может сдавать тесты, доступные для самопроверки или тренинга, в любой момент по собственному желанию. В режиме тренинга после каждого ответа на вопрос слушателю выводится сообщение правильно или неправильно он ответил на вопрос. В случае неправильного ответа у него есть возможность перейти к ответу на следующий вопрос или повторить попытку ответа на данный вопрос. Для выполения экзаменационных тестов требуется допуск от тьютора группы.

#### **5.6.1 Структура теста и виды вопросов**

Тест состоит из набора вопросов. Слушатель может отвечать на вопросы последовательно либо в произвольном порядке.

Слушатель имеет возможность пометить вопрос, чтобы вернуться к нему позже и еще раз подумать над ответом. Пока сдача теста не завершена по указанию слушателя либо по истечении отведенного времени (об этом свидетельствует обнуление таймера времени), слушатель может изменять и редактировать свои ответы на все вопросы.

Набор элементов управления на странице каждого вопроса – стандартный:

- 1) кнопка для перехода к следующему вопросу теста;
- 2) кнопка для возвращения к предыдущему вопросу теста;
- 3) кнопка для перехода к списку вопросов теста;
- 4) флажок **Пометить**, позволяющий пометить вопрос для последующей работы с ним.

Вопросы теста различаются по форме. В следующих разделах описаны виды вопросов, предусмотренные в подсистеме тестирования, и действия слушателя при ответе на вопрос каждого из видов.

#### **5.6.1.1 Вопрос типа «Один из многих»**

Слушателю предлагается выбрать один вариант ответа из предложенных – тот, который слушатель считает верным.

Чтобы выбрать вариант ответа (**[Рисунок 24](#page-31-0)**), щелкните переключатель, расположенный слева от варианта. В поле переключателя появится пометка (черная

точка). Операцию можно повторять несколько раз, чтобы изменить свой вариант ответа.

При переходе к следующему или предыдущему вопросу система запоминает ответ слушателя на текущий вопрос.

Чтобы пометить вопрос для последующего возврата к нему, проставьте флажок **Пометить**. В поле появится «галочка». Повторный щелчок в поле **Пометить** снимает пометку.

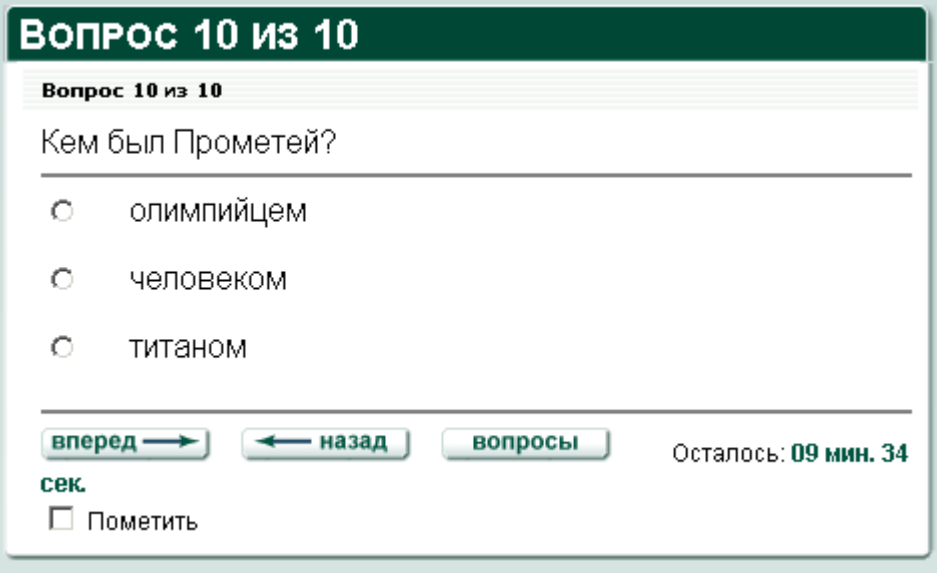

**Рисунок 24.** Вопрос типа «Один из многих»

#### <span id="page-31-0"></span>**5.6.1.2 Вопрос типа «Многие из многих»**

Слушателю предлагается выбрать все варианты ответов, которые он считает верными.

Чтобы пометить один из правильных ответов (**[Рисунок 25](#page-32-0)**), щелкните в поле пометки слева от варианта, чтобы в нем появилась «галочка». Повторный щелчок в поле снимает пометку. Выберите таким образом все варианты ответов, которые считаете правильными.

При переходе к следующему или предыдущему вопросу система запоминает ответ слушателя на текущий вопрос.

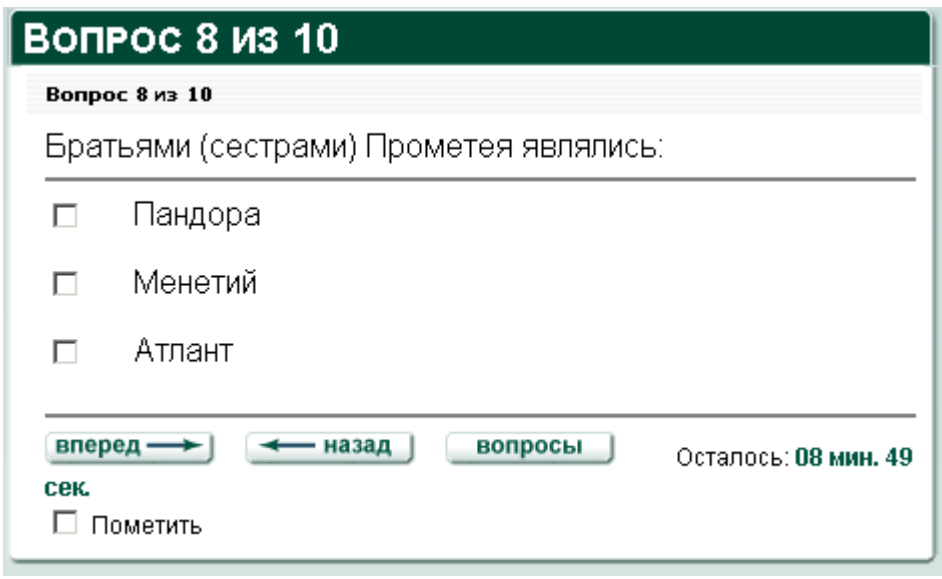

**Рисунок 25.** Вопрос типа «Многие из многих»

#### <span id="page-32-0"></span>**5.6.1.3 Вопрос типа «Поле ввода»**

Слушателю предлагается набрать верный ответ в поле ввода.

Щелкните один раз в поле ввода (**[Рисунок 26](#page-32-1)**), чтобы в нем замигал курсор, и наберите на клавиатуре свой вариант ответа.

При переходе к следующему или предыдущему вопросу система запоминает ответ слушателя на текущий вопрос.

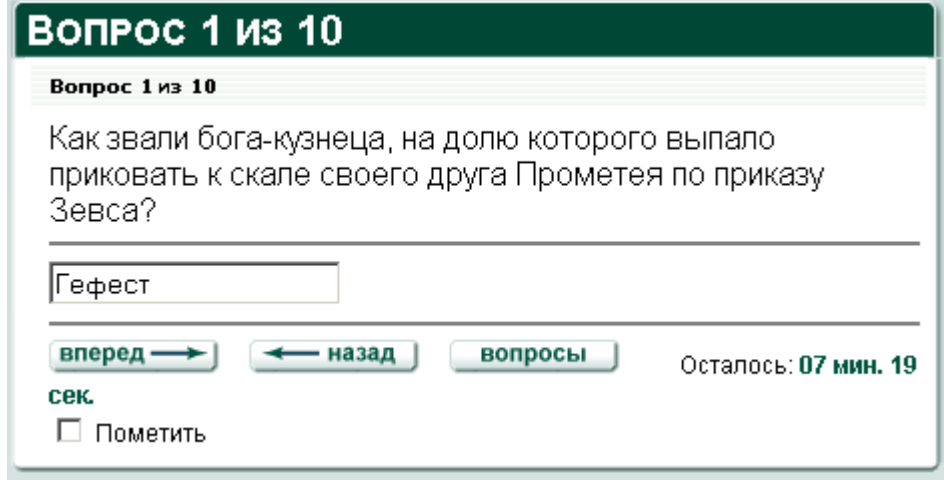

<span id="page-32-1"></span>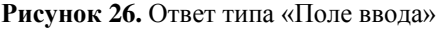

#### **5.6.1.4 Вопрос типа «Соответствие»**

Слушателю предлагается установить соответствие между парами значений (**[Рисунок 27](#page-33-0)**). Каждому из представленных значений необходимо выбрать соответствующее значение в раскрывающемся списке справа.

Для этого раскройте список, расположенный справа от основного значения и укажите значение, которое вы считаете правильным.

При переходе к следующему или предыдущему вопросу система запоминает ответ слушателя на текущий вопрос.

Чтобы пометить вопрос для последующего возврата к нему, проставьте флажок **Пометить**. В поле появится «галочка». Повторный щелчок в поле **Пометить** снимает пометку.

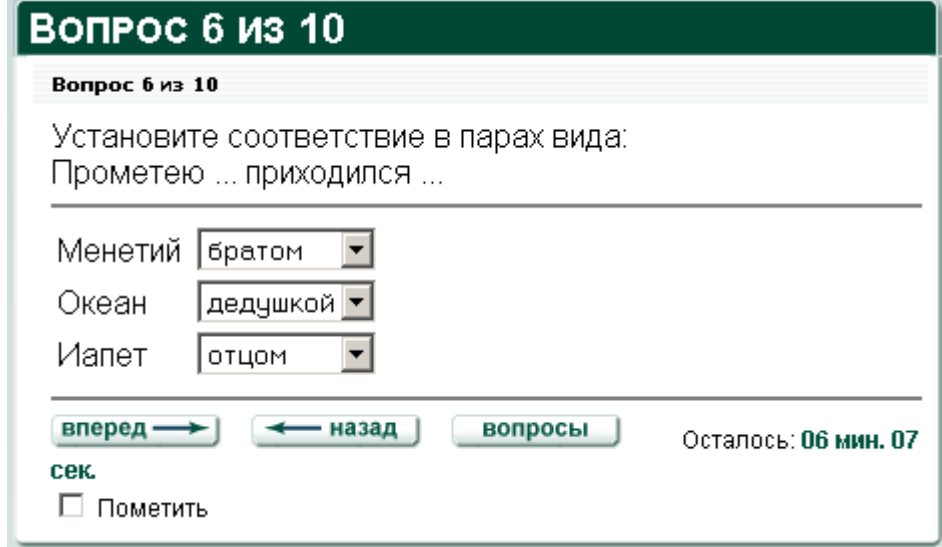

**Рисунок 27.** Вопрос типа «Соответствие»

#### <span id="page-33-0"></span>**5.6.1.5 Вопрос типа «Упорядочение»**

Слушателю предлагается расположить элементы списка в определенном порядке (**[Рисунок 28](#page-34-0)**).

Используя маркеры перемещения, необходимо упорядочить элементы списка таким образом, чтобы получить правильный ответ на вопрос.

Чтобы переместить строку списка на одну позицию ближе к началу списка (сдвинуть вверх), щелкните маркер [.](javascript:%20%7b%7d)

Чтобы переместить строку списка на одну позицию ближе к концу списка (сдвинуть вниз), щелкните марке[р .](javascript:%20%7b%7d)

При переходе к следующему или предыдущему вопросу система запоминает ответ слушателя на текущий вопрос.

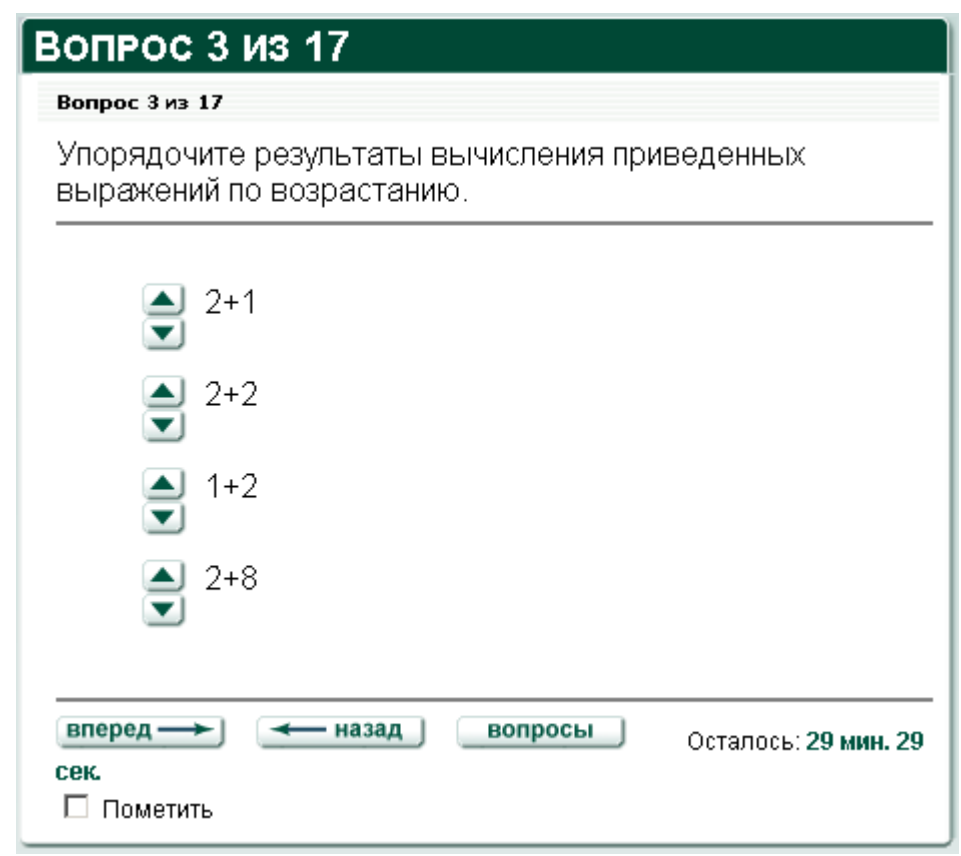

**Рисунок 28.** Вопрос типа «Упорядочение»

#### <span id="page-34-0"></span>**5.6.1.6 Вопрос типа «Да/Нет»**

Слушателю предлагается дать положительный или отрицательный ответ на вопрос (**[Рисунок 29](#page-35-0)**).

Чтобы выбрать вариант ответа, щелкните переключатель, расположенный слева от варианта. В поле переключателя появится пометка (черная точка). Операцию можно повторять несколько раз, чтобы изменить свой вариант ответа.

При переходе к следующему или предыдущему вопросу система запоминает ответ слушателя на текущий вопрос.

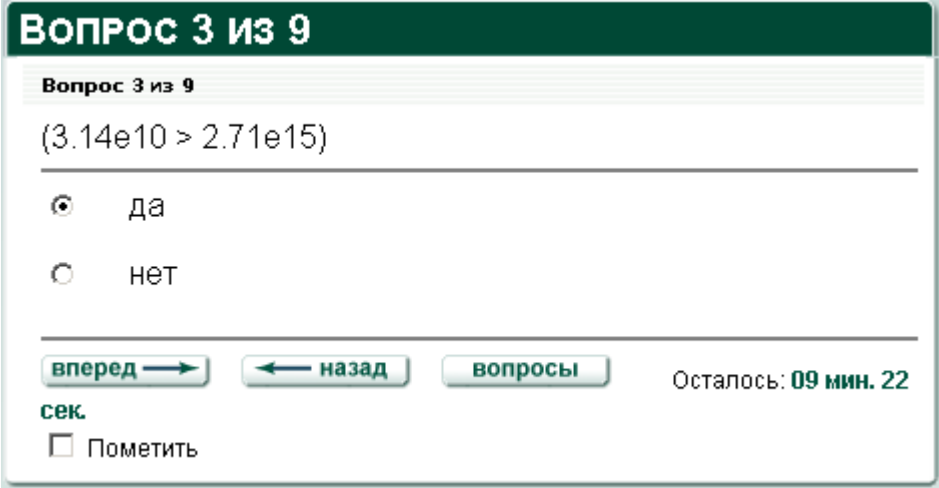

**Рисунок 29.** Вопрос типа «Да/Нет»

#### <span id="page-35-0"></span>**5.6.1.7 Вопрос типа «Область на рисунке»**

Слушателю предлагается выбрать на рисунке точку, попадающую в область, которая является ответом на вопрос (**[Рисунок 30](#page-36-0)**).

Чтобы выбрать область, щелкните один раз в поле рисунка. Ответ слушателя на рисунке отображается в виде миниатюрного «прицела» (**[Рисунок 30](#page-36-0)**, отмечено красной пунктирной линией). Чтобы изменить ответ, щелкните в поле рисунка повторно.

При переходе к следующему или предыдущему вопросу система запоминает ответ слушателя на текущий вопрос.
## Вопрос 8 из 10

#### Вопрос 8 из 10

Укажите в какой части рисунка расположен синий сегмент.

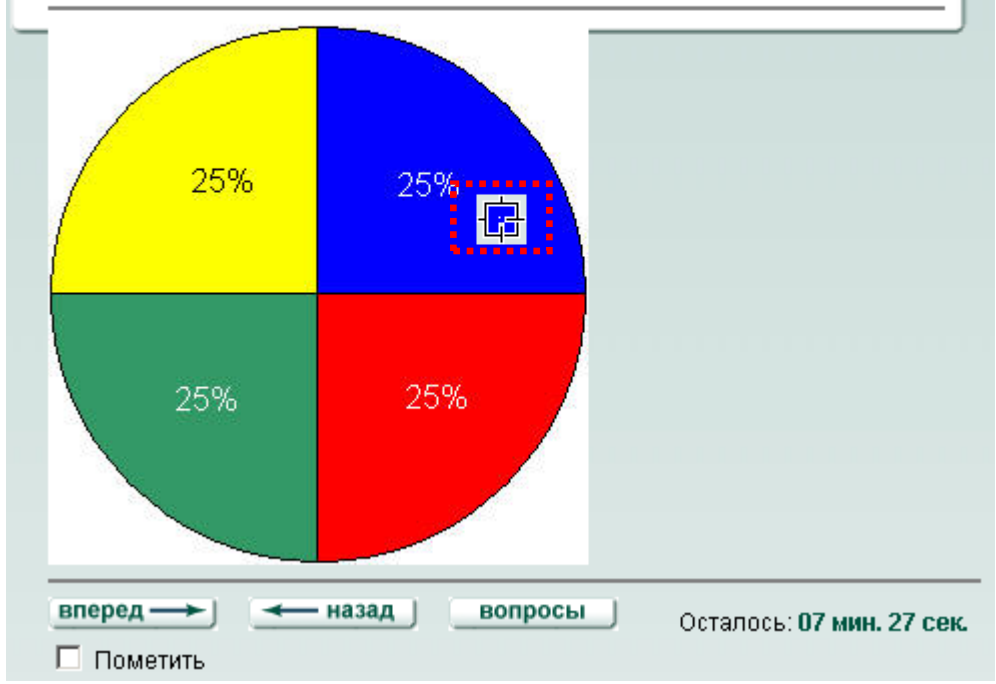

**Рисунок 30.** Вопрос типа «Область на рисунке»

#### **5.6.1.8 Вопрос типа «Развернутый ответ»**

Слушателю предлагается ввести развернутый ответ в представленном поле ввода (**[Рисунок 31](#page-37-0)**).

Щелкните один раз внутри поля ввода, чтобы в нем замигал курсор, и наберите на клавиатуре развернутый ответ.

При переходе к следующему или предыдущему вопросу система запоминает ответ слушателя на текущий вопрос.

Чтобы пометить вопрос для последующего возврата к нему, проставьте флажок **Пометить**. В поле появится «галочка». Повторный щелчок в поле **Пометить** снимает пометку.

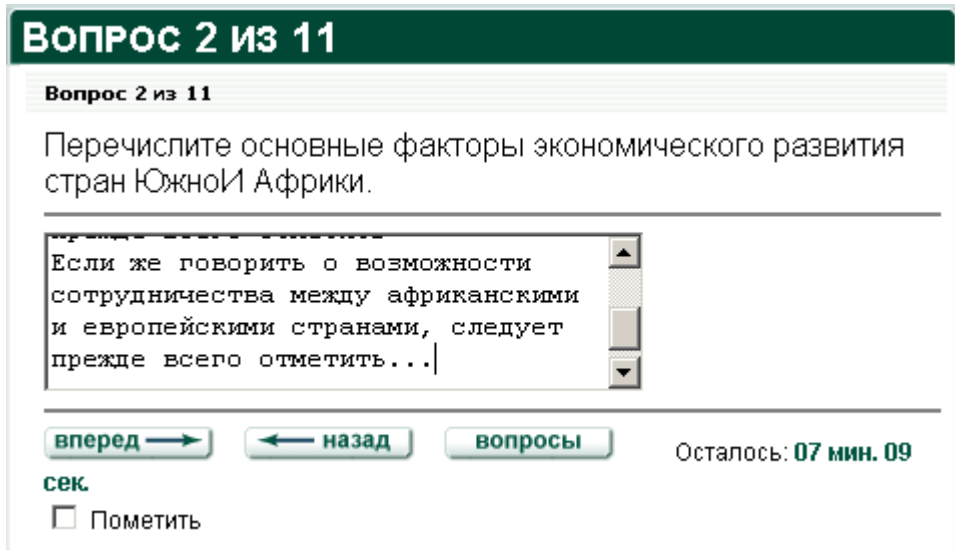

**Рисунок 31.** Вопрос типа «Развернутый ответ»

#### <span id="page-37-0"></span>**5.6.1.9 Вопрос типа «Несколько пропущенных слов»**

Слушателю предлагается заполнить пробелы в предложенных фразах (**[Рисунок](#page-37-1)  [32](#page-37-1)**).

Щелкните один раз внутри поля ввода, чтобы в нем замигал курсор, и наберите на клавиатуре свой вариант ответа. Повторите операцию для всех полей.

При переходе к следующему или предыдущему вопросу система запоминает ответ слушателя на текущий вопрос.

Чтобы пометить вопрос для последующего возврата к нему, проставьте флажок **Пометить**. В поле появится «галочка». Повторный щелчок в поле **Пометить** снимает пометку.

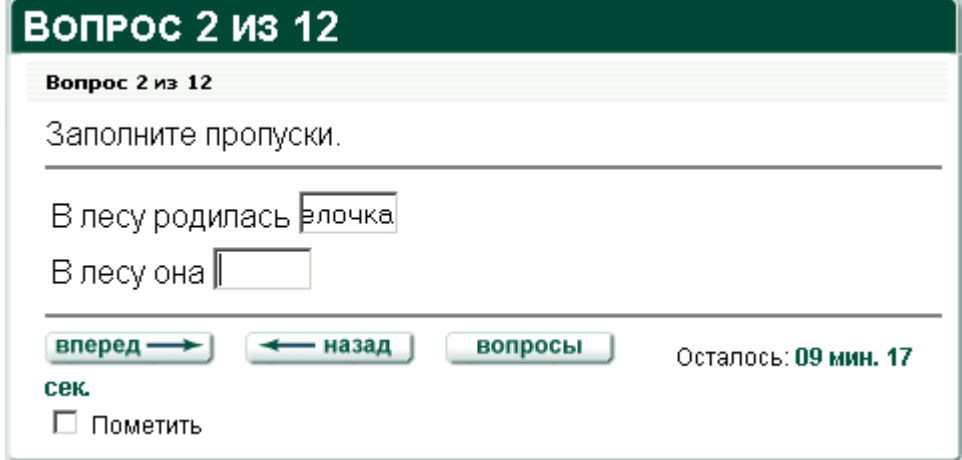

<span id="page-37-1"></span>**Рисунок 32.** Вопрос типа «Несколько пропущенных слов»

#### **5.6.1.10 Вопрос типа «Несколько полей ввода»**

Слушателю предлагается дать несколько ответов на один или несколько вопросов (**[Рисунок 33](#page-38-0)**).

Щелкните один раз внутри поля ввода, чтобы в поле замигал курсор, и наберите на клавиатуре свой вариант ответа.

При переходе к следующему или предыдущему вопросу система запоминает ответ слушателя на текущий вопрос.

Чтобы пометить вопрос для последующего возврата к нему, проставьте флажок **Пометить**. В поле появится «галочка». Повторный щелчок в поле **Пометить** снимает пометку.

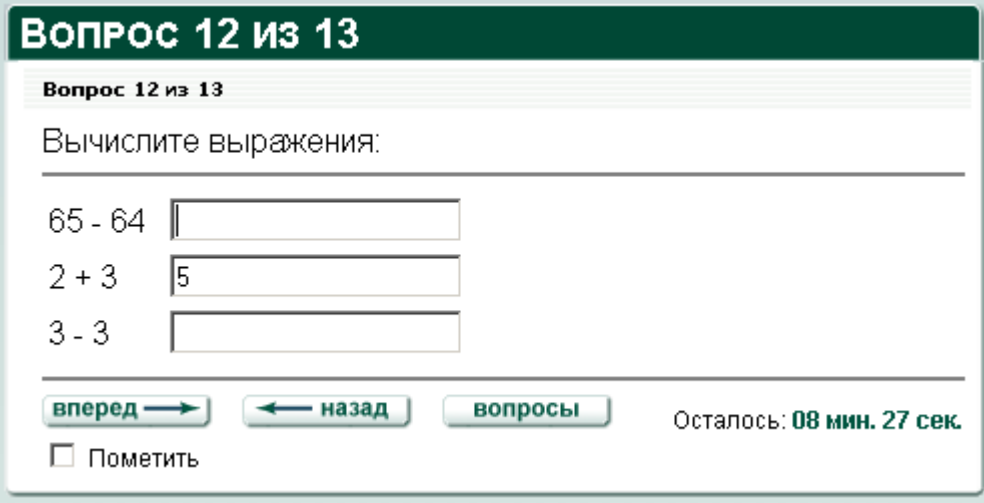

**Рисунок 33.** Вопрос типа «Несколько полей ввода»

#### <span id="page-38-0"></span>**5.6.1.11 Работа со списком вопросов**

В списке вопросов (**[Рисунок 34](#page-39-0)**) слушатель может просмотреть состояние каждого из вопросов (поля **Отвечен** и **Помечен**) и при необходимости перейти к любому из вопросов теста.

Список вопросов отображается автоматически, когда слушатель закончил отвечать на вопросы, а кроме того может быть выведен на экран в любой момент при ответе на вопросы тест – посредством кнопки.

# ПРОСМОТР ОТВЕТОВ

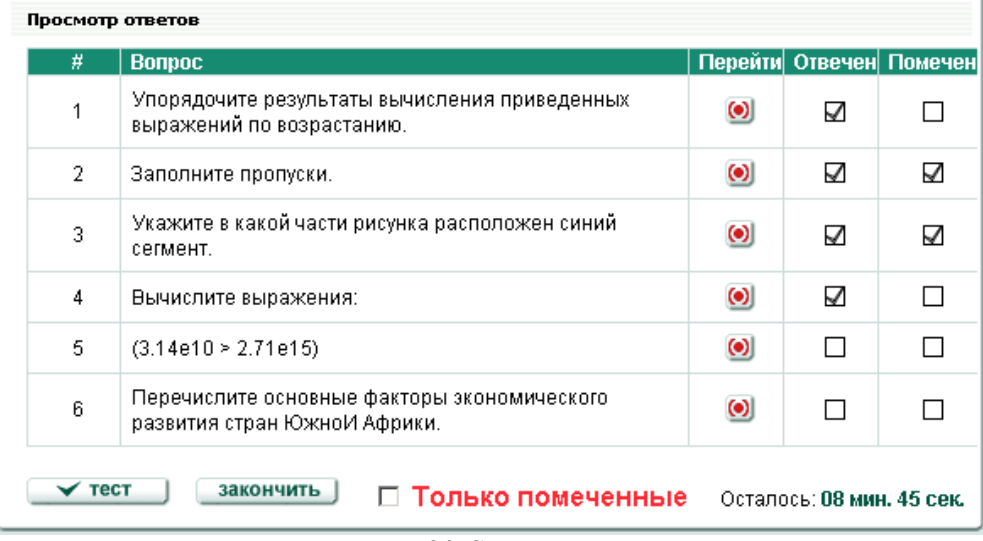

**Рисунок 34.** Список вопросов

<span id="page-39-0"></span>Чтобы перейти к определенному вопросу теста, щелкните маркер (•[\)](http://localhost:8000/close/students/exam/question.asp?idQuestion=574943) в поле **Перейти** искомого вопроса.

Поле **Только помеченные** присутствует на странице списка вопросов только в случае, если слушатель пометил хотя бы один вопрос. Чтобы последовательно просмотреть все помеченные вопросы, проставьте «галочку» в поле **Только помеченные** и щелкните кнопку. На экране по очереди (циклично) будут отображаться только помеченные вопросы. Снимая пометку, слушатель может исключать вопросы из списка.

Чтобы продолжить тестирование, обратившись к первому вопросу, щелкните кнопку.

Чтобы завершить тестирование и просмотреть отчет, щелкните кнопку. Структура отчета описана в разделе [«Просмотр результатов тестирования»](#page-41-0).

Если время тестирования истекло, тест завершится автоматически, и после нажатия на любую кнопку на экране появится отчет о тестировании.

#### **5.6.2 Сдача теста в режиме самопроверки**

Слушатель может сдавать тесты для самопроверки в любой момент.

Выполните команду *ТЕСТИРОВАНИЕ->самопроверка*. В области отображения данных появится список тестов для самопроверки, сгруппированных по курсам (**[Рисунок 35](#page-40-0)**) и отсортированных по алфавиту.

Выберите тест и щелкните маркер [\(](http://localhost:8000/close/students/exam/default.asp?mode=self&idTest=%7bED4106C3-BBE0-4FD4-B619-467783DF7BBC%7d&idOrder=%7b95F04BC7-EBA8-4348-A679-0400233E0BB5%7d&timeToTest=30) ) в поле **Сдать**.

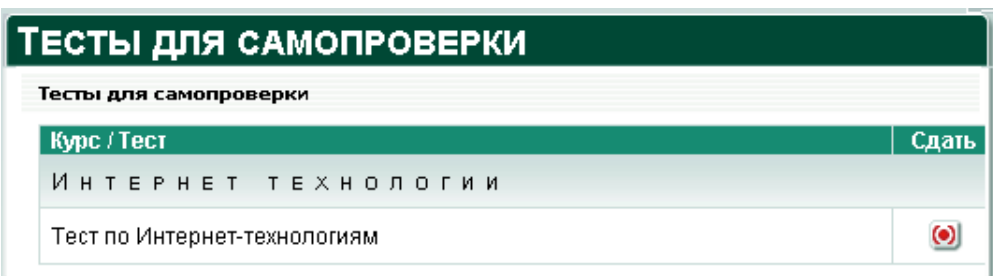

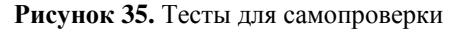

<span id="page-40-0"></span>В области отображения данных появится страница с предварительной информацией (**[Рисунок 36](#page-40-1)**) о тесте, с которой можно начать тестирование либо отказаться от него.

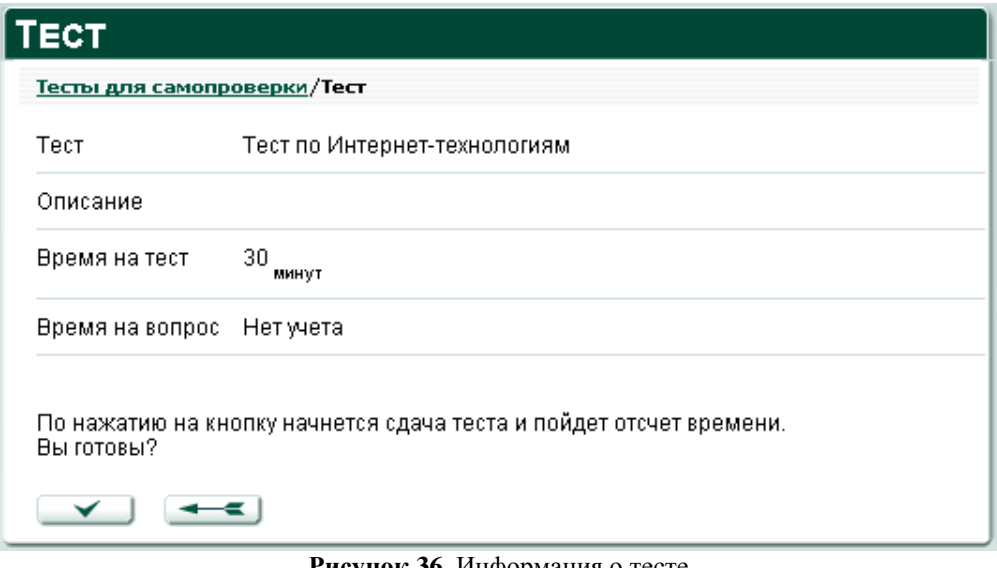

**Рисунок 36.** Информация о тесте

<span id="page-40-1"></span>Чтобы начать тестирование, щелкните кнопку подтверждения .

Чтобы вернуться к списку тестов для самопроверки, щелкните кнопку возврата/отмены  $(\overline{\phantom{a}})$  $(\overline{\phantom{a}})$ .

После завершения теста слушателю предоставляется полный отчет о тестировании, позволяющий выполнять работу над ошибками. Структура отчета описана в разделе [«Просмотр результатов тестирования»](#page-41-0).

#### **5.6.3 Сдача экзамена**

Сдача экзамена возможна только после того, как слушатель получил допуск у тьютора. Если допуск на экзамен отсутствует или просрочен, слушателю не удастся сдать экзамен. Кроме того, допуск может быть временно заблокирован тьютором.

Выполните команду *ТЕСТИРОВАНИЕ->экзамен*. В области отображения данных появится список допусков на экзаменационные тесты, сгруппированные по курсам

(**[Рисунок 37](#page-41-1)**) и отсортированные по алфавиту. Для каждого допуска в поле **Действителен** указан срок действия.

Выберите тест и щелкните маркер [\(](http://localhost:8000/close/students/exam/default.asp?idAccess=51271) ) в поле **Сдать**.

| ∥Допуск              |                                           |           |  |  |  |
|----------------------|-------------------------------------------|-----------|--|--|--|
| Допуск               |                                           |           |  |  |  |
| Kypc / Tect          | Действителен                              | Сдать     |  |  |  |
| ДПО: МАРКЕТИНГ       |                                           |           |  |  |  |
| Логистика            | $04.02.2007$ :00:00 - $04.03.2007$ :00:00 | $\odot$ l |  |  |  |
| Рекламное дело ОЧНОЕ | $04.02.2007$ :00:00 - $04.03.2007$ :00:00 | $\bullet$ |  |  |  |

**Рисунок 37.** Список допусков на экзаменационные тесты

<span id="page-41-1"></span>В области отображения данных появится страница с предварительной информацией (**[Рисунок 38](#page-41-2)**) о тесте, с которой можно начать тестирование либо отказаться от него.

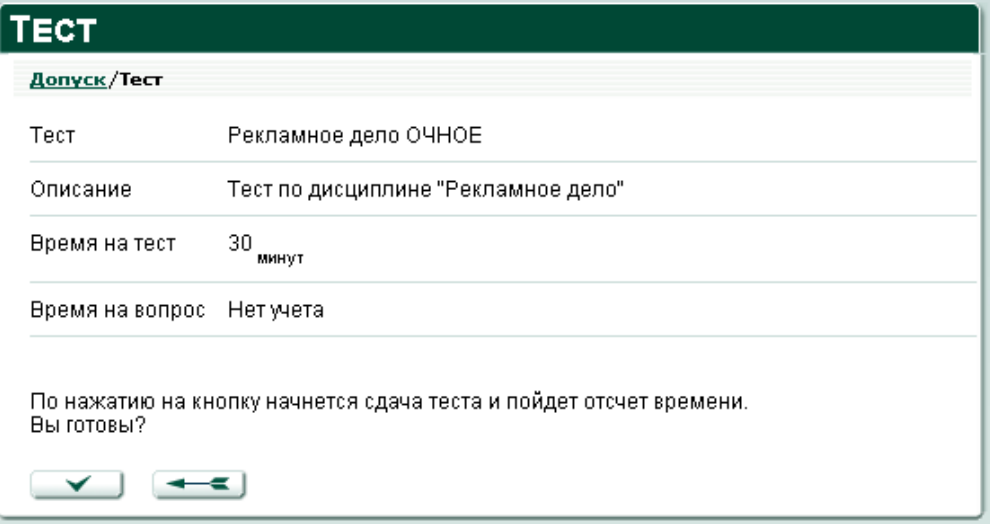

**Рисунок 38.** Информация о тесте

<span id="page-41-2"></span>Чтобы начать тестирование, щелкните кнопку подтверждения .

Чтобы вернуться к списку допусков, щелкните кнопку возврата/отмены ( [\)](javascript:%20history.back()).

После сдачи экзамена слушателю представляется резюме отчета о тестировании (без вывода статистики по каждому вопросу). Структура резюме описана в разделе [«Просмотр результатов тестирования»](#page-41-0).

## **5.7 Просмотр результатов тестирования**

<span id="page-41-0"></span>*Отчет о тестировании* содержит информацию о конкретной попытке тестирования, предпринятой слушателем. В отчете приводятся данные о набранных баллах, максимальном балле теста и проходном балле. Для отчетов о тестах самопроверки, помимо общей статистики (резюме) и статистики по каждой секции теста (сколько было вопросов, сколько получено правильных ответов, максимальный балл, набранный балл), в отчет включается перечень всех вопросов. Для каждого из вопросов теста приводится его формулировка, правильный ответ, ответ слушателя и описание правильного ответа (пояснение).

#### **5.7.1 Просмотр отчета о тестировании**

Список отчетов позволяет обратиться к отчету для конкретной попытки тестирования.

Отчеты о тестировании создаются системой автоматически. Отчет о тестировании доступен для всех пройденных слушателем тестов независимо от результатов тестирования.

Чтобы получить доступ к отчетам о тестировании, выполните команду *ТЕСТИРОВАНИЕ->результаты*.

Список отчетов (**[Рисунок 39](#page-42-0)**) содержит статистику по тестам, которые слушатель выполнил либо начал.

Для каждого теста отображается название, дата выполнения, проходной балл, набранный балл, проставленный балл (если он уже проставлен тьютором), а также пометка о зачете (в случае незачета отметки нет).

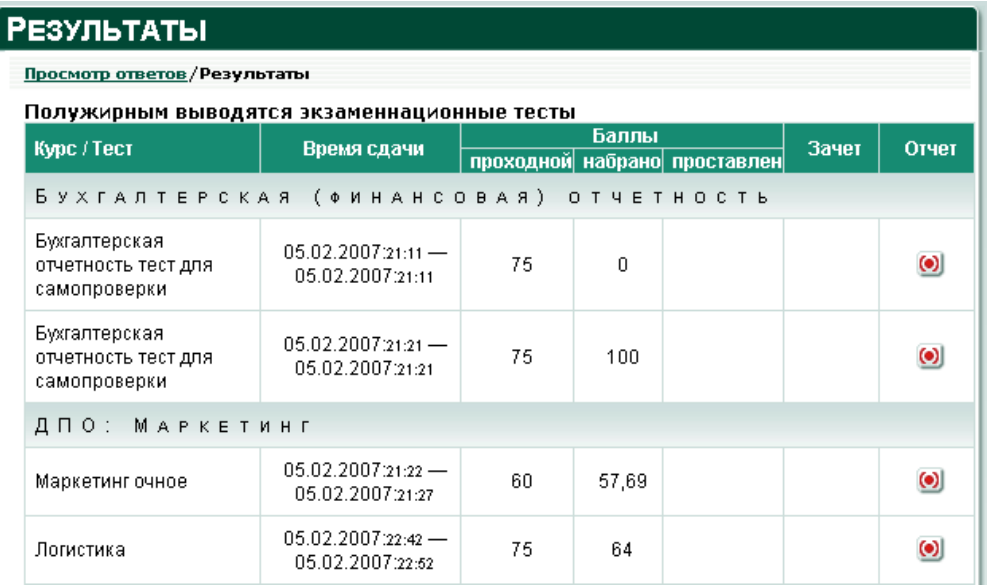

**Рисунок 39.** Список отчетов о тестировании

<span id="page-42-0"></span>Чтобы просмотреть отчет о тестировании, щелкните маркер [\(](http://localhost:8000/close/students/demo.asp?idAccess=51275)<sup>()</sup>) в поле Отчет искомого теста. Отчет откроется в новом окне веб-браузера. Резюме отчета представляется в каждой попытке тестирования (**[Рисунок 40](#page-44-0)**) и содержит следующие сведения:

- 1) общий итог (сдан не сдан);
- 2) название теста;
- 3) имя слушателя;

4) название курса, с которым связан тест;

5) срок действия допуска. Если тест предназначен для самопроверки, это время равно времени, отводимому на сдачу теста. Срок действия допуска в таком случае отсчитывается от момента начала тестирования;

- 6) дата и время начала выполнения и окончания теста;
- 7) время, затраченное слушателем на выполнение теста;

8) состояние теста: начат, завершен либо завершен в результате истечения отведенного времени;

- 9) число вопросов, заданных слушателю в данной попытке тестирования;
- 10) число вопросов, на которые слушатель дал верные ответы;
- 11) максимальный балл теста;
- 12) проходной балл для теста;
- 13) набранный слушателем балл;
- 14) пометка о сдаче теста (проставляется автоматически);

Для каждой представленной слушателю секции теста в резюме отчета указано:

- 1) название секции;
- 2) число заданных вопросов;
- 3) число вопросов, на которые слушатель дал верные ответы;
- 4) максимальный балл, возможный для данной секции;
- 5) набранный слушателем балл (абсолютное значение и соответствующий процент от максимального балла).

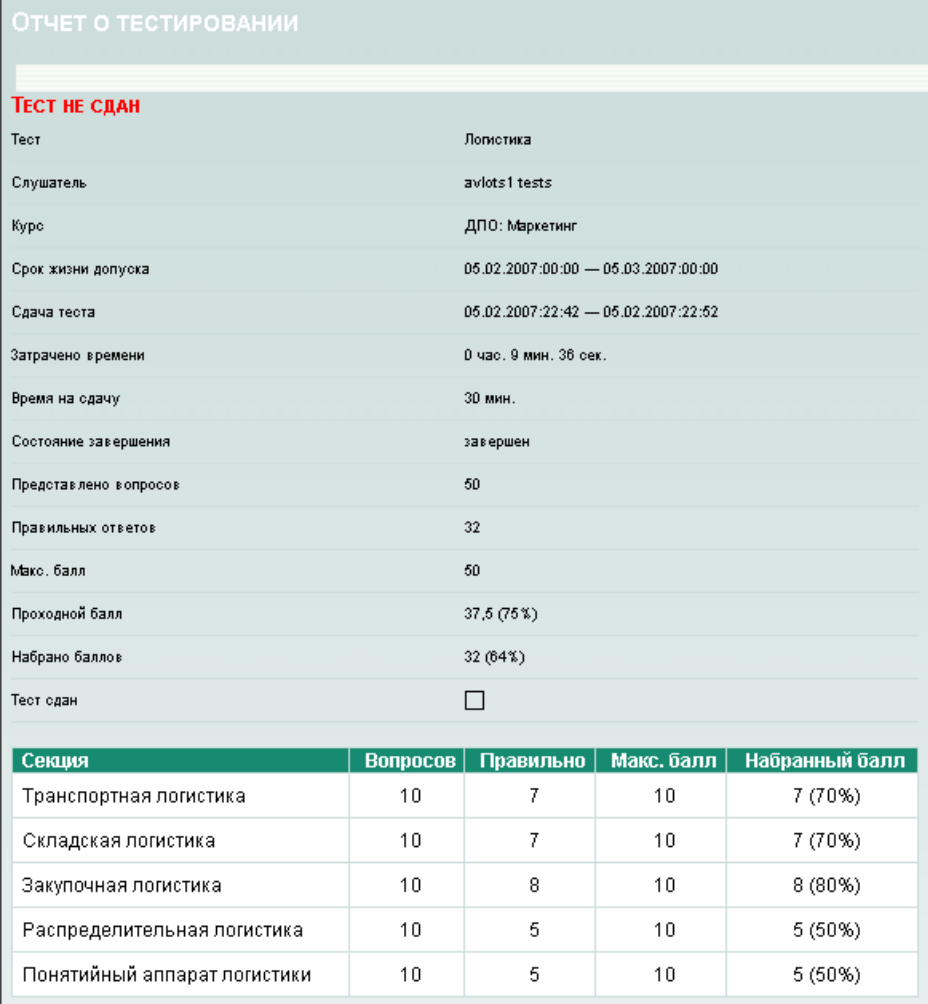

## **Рисунок 40.** Резюме отчета

<span id="page-44-0"></span>Резюме отчета для тестов самопроверки содержит также фильтр, позволяющий исключить из отчета вопросы, на которые слушатель дал верные ответы (**[Рисунок 41](#page-45-0)**, выделен красной пунктирной линией).

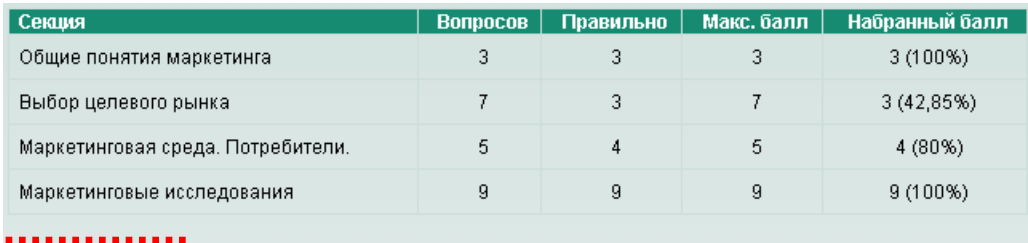

<mark>. [только неправильные вопросы]</mark> . . . . . . . . . . . . . . .<sup>.</sup>

<span id="page-45-0"></span>⊠ Вопрос 1 (БАЛЛЫ 1 ИЗ 1)

#### **Рисунок 41.** Фильтр вопросов с неверными ответами

В отчете по тесту самопроверки представлена информация по каждому вопросу в отдельности, что позволяет слушателю работать над ошибками. Отчет по экзаменационному тесту содержит только резюме отчета.

Заголовки вопросов, на которые слушатель дал верные ответы, печатаются черным цветом (**[Рисунок 42](#page-45-1)**, область, выделенная красной пунктирной линией); заголовки вопросов, на которые слушатель дал неверные ответы, выводятся красным цветом (**[Рисунок 43](#page-46-0)**, область, выделенная красной пунктирной линией). Заголовок вопроса содержит порядковый номер вопроса, число баллов, полученных слушателем за вопрос, и общий вес вопроса (его коэффициент сложности).

Для вопроса, связанного с выбором одного или нескольких вариантов, система указывает правильный ответ или ответы (поле **Прав.**) и ответ (ответы) слушателя (поле **Ваш**).

#### $\overline{M}$  Вопрос 1 (БАЛЛЫ 1 ИЗ 1)

Как звали бога-кузнеца, на долю которого выпало приковать к скале своего друга Прометея по приказу Зевса? (Вес: 1)

<span id="page-45-1"></span>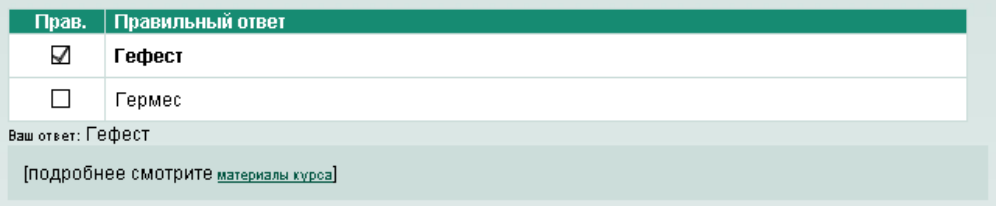

**Рисунок 42.** Вопрос с верным ответом слушателя

## Вопрос 18 (БАЛЛЫ 0 из 1)

Как называется определенное положение товара фирмы относительно товаров конкурентов? (Вес: 1)

| Прав. | <b>Baw</b> |                  |
|-------|------------|------------------|
|       | €          | Сегментирование  |
| ✓     | O          | Позиционирование |
|       | O          | Анализ           |

**Рисунок 43.** Вопрос, на который слушатель дал неверный ответ

<span id="page-46-0"></span>Для вопроса, связанного с заполнением полей или поиском соответствий, в отчете указываются правильные ответы для каждого поля ввода (поля **Ответ** и **Правильный вариант**), варианты ввода слушателя (поле **Ваш вариант**), а также помечены все ответы слушателя, засчитанные в качестве верных (поле **Правильно**) (**[Рисунок 44](#page-46-1)**).

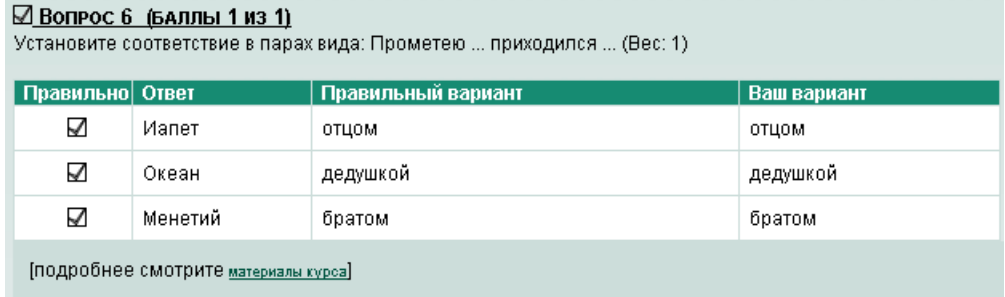

**Рисунок 44.** Вопрос на определение соответствий

<span id="page-46-1"></span>Описания вопросов могут содержать пояснения со ссылками на материалы, что облегчает слушателю работу над ошибками (**[Рисунок 45](#page-47-0)**).

Щелкните ссылку, включенной в текст пояснения (на рисунке выделена красной пунктирной линией), чтобы открыть соответствующий библиотечный документ в новом окне.

| ⊠ Вопрос 7 (БАЛЛЫ 1 ИЗ 1)<br>Кем был Прометей? (Вес: 1) |                                                                           |            |  |  |  |  |  |
|---------------------------------------------------------|---------------------------------------------------------------------------|------------|--|--|--|--|--|
| Прав.                                                   | Baw                                                                       |            |  |  |  |  |  |
|                                                         | о                                                                         | человеком  |  |  |  |  |  |
| П                                                       | О                                                                         | олимпийцем |  |  |  |  |  |
| ✓                                                       | O                                                                         | титаном    |  |  |  |  |  |
|                                                         | ,,,,,,,,,,,,,,,,,,,,,,,,,,,,,,,<br>• [подробнее смотрите материалы курса] |            |  |  |  |  |  |

**Рисунок 45.** Вопрос с пояснением и ссылкой на материал

<span id="page-47-0"></span>Чтобы закрыть отчет, щелкните кнопку **закрыть** | расположенную в конце отчета.

## **5.8 Обмен файлами**

Команда интерфейса *ОБЩЕНИЕ->файлы* обеспечивает доступ к подсистеме обмена файлами, которая позволяет слушателям получать инструкции, руководства, задания от тьюторов, отправлять на проверку результаты выполнения заданий и самостоятельных работ, обмениваться промежуточными результатами с тьютором и слушателями из своей группы. Слушатель может размещать файлы (определяя при размещении область видимости), пользоваться файлами, доступными в его области видимости, а также блокировать отправленные файлы. Если файл заблокирован, он становится недоступен адресатам.

Список файлов, выводимый в области отображения командой *ОБЩЕНИЕ- >файлы* (**[Рисунок 46](#page-48-0)**), можно фильтровать по признаку принадлежности: раздел **Доступные** содержит список всех файлов, доступных слушателю, раздел **Отправленные** – все файлы, помещенные в систему слушателем. Список файлов сортируется по дате добавления – файлы, добавленные позже, располагаются ближе к началу списка.

Слушатель имеет возможность открывать доступные файлы и просматривать их свойства; открывать отправленные файлы, просматривать их свойства, а также блокировать доступ к ним.

| Файлы                                            |                  |                      |                 |         |
|--------------------------------------------------|------------------|----------------------|-----------------|---------|
| Доступные                                        | Отправленные     |                      |                 |         |
| Заголовок                                        | Дата<br>создания | Автор                | <b>Свойства</b> | Открыть |
| Электронный бизнес<br>и электронная<br>коммерция | 02.06.2006       | Мязова А. В. (т).    | $\odot$         | $\odot$ |
| ДЛЯ ЗАЧЕТА ИС<br>маркетинга                      | 01.06.2006       | Мязова А. В. (т).    | $\odot$         | $\odot$ |
| Задание на практику                              | 01.06.2006       | Мязова А. В. (т).    | $\odot$         | $\odot$ |
| Company Structure.                               | 15.06.2004       | Таттыбаева Е. В. (т) | $\odot$         | $\odot$ |

**Рисунок 46.** Список доступных файлов

#### <span id="page-48-0"></span>**5.8.1 Просмотр/загрузка файла**

Слушатель может просматривать только файлы, адресованные ему другими участниками учебного процесса, а также те, которые отправил сам.

Выполните команду *ОБЩЕНИЕ->файлы*, выберите фильтр (**Доступные** или **Отправленные**[\)](http://localhost:8000/close/store/files/%7b742D1FB6-9E02-47AE-84CF-5C43A9954B3B%7d/В.%20Информационные%20системы%20маркетинга.doc). Чтобы открыть файл в новом окне браузера, щелкните маркер (<sup>1</sup>) в поле **Загрузить** (**Открыть**) искомого файла. Чтобы загрузить файл на свой компьютер, щелкните правой кнопкой мыши маркер в поле **Загрузить** (**Открыть**), в контекстном меню выберите команду **Save Target As…** (**Сохранить как**) и укажите на локальном диске своего компьютера место, где следует сохранить файл.

## **5.8.2 Просмотр свойств файла**

Слушатель может просматривать свойства только файлов, адресованных ему другими участниками учебного процесса, а также тех, которые отправил сам.

Выполните команду *ОБЩЕНИЕ->файлы*, выберите фильтр (**Доступные** или **Отправленные**). Щелкните маркер [\(](http://localhost:8000/close/store/files/%7b742D1FB6-9E02-47AE-84CF-5C43A9954B3B%7d/В.%20Информационные%20системы%20маркетинга.doc)<sup>(•)</sup>) в поле Свойства искомого файла.

Страница свойств файла (**[Рисунок 47](#page-49-0)**) содержит следующие сведения:

1) имя файла (является активной ссылкой; щелкните ее, чтобы открыть файл в новом окне браузера или загрузить на диск своего компьютера);

2) сведения об отправителе файла; в скобках указана роль отправителя: (**т**) тьютор, (**с**) – слушатель, (**о**) - организатор, (**а**) -администратор;

- 3) заголовок файла;
- 4) описание файла;
- 5) дату создания файла;

6) перечень адресатов файла.

| ФАЙЛ                                   |                               |  |  |  |
|----------------------------------------|-------------------------------|--|--|--|
| <u>Файлы</u> /Задание на практику/Файл |                               |  |  |  |
| Файл                                   | днкетирование .doc            |  |  |  |
| Автор                                  | Мязова Альбина Васильевна (т) |  |  |  |
| Заголовок                              | Задание на практику           |  |  |  |
| Описание                               |                               |  |  |  |
| Дата создания                          | 01.06.2006                    |  |  |  |
| Адресовано                             | Всем группам слушателей       |  |  |  |
|                                        |                               |  |  |  |

**Рисунок 47.** Сведения о файле

<span id="page-49-0"></span>Чтобы вернуться к списку файлов, щелкните кнопку возврата/отмены  $(\blacktriangleleft \blacktriangleleft )$  $(\blacktriangleleft \blacktriangleleft )$ .

## **5.8.3 Блокировка файла**

Система не позволяет удалять отправленные файлы, но разрешает блокировать их, делая недоступными адресатам.

Слушатель может заблокировать только те файлы, которые отправил сам.

Выполните команду *ОБЩЕНИЕ->файлы*, выберите фильтр **Отправленные**. Щелкните маркер ( [\)](http://localhost:8000/close/share/filesystem/MyFileReadDetail.asp?id=%7bD236A99D-AD3B-4079-8586-85CAFCDB0CF5%7d&nme=%CF%F0%E0%EA%F2%E8%EA%E0+1) в поле **Свойства** искомого файла.

Форма свойств файла (**[Рисунок 48](#page-50-0)**) содержит поле для пометки **Заблокирован**. Проставьте пометку и подтвердите блокировку, щелкнув по кнопкe.

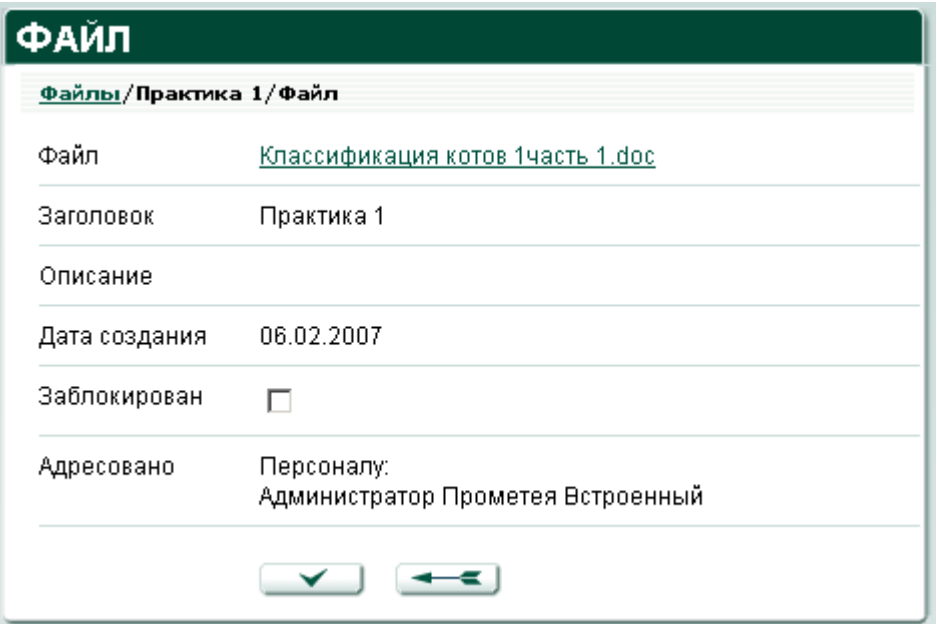

**Рисунок 48.** Форма свойств файла

<span id="page-50-0"></span>Чтобы прервать просмотр/изменение свойств файла и вернуться к списку, щелкните кнопку возврата/отмены ( [\)](http://localhost:8000/close/share/filesystem/myfileread.asp).

## **5.8.4 Отправка файла**

Выполните команду *ОБЩЕНИЕ->файлы*, выберите фильтр **Отправленные**.

Щелкните кнопку  $\left[ + \frac{1}{2} \cos \theta \right]$ . В поле отображения данных откроется страница выбора адресатов (**[Рисунок 49](#page-51-0)**), позволяющая определить, кому будет доступен помещенный в систему файл.

Чтобы отказаться от добавления файла и вернуться к списку файлов, щелкните кнопку возврата/отмены  $(\longrightarrow)$  $(\longrightarrow)$ .

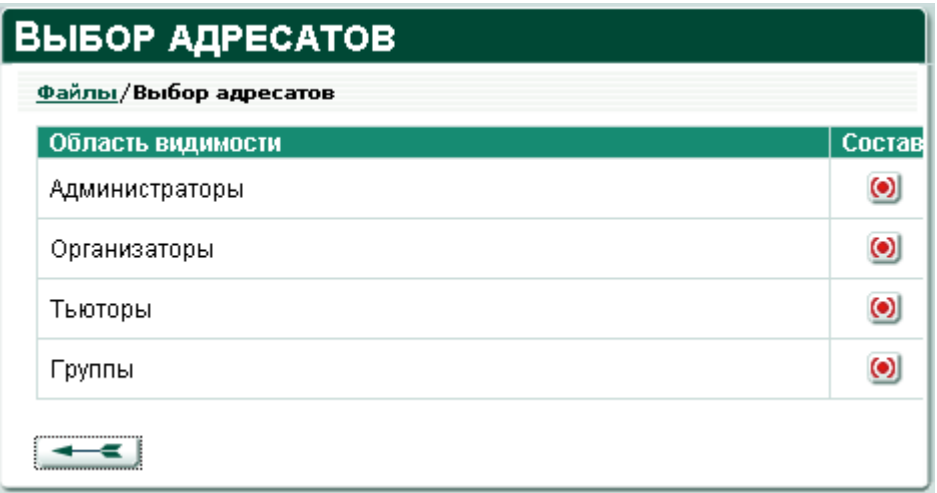

**Рисунок 49.** Страница выбора адресатов

<span id="page-51-0"></span>Страница выбора адресатов позволяет сразу указать одну из областей видимости, в которой будет доступен файл, и уточнить состав адресатов.

Фильтрация при помощи маркера [\(](http://localhost:8000/close/share/filesystem/Groups.asp) ) в поле **Состав** позволяет эффективно выбирать нужных адресатов различными способами.

Уточнение состава администраторов, организаторов и тьюторов позволяет указать администраторов, организаторов или тьюторов (**[Рисунок 50](#page-51-1)**), которым адресован файл.

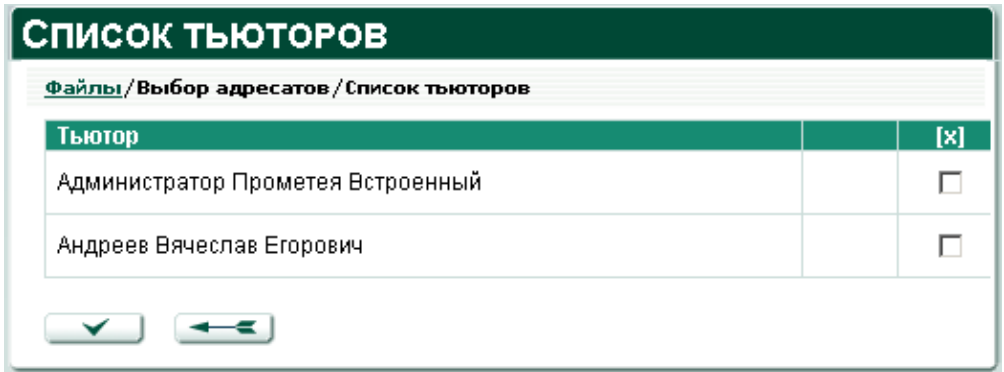

**Рисунок 50.** Уточнение состава тьюторов

<span id="page-51-1"></span>На странице списка групп (**[Рисунок 51](#page-52-0)**) можно выбрать:

- слушателей группы (**[Рисунок 52](#page-52-1)**);
- одну или несколько подгрупп (**[Рисунок 53](#page-53-0)**);
- слушателей подгруппы (**[Рисунок 54](#page-53-1)**), которым адресован файл.

# Список групп

Файлы/Выбор адресатов/Список групп

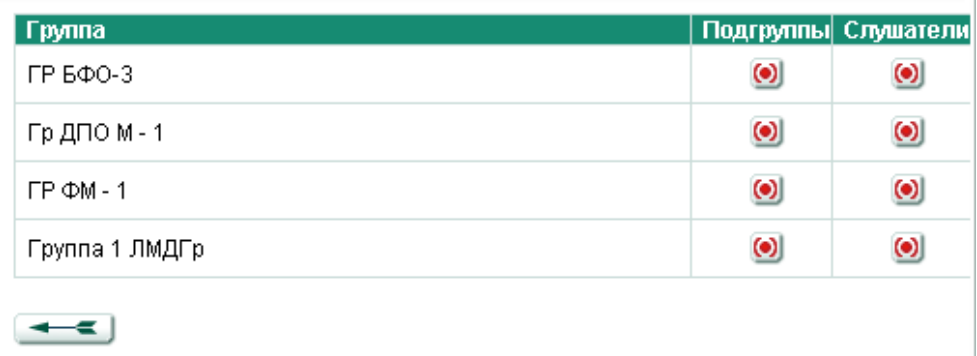

## **Рисунок 51.** Уточнение состава групп

<span id="page-52-0"></span>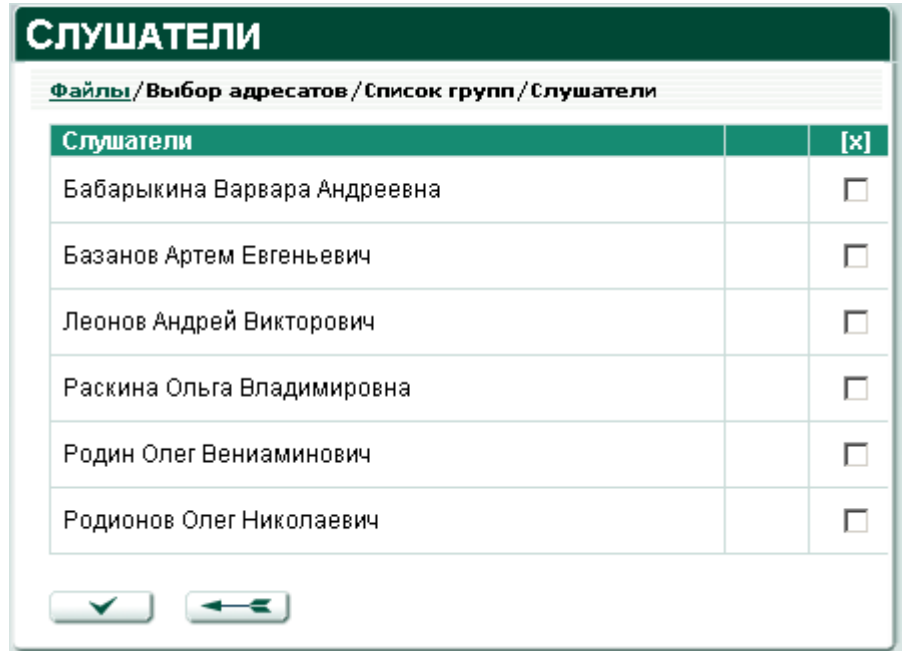

<span id="page-52-1"></span>**Рисунок 52.** Уточнение состава слушателей группы

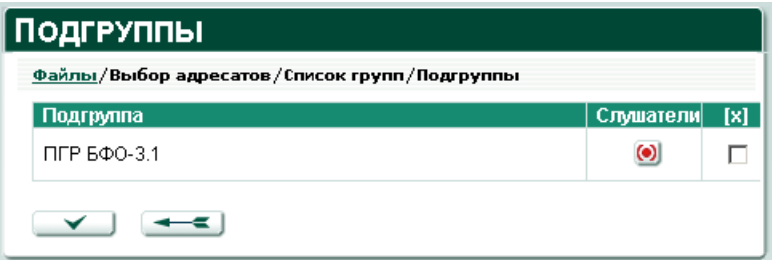

**Рисунок 53.** Уточнение состава подгрупп

<span id="page-53-0"></span>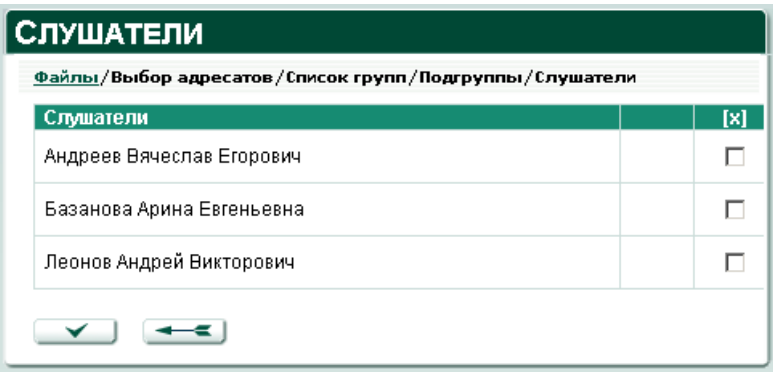

**Рисунок 54.** Уточнение состава слушателей подгруппы

<span id="page-53-1"></span>Отметив адресатов, щелкните кнопку подтверждения  $\blacktriangledown$  , расположенную на текущей странице.

В области отображения данных появится форма для выбора файла (**[Рисунок 55](#page-54-0)**), в которой можно:

- 1) указать заголовок файла (в поле **Заголовок**) обязательно;
- 2) ввести описание файла (в поле **Описание**) необязательно;
- 3) указать путь к файлу.

Чтобы задать путь к файлу, щелкните по кнопке **Browse… (Обзор)** и в открывшемся окне выберите на вашем компьютере файл, который необходимо отправить в систему.

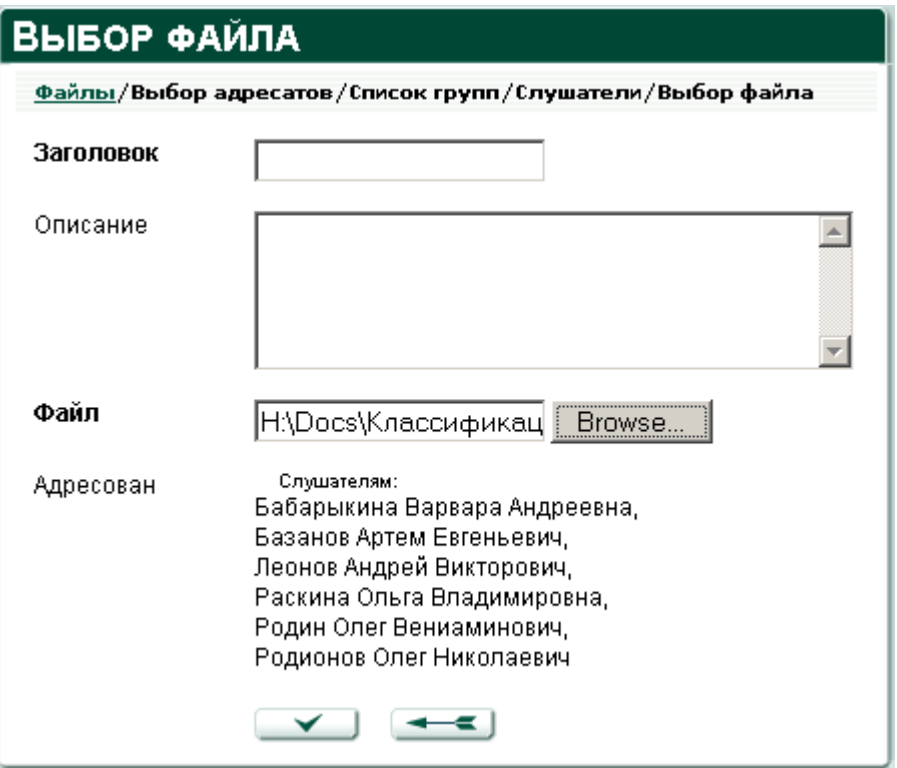

**Рисунок 55.** Выбор файла

<span id="page-54-0"></span>Щелкните кнопку подтверждения → , чтобы поместить указанный файл в систему. Помните, что передача файла по сети занимает некоторое время – возможна пауза в работе с системой.

## **5.9 Почтовая рассылка**

Команда интерфейса *ОБЩЕНИЕ->почтовая рассылка* позволяет осуществлять рассылку почтовых сообщений, адресованных участникам учебного процесса, посредством СДО «ИМЦ». Слушатель может отправлять сообщения администраторам, тьюторам, организаторам, а также отдельным слушателям групп.

Командой *ОБЩЕНИЕ->почтовая рассылка* в области отображения данных открывается страница выбора адресатов сообщения (**[Рисунок 56](#page-55-0)**).

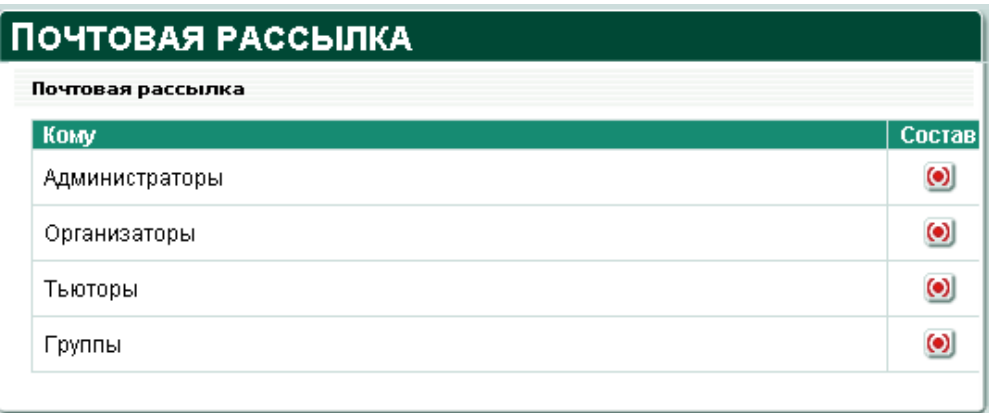

#### **Рисунок 56.** Почтовая рассылка, страница выбора адресатов

<span id="page-55-0"></span>Страница выбора адресатов позволяет сразу выбрать область видимости, в которую будет отправлено сообщение, а также уточнить состав адресатов из одной области видимости.

Фильтрация при помощи маркера [\(](http://localhost:8000/close/share/mailer/next.asp?subject=showadmins) ) в поле **Состав** позволяет эффективно выбирать нужных адресатов различными способами.

Уточнение состава администраторов, организаторов и тьюторов позволяет выбрать администраторов, организаторов (**[Рисунок 57](#page-55-1)**) или тьюторов, которым адресовано сообщение.

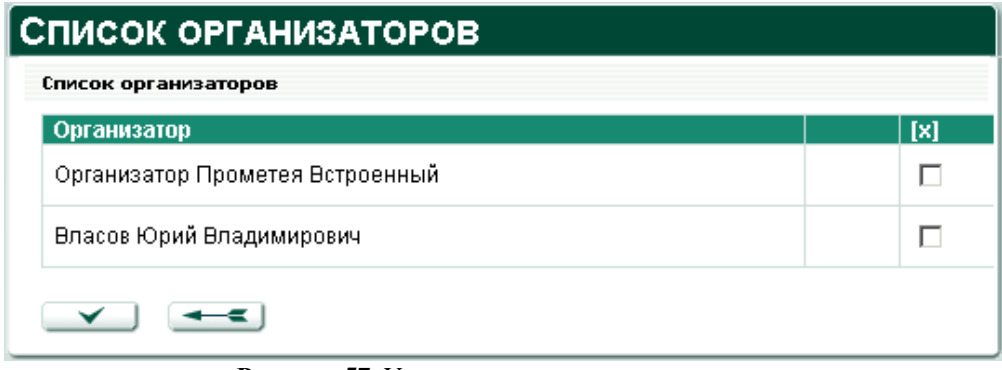

#### **Рисунок 57.** Уточнение состава организаторов

<span id="page-55-1"></span>Уточнение состава групп (**[Рисунок 51](#page-52-0)**) позволяет выбрать слушателей определенной группы, которым адресовано сообщение (**[Рисунок 52](#page-52-1)**).

Выполнив необходимую фильтрацию и отметив адресатов, щелкните кнопку подтверждения , расположенную на текущей странице.

В области отображения данных появится форма сообщения (**[Рисунок 58](#page-56-0)**), позволяющая указать тему (в поле **Тема**) и набрать текст сообщения (в поле **Текст**).

## СООБЩЕНИЕ

|            | Список групп/ГР БФО-3/Слушатели/Сообщение                                                                                                    |
|------------|----------------------------------------------------------------------------------------------------|
| Тема       | Новые книги по теме                                                                                                    |
| Текст      | Обновленный список доступен по<br>прежнему адресу: http://                                                                                                    |
| Адресовано | Слушателям:<br>Бабарыкина Варвара Андреевна<br>Базанов Артем Евгеньевич<br>Леонов Андрей Викторович<br>Раскина Ольга Владимировна<br>Родин Олег Вениаминович<br>Родионов Олег Николаевич |

**Рисунок 58.** Форма нового сообщения

<span id="page-56-0"></span>Чтобы отправить сообщение, щелкните кнопку подтверждения .

Чтобы отказаться от создания сообщения и вернуться на страницу выбора адресатов, щелкните кнопку возврата/отмены.

Книга отзывов.

В книге отзывов слушатель может высказать свое мнение о работе учебного комплекса и пожелания, касающиеся учебного процесса. Сообщения, оставленные в книге отзывов, доступны для чтения любому пользователю, имеющему доступ к системе.

Слушатель может добавлять сообщения в книгу отзывов, но не блокировать их. Изменять свойства сообщений книги отзывов могут только администраторы учебного комплекса.

Выполните команду *ОБЩЕНИЕ->книга отзывов*. В области отображения данных появится список, содержащий уже существующие сообщения. Список содержит, дату и время создания сообщения, сведения об авторе каждого сообщения и текст самого сообщения (**[Рисунок 59](#page-57-0)**). Сообщения сортируются в порядке убывания даты: ближе к началу списка располагаются соообщения, созданные позже.

| <u> Книга отзывов</u><br>Книга отзывов |                 |           |                                                                                                    |  |  |  |
|----------------------------------------|-----------------|-----------|----------------------------------------------------------------------------------------------------|--|--|--|
| Дата<br>создания                       | ФИО             | Тип       | Текст                                                                                                    |  |  |  |
| 07.04.2007<br>15:45:07                 | Орлова<br>H. M. | Слушатель | Мне все очень нравится, спасибо. Единственное,<br>хотелось бы более оперативной реакции на вопросы<br>в форумах :-). |  |  |  |
| 07.04.2007 Леонов<br>15:01:58          | A. B.           | Слушатель | Было бы здорово иметь возможность хотя бы читать<br>форумы других курсов.                                            |  |  |  |

**Рисунок 59.** Список сообщений книги отзывов

<span id="page-57-0"></span>Чтобы написать сообщение в гостевую книгу, щелкните кнопку  $\mathbf{+}$  создать  $\mathbf{R}$  В области отображения данных появится форма добавления сообщения (**[Рисунок 60](#page-57-1)**).

В поле **Сообщение** следует набрать текст сообщения. Чтобы поместить набранное сообщение в книгу отзывов, щелкните кнопку подтверждения ( ). Чтобы прервать создание сообщения и вернуться в книгу отзывов, щелкните кнопку возврата/отмены  $(\longrightarrow \blacksquare)$ .

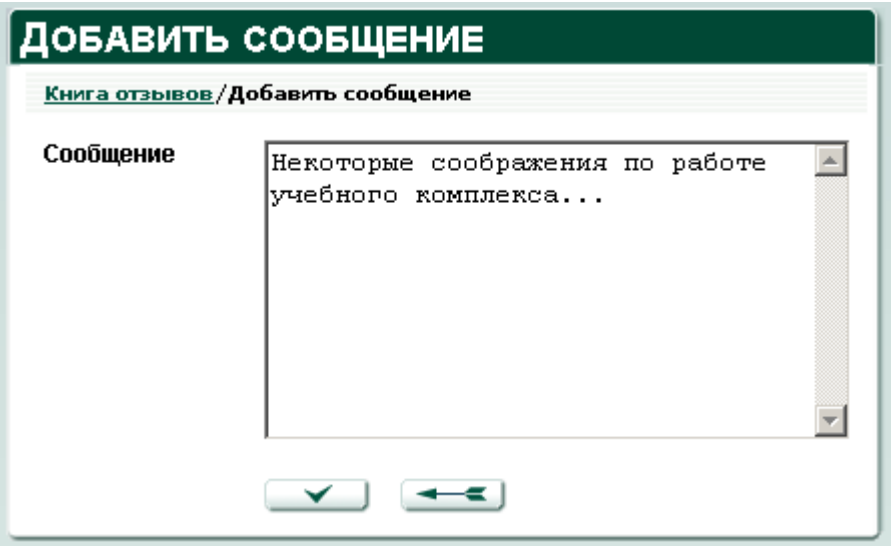

<span id="page-57-1"></span>**Рисунок 60.** Создание сообщения для книги отзывов

## **5.10 Форум**

Команда меню *ОБЩЕНИЕ->форум* позволяет слушателю общаться с другими участниками учебного процесса в асинхронном режиме, например с персоналом в общедоступных форумах и со слушателями, входящими в его область видимости.

Система автоматически создает форумы для курсов, групп и подгрупп. Кроме того, администратор наделен полномочиями создавать дополнительные форумы.

Список форумов (**[Рисунок 61](#page-58-0)**), который выводится в области отображения данных по команде *ОБЩЕНИЕ->форум*, позволяет слушателю просматривать для каждого форума свойства, общее число сообщений, дату создания последнего сообщения и получать сведения о том, кто выполняет функции модератора форума. Список форумов сортируется по алфавиту. Набор общедоступных форумов всегда располагается в начале списка.

На модератора форума возлагается обязанность блокировки сообщений, нарушающих принятые правила общения, и поддержки порядка в форуме.

| Форумы                                           |        |         |         |                                        |                             |                             |  |
|--------------------------------------------------|--------|---------|---------|----------------------------------------|-----------------------------|-----------------------------|--|
| Форум (всего: 7)<br>Курс / Группа /<br>Подгруппа |        |         |         | Доступен Свойства Вход Сообщений       | Последнее<br>обновление     | Модератор                   |  |
| Бухгалтерская (финансовая) отчетность            |        |         |         |                                        |                             |                             |  |
| Бухгалтерская<br>(финансовая)<br>отчетность      | Курсу  | $\odot$ | $\odot$ | $\Omega$                               |                             | Администратор П. В. (а о т) |  |
| ГР БФО-3                                         | Группе | $\odot$ | $\odot$ | $\begin{array}{c} \n 0 \n \end{array}$ |                             | Администратор П. В. (а о т) |  |
| Гр ДПО М - 1                                     | Группе | $\odot$ | $\odot$ | $\begin{array}{c} \n0 \end{array}$     |                             | Администратор П. В. (а о т) |  |
| ЛЕГЕНДЫ И МИФЫ ДРЕВНЕЙ ГРЕЦИИ                    |        |         |         |                                        |                             |                             |  |
| Легенды и мифы<br>древней Греции                 | Kypcy  | $\odot$ | $\odot$ | 0                                      |                             | Администратор П. В. (а о т) |  |
| Группа 1 ЛМДГр                                   | Группе | $\odot$ | $\odot$ | $\mathbf{0}$                           |                             | Администратор П. В. (а о т) |  |
| Финансовый                                       |        |         |         |                                        | менеджмент (1 сем. 2006/07) |                             |  |
| Финансовый<br>менеджмент (I сем.<br>2006/07)     | Курсу  | $\odot$ | $\odot$ | $\Box$                                 |                             | Администратор П. В. (а о т) |  |
| $TP$ $Q$ $M - 1$                                 | Группе | $\odot$ | $\odot$ | $\Omega$                               |                             | Администратор П. В. (а о т) |  |

**Рисунок 61.** Список форумов

## <span id="page-58-0"></span>**5.10.1 Просмотр свойств форума**

Выберите форум из списка и щелкните маркер [\(](http://localhost:8000/close/share/bbs/BBSDetails.asp?id=2199)<sup>o)</sup>) в поле Свойства. Страница свойств форума (**[Рисунок 62](#page-59-0)**) предоставляет следующую информацию:

1) название форума (обычно это название курса или группы);

2) сведения о доступности форума различным категориям персонала учебного комплекса и слушателям;

3) имя модератора форума;

4) пометку о блокировке форума (не обязательно). Форум, заблокированный администратором, не используется для общения и не отображается в списке.

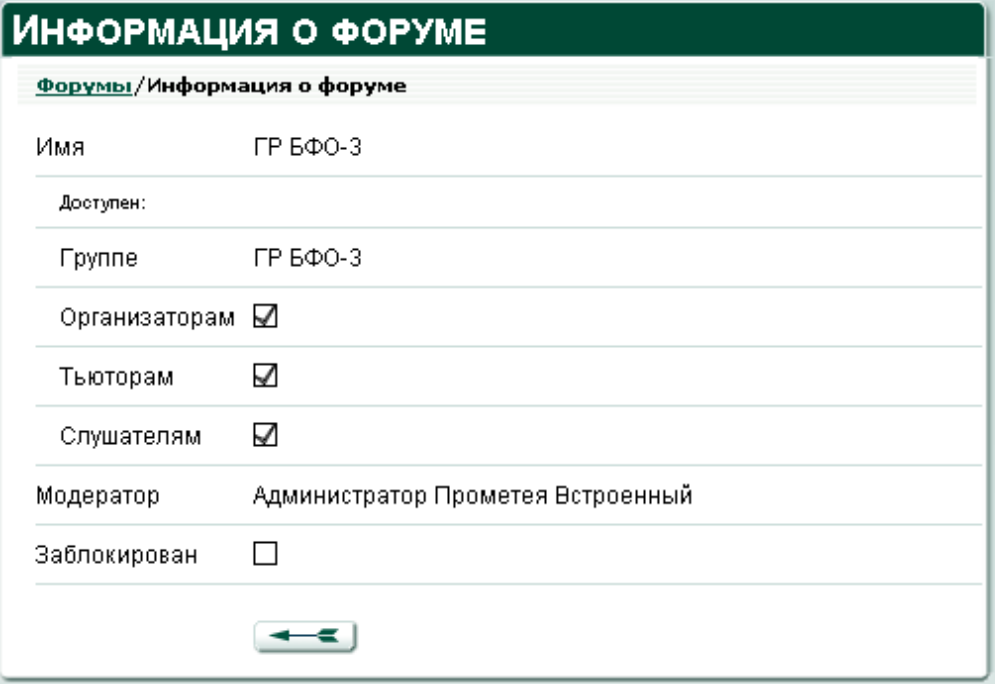

**Рисунок 62.** Свойства форума

## <span id="page-59-0"></span>**5.10.2 Общение в форуме**

Слушатель может просматривать сообщения в любом незаблокированном форуме, а также отвечать на сообщения в таких форумах. Кроме того, он имеет возможность изменять свои сообщения.

Чтобы просматривать сообщения и отвечать на них, необходимо войти в форум. Выберите форум из списка и щелкните маркер ( [\)](http://localhost:8000/close/share/bbs/list.asp?nme=%C3%D0+%C1%D4%CE%2D3&idBBS=2258) в поле **Вход**. Дерево сообщений форума (**[Рисунок 63](#page-60-0)**) появится в области отображения данных.

В поле **Сообщение** перечислены заголовки всех сообщений форума. Заголовок обычно отражает тему сообщения. В поле **Автор** указано имя пользователя, создавшего сообщение. Для каждого автора в квадратных скобках отмечена его роль в системе (**т** – тьютор, **а** – администратор, **о** – организатор, **с** – слушатель).

В поле **Дата** проставлены дата и время создания сообщения.

Дерево сообщений (на рисунке выделено красной пунктирной линией) позволяет легко отслеживать взаимосвязь сообщений и наблюдать за ходом дискуссии. Заголовки ответов на исходное сообщение выводятся с небольшим отступом, что позволяет сразу видеть все существующие ответы. В представленном примере (**[Рисунок 63](#page-60-0)**) тьютор Андреева Е.В. создала сообщение на тему «Учебные материалы». На это сообщение откликнулись слушатели Леонов А. В., Родионов О.Н. и Базанова А. Е. Заголовки сообщений этих слушателей располагаются с небольшим отступом относительно заголовка исходного сообщения. Кроме того, слушатель Родин О. В. ответил на сообщение слушателя Родионова О.Н. Заголовок его ответа напечатан с отступом уже относительно сообщения Родионова О.Н.

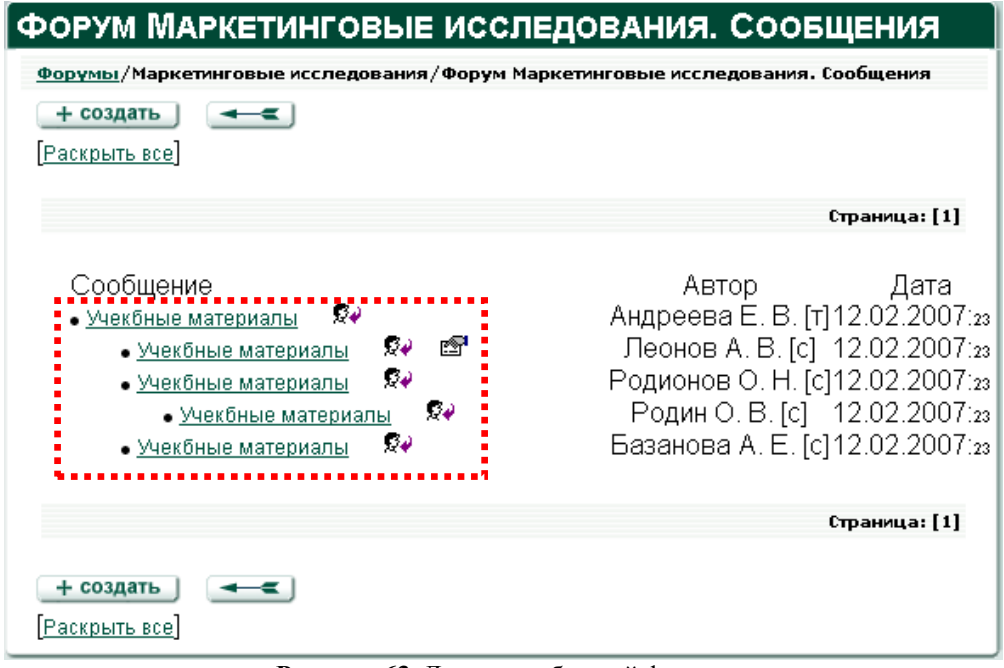

**Рисунок 63.** Дерево сообщений форума

#### <span id="page-60-0"></span>**5.10.2.1 Просмотр сообщений**

Заголовки сообщений в дереве сообщений являются активными ссылками. Чтобы просмотреть текст сообщения, следует щелкнуть ссылку. Тест сообщения отображается в списке сообщений (**[Рисунок 64](#page-61-0)**). Чтобы свернуть сообщение, щелкните его заголовок повторно.

Форум позволяет одновременно просматривать текст нескольких сообщений. Кроме того, применив фильтр **Раскрыть все**, расположенный внизу страницы форума можно раскрыть сразу все сообщения форума. Если сообщений в форуме много, эта операция может выполняться с задержкой.

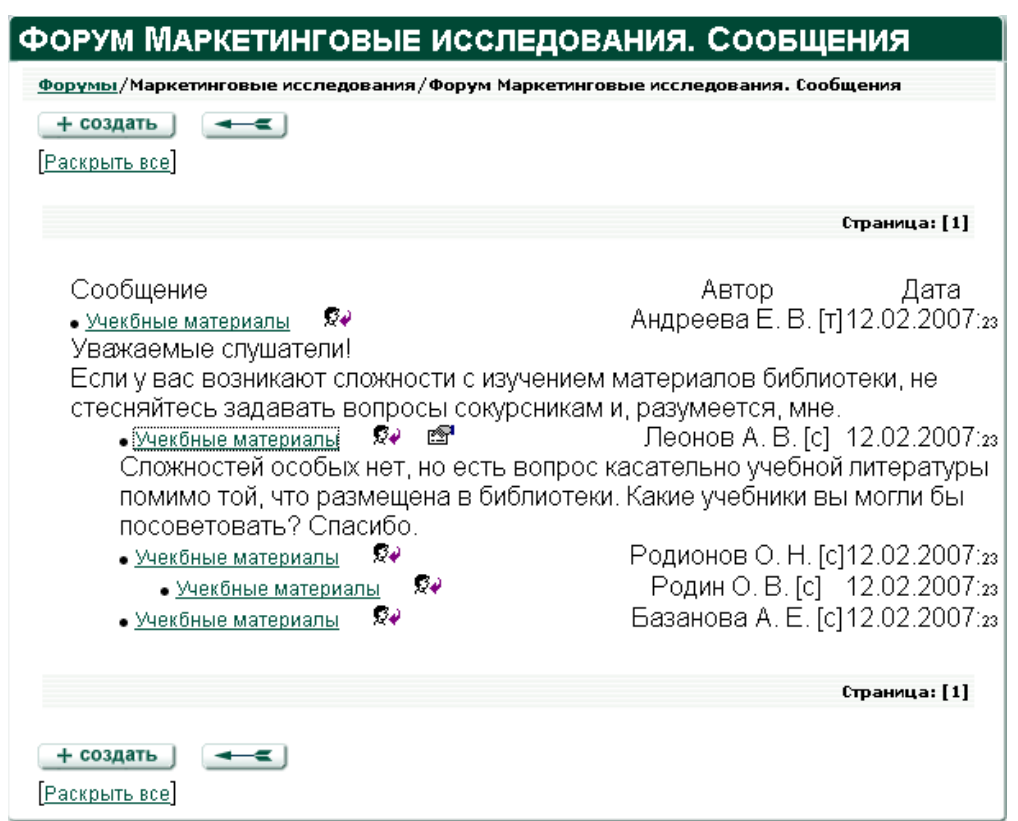

**Рисунок 64.** Просмотр сообщений форума

## <span id="page-61-0"></span>**5.10.2.2 Создание ответа на сообщение**

Чтобы ответить на сообщение, откройте его для просмотра. Щелкните кнопку  $\nabla\psi$ , расположенную справа от заголовка сообщения. В области отображения данных появится форма для ответа (**[Рисунок 65](#page-62-0)**).

# **СООБШЕНИЕ** Форумы / Маркетинговые исследования / Форум Маркетинговые исследования. Сообщения/Сообщение Тема сообщения Ччекбные материал Текст сообщения >Уважаемые слушатели! >Если у вас возникают сложности с изучением материалов библиотеки, не >стесняйтесь задавать вопросы сокурсникам и, разумеется, мне. Сложностей особых нет, но есть вопрос касательно учебной литературы помимо той, что размещена в библиотеки. Какие учебники вы могли бы посоветовать? Спасибо. Знаков не более 100000 (314)  $\mathbf{v}$   $\rightarrow$

**Рисунок 65.** Форма ответа на сообщение

<span id="page-62-0"></span>Поле **Тема сообщения** по умолчанию содержит заголовок исходного сообщения. По необходимости заголовок можно изменить – к примеру, если тема нового сообщения отличается от темы исходного сообщения дискуссии.

В поле **Текст сообщения** при ответе на сообщение представлен текст исходного сообщения. Автор ответа имеет возможность использовать в своем тексте цитаты из исходного сообщения.

Набрав текст сообщения, щелкните кнопку подтверждения (  $\blacktriangledown$  ), чтобы отправить сообщение в форум.

Чтобы отказаться от ответа на сообщение и вернуться к дереву сообщений, щелкните кнопку возврата/отмены  $\left($ 

#### **5.10.2.3 Создание сообщений**

Чтобы отправить сообщение в форум (открыть новую тему), щелкните кнопку + создать [,](http://localhost:8002/close/share/bbs/addeditmsg.asp?mode=add&idBBS=2156) расположенную вверху (и внизу) страницы сообщений форума.

В области отображения данных появится форма нового сообщения (**[Рисунок 66](#page-63-0)**).

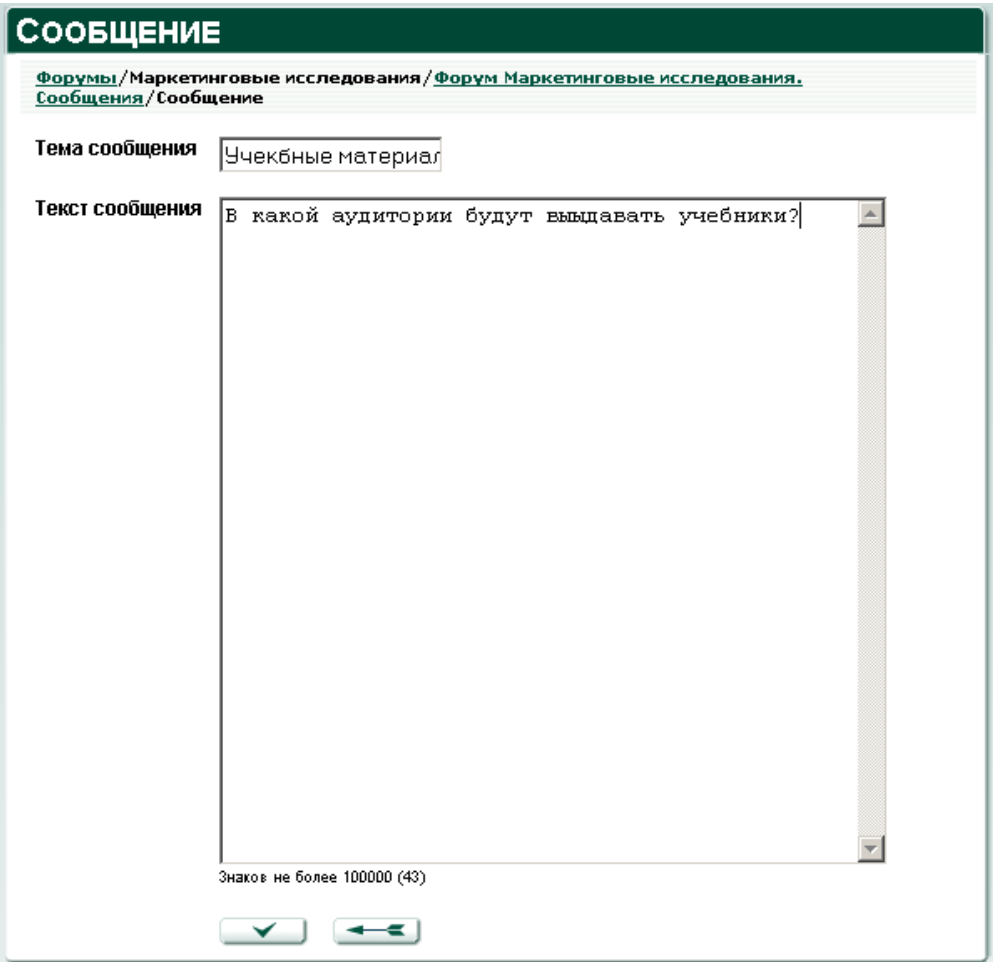

**Рисунок 66.** Форма нового сообщения

<span id="page-63-0"></span>В поле **Тема сообщения** укажите тему сообщения, в поле **Текст сообщения** наберите текст сообщения. Щелкните кнопку подтверждения (  $\blacktriangledown$  ), чтобы отправить сообщение в форум.

Чтобы отказаться от ответа на сообщение и вернуться к дереву сообщений, щелкните кнопку возврата/отмены  $(\longrightarrow)$  $(\longrightarrow)$ .

#### **5.10.2.4 Правка сообщений**

Автор сообщения имеет возможность отредактировать свое сообщение после его создания.

Правка сообщений осуществляется посредством кнопки [.](http://localhost:8002/close/share/bbs/addeditmsg.asp?mode=edit&idBBS=2156&mid=377&tid=376)

Выберите из списка сообщение, которое необходимо исправить. Щелкните заголовок сообщения[,](http://localhost:8002/close/share/bbs/addeditmsg.asp?mode=edit&idBBS=2156&mid=377&tid=376) чтобы раскрыть его. Щелкните кнопку [1], расположенную справа от темы сообщения. В области отображения данных появится форма для редактирования сообщений. Она идентична форме нового сообщения, но уже заполнена текстом (см. **[Рисунок 66](#page-63-0)**).

По необходимости внесите исправления в поля **Заголовок** и **Текст**.

Щелкните кнопку подтверждения ( ), чтобы внести изменения и вернуться к списку сообщений.

Чтобы отказаться от изменений, щелкните кнопку возврата/отмены [\(](http://localhost:8002/close/share/bbs/list.asp?Back=1&idBBS=2156) $\blacktriangleleft$ 

### **5.11 Чат**

Команда меню *ОБЩЕНИЕ->чат* позволяет слушателю общаться с другими участниками учебного процесса в синхронном режиме, например с персоналом в общедоступных чатах и со слушателями, входящими в его область видимости.

Система автоматически создает чаты для курсов и групп. По умолчанию существует один общедоступный чат, в который имеют доступ все участники учебного процесса.

Список чатов (**[Рисунок 67](#page-65-0)**), который выводится в области отображения данных по команде *ОБЩЕНИЕ->чат*, позволяет слушателю просматривать для каждого чата свойства и историю сообщений, а также определять, какое число участников в данный момент находится в чате. Список чатов в каждой из областей видимости сортируется по алфавиту.

| ЧАТЫ                                  |                      |             |                  |                       |  |  |  |
|---------------------------------------|----------------------|-------------|------------------|-----------------------|--|--|--|
| Чаты                                  |                      |             |                  |                       |  |  |  |
| Чаты                                  | Кол-во<br>участников | <b>Вход</b> | Свойства История |                       |  |  |  |
| Общедоступные                         |                      |             |                  |                       |  |  |  |
| Общедоступный                         | 0.                   | $\odot$     | $\odot$          | $\odot$               |  |  |  |
| $\Box$ o<br><b>KYPCAM</b>             |                      |             |                  |                       |  |  |  |
| Бухгалтерская (финансовая) отчетность | 0                    | $\odot$     | $\odot$          | $\odot$               |  |  |  |
| ДПО: Маркетинг                        | 0                    | $\odot$     | $\odot$          | $\boldsymbol{\Theta}$ |  |  |  |
| Интернет технологии                   | 0                    | $\odot$     | $\odot$          | $\boldsymbol{\odot}$  |  |  |  |
| Маркетинговые исследования            | 0                    | $\odot$     | $\odot$          | $\odot$               |  |  |  |
| Международный информационный бизнес   | 0                    | $\odot$     | $\odot$          | $\odot$               |  |  |  |
| $\Box$ o<br><b><i>FPYRRAM</i></b>     |                      |             |                  |                       |  |  |  |
| ГР БФО-3                              | 0                    | $\odot$     | $\odot$          | $\boldsymbol{\Theta}$ |  |  |  |
| Гр ДПО М - 1                          | 0                    | $\odot$     | $\odot$          | $\odot$               |  |  |  |
| FP MT-1                               | f)                   | $\odot$     | $\odot$          | $\odot$               |  |  |  |
| FP MM <sub>B-1</sub>                  | 0                    | $\odot$     | $\odot$          | $\odot$               |  |  |  |
| Группа МИ - 1                         | 0                    | $\odot$     | $\odot$          | $\odot$               |  |  |  |
| Группа 1 ЛМДГр $\mathcal{R}$          | 0                    | $\odot$     | $\odot$          | $\odot$               |  |  |  |
|                                       |                      |             | Страница: [1]    |                       |  |  |  |

**Рисунок 67.** Список чатов

## <span id="page-65-0"></span>**5.11.1 Просмотр свойств чата**

Доступны следующие свойства чата:

- 1) название чата;
- 2) название курса, с которым связан чат;
- 3) название группы, с которой связан чат;
- 4) пометка о блокировке.

Для общедоступных чатов название курса отсутствует. Для чатов, доступных курсам, не указывается название группы.

Наличие пометки о блокировке означает, что чат заблокирован администратором. Общение в заблокированном чате невозможно, и он не отображается в списке чатов.

Слушатель может просматривать свойства всех чатов из списка.

Выберите из списка чат и щелкните маркер [\(](http://localhost:8002/close/share/other/viewChat.asp?id=%7bCC02DBDC-7FA3-4EE7-A4E0-8E3DABF4527D%7d) ) в поле **Свойства**. Вид свойств чата появится в области отображения данных (**[Рисунок 68](#page-66-0)**). Чтобы вернуться к списку чатов, щелкните кнопку возврата/отмены  $(\blacksquare \blacksquare)$  $(\blacksquare \blacksquare)$ .

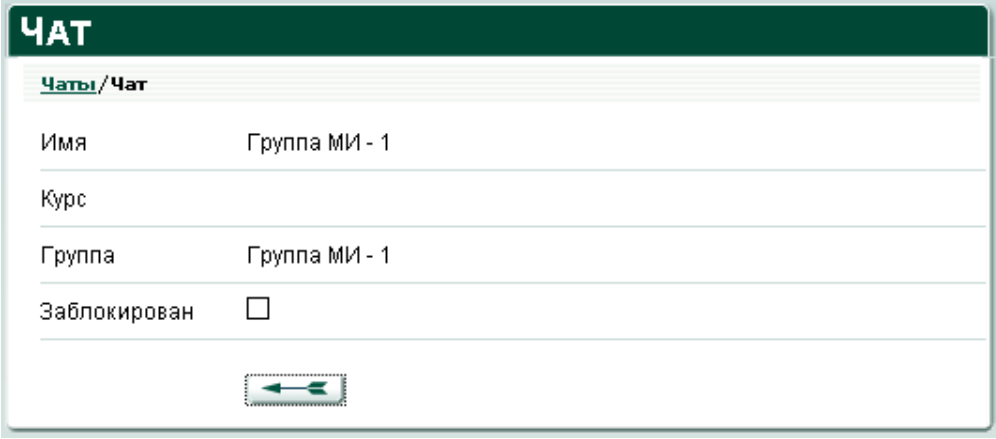

#### **Рисунок 68.** Свойства чата

#### <span id="page-66-0"></span>**5.11.2 Просмотр истории чата**

История чата позволяет просмотреть сообщения за все дни, когда использовался чат.

Слушатель может просмотреть историю любого чата из списка.

Выберите из списка чат и щелкните маркер ( [\)](http://localhost:8002/close/share/chat/History.asp?id=%7bCC02DBDC-7FA3-4EE7-A4E0-8E3DABF4527D%7d) в поле **История**. В области отображения данных появится форма для выбора даты (**[Рисунок 69](#page-66-1)**). Из раскрывающегося списка выберите дату и щелкните кнопку подтверждения ( ). В области отображения данных будет выведена история сообщений данного чата для указанной даты (**[Рисунок 70](#page-67-0)**).

Чтобы вернуться от истории сообщений к выбору даты либо от выбора даты к списку чатов, щелкните кнопку возврата/отмены  $(\blacktriangleleft \blacktriangleleft )$  $(\blacktriangleleft \blacktriangleleft )$ .

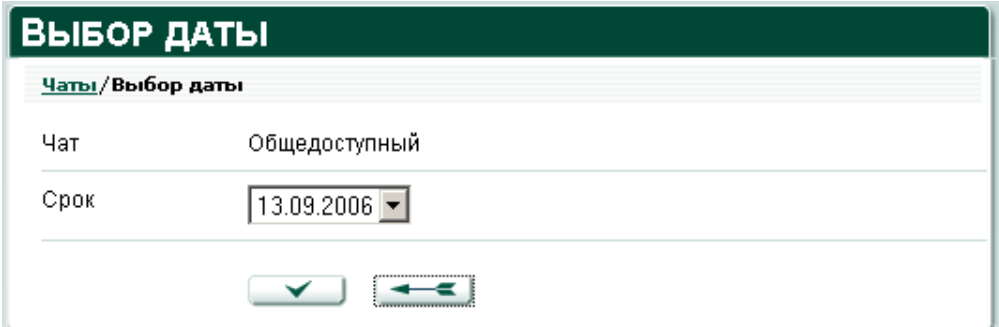

<span id="page-66-1"></span>**Рисунок 69.** Просмотр истории чата, выбор даты

## **История** Чаты/Выбор даты/История  $\leftarrow$ Андреева Е. В. (т) : вошел в чат - 13.02.2007 23:48:11 Панов А. С. (с) : вошел в чат - 13.02.2007 23:49:30 Панов А. С. (с) : Елена Васильевна в какой<br>аудитории будет семинар?  $-13.02.2007$ 23:51:37 **Андреева Е. В. (т)** : Семинар будет проходить в  $\frac{1}{23.62.2007}$ Андреева Е. В. (т) : вышел из чата - 13.02.2007 23:52:45 Панов А. С. (с) : вышел из чата - 13.02.2007 23:52:49  $\leftarrow$

**Рисунок 70.** Просмотр истории чата, сообщения

## <span id="page-67-0"></span>**5.11.3 Вход в чат**

Общение в чате возможно только в случае, если чат не заблокирован администратором.

Выберите из списка чат и щелкните маркер ( [\)](http://localhost:8002/close/share/other/viewChat.asp?id=%7b978D64C6-8E02-4241-9182-2D3744E839AF%7d) в поле **Вход**. В новом окне веббраузера откроется страница настройки предварительных параметров (**[Рисунок 71](#page-68-0)**), позволяющая просмотреть список участников чата, а также указать:

- 1) цвет, которым будет отображаться имя пользователя;
- 2) интервал обновления страницы чата (в секундах);
- 3) размер страницы чата (количество сообщений, отображаемых

единовременно).

Чтобы отказаться от входа в чат, закройте окно настройки предварительных параметров.

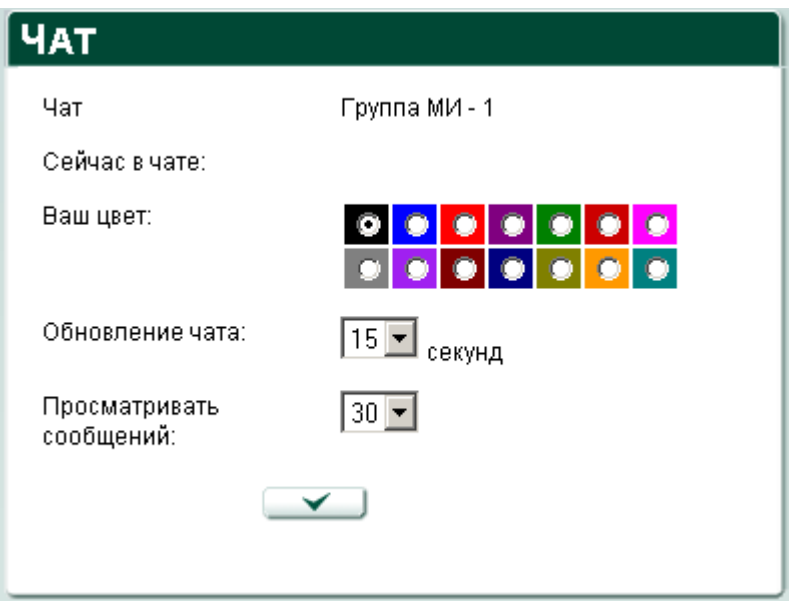

**Рисунок 71.** Страница настройки предварительных параметров чата

<span id="page-68-0"></span>Чтобы начать общение в чате, щелкните кнопку подтверждения (  $\blacktriangledown$  ).

## **5.11.4 Общение в чате**

Окно чата (**[Рисунок 72](#page-69-0)**) состоит из трех областей:

- 1) области отображения сообщений (отмечено красной пунктирной линией);
- 2) списка пользователей (отмечен синей прерывистой линией);
- 3) области ввода сообщений (отмечена зеленой штрих-пунктирной линией).

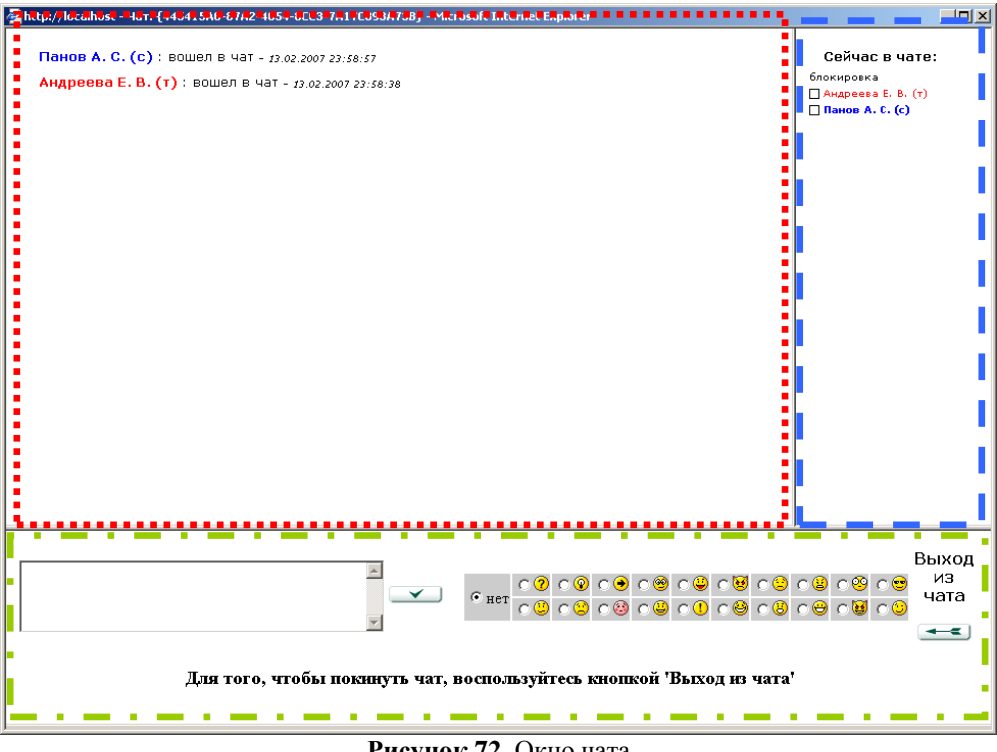

**Рисунок 72.** Окно чата

<span id="page-69-0"></span>В области отображения сообщений выводятся сообщения участников чата. Сообщение состоит из имени участника, текста, даты и времени сообщения. Кроме того, сообщение может содержать дополнительно пиктограмму, выражающую эмоции автора («смайлик»).

В списке пользователей перечисляются участники чата. Для каждого участника указана его роль, обозначенная буквами в круглых скобках. Роль администратора обозначается буквой (**а**), роль организатора буквой (**о**), роль тьютора буквой (**т**), роль слушателя – буквой (**с**). Кроме того, имени каждого участника предшествует поле для пометки о блокировке. Если она установлена, то участник может только читать сообщения дискуссии, но не участвовать в ней.

Персонал учебного комплекса может лишать слушателей права голоса (к примеру, за преднамеренное нарушение принятых правил общения).

Основное методическое назначение блокировки – управление ходом дискуссии. Так, тьютор вправе заблокировать всех собеседников, а затем попеременно предоставлять слово каждому участнику дискуссии.

В области ввода сообщений можно написать сообщение и по необходимости включить в него пиктограмму, выражающую эмоцию автора, а также завершить общение в чате.

Чтобы написать сообщение, наберите текст сообщения в поле ввода, выберите по необходимости пиктограмму из таблицы, расположенной слева от поля ввода, и щелкните кнопку подтверждения  $($ 

Чтобы завершить общение в чате, щелкните кнопку возврата/отмены  $\left($  $\left($ Окно веб-браузера будет закрыто.

## **5.12 Просмотр объявлений**

Команда меню *ИНФОРМАЦИЯ->объявления* выводит в области отображения данных список доступных слушателю объявлений (**[Рисунок 73](#page-70-0)**). Их создает персонал учебного комплекса, когда необходимо проинформировать участников учебного процесса. Список объявлений сортируется по дате добавления. Объявления, добавленные позже, расположены ближе к началу списка.

Для каждого объявления списка указывается тема (поле **Заголовок**) автор и дата создания.

| ПРОСМОТР ОБЪЯВЛЕНИЙ  |                                  |                    |               |  |  |  |  |
|----------------------|----------------------------------|--------------------|---------------|--|--|--|--|
| Просмотр объявлений  |                                  |                    |               |  |  |  |  |
| Заголовок (всего: 2) | Дата создания                    | Автор              | Открыть       |  |  |  |  |
| Косультация          | 24.02.2007                       | Горохова О. Е. (т) | $\bf{o}$      |  |  |  |  |
| Раздача учебников    | Андреева Е. В. (т)<br>14.02.2007 |                    |               |  |  |  |  |
|                      |                                  |                    | Страница: [1] |  |  |  |  |

**Рисунок 73.** Список объявлений

<span id="page-70-0"></span>Чтобы просмотреть объявление, щелкните маркер (<sup>3</sup>[\)](http://localhost:8002/close/share/advRead/advReadDetail.asp?adv=%7b3D99DB53-5E9E-4A74-910D-7CA403BB8B87%7d) в поле **Открыть**. Объявление появится в области отображения данных (**[Рисунок 74](#page-71-0)**).

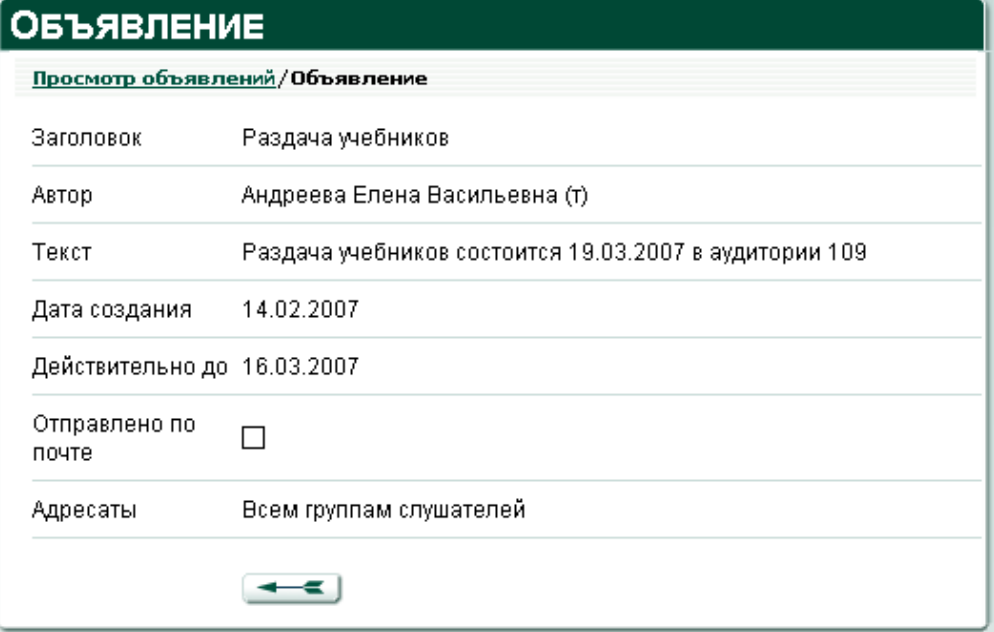

**Рисунок 74.** Просмотр объявления

## **5.13 Информационная сводка**

<span id="page-71-0"></span>Команда меню *ИНФОРМАЦИЯ->информация* выводит в области отображения данных краткую сводку по состоянию объектов системы, доступных слушателю.

Информационная сводка (**[Рисунок 75](#page-72-0)**) содержит следующую информацию:

- 1) имя слушателя;
- 2) ссылку «Начало работы с СДО «ИМЦ»»;
- 3) ссылку «Загрузить руководство слушателя»;
- 4) группы слушателя;

5) список администраторов, с которыми можно связаться по вопросам функционирования системы.
### **Информация**

#### Информация

Здравствуйте, Олег Вениаминович!

Начало работы с СДО "Прометей" >> Загрузить Руководство слушателя»»

В данный момент Вы проходите обучение по следующим курсам:

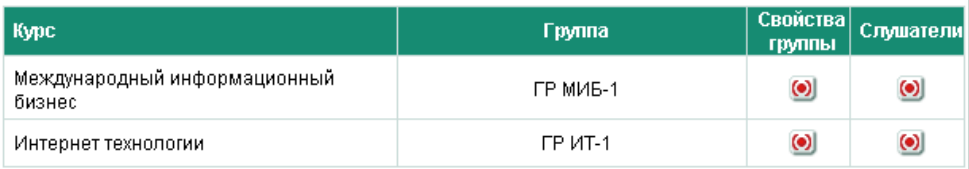

#### У Вас сейчас

Активных допусков - 0 Незавершенных попыток тестирования - 0 Новых заказов - 0

По вопросам, касающимся функционирования системы, обращайтесь к администраторам:

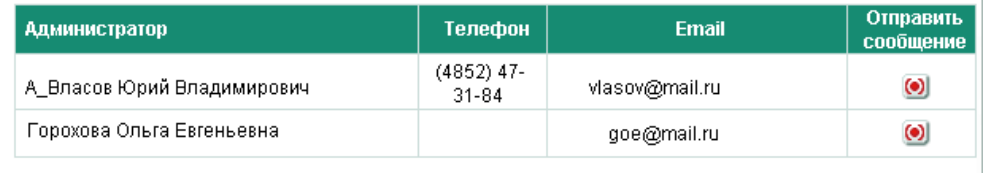

#### **Рисунок 75.** Информационная сводка

На странице информации слушатель может:

- 1) просмотреть краткую справку по началу работы с СДО «ИМЦ»;
- 2) загрузить на свой компьютер Руководство слушателя;
- 3) просматривать свойства своих групп;

4) просматривать списки слушателей, зачисленных в группы, а также персональные данные слушателей;

- 5) просматривать сведения об администраторах;
- 6) отправлять сообщения администраторам.

Страница информационной сводки отображается непосредственно после входа в систему либо по команде *ИНФОРМАЦИЯ-информация* в любой момент сеанса работы.

### **5.13.1 Просмотр сведений о группе**

Выберите группу и щелкните маркер ( [\)](http://localhost:8002/close/students/viewGroup.asp?nme=Гр%20ДПО%20М%20-%201&id=%7bCC838368-6ABB-45E3-A71F-5D8F06DCC726%7d) в поле **Свойства** группы. В области отображения данных появятся данные об указанной группе (**[Рисунок 76](#page-73-0)**):

1) название группы;

- 2) название курса;
- 3) имя организатора;
- 4) имя тьютора группы;
- 5) дата создания группы;
- 6) дата начала обучения для группы;
- 7) состояние обучения;
- 8) краткое описание.

# Информация о группе

| <u> Информация</u> /Группа МИ - 1/Информация о группе |                                  |  |
|-------------------------------------------------------|----------------------------------|--|
| Имя                                                   | Группа МИ-1                      |  |
| Kypc                                                  | Маркетинговые исследования       |  |
| Организатор                                           | Андреева Елена Васильевна        |  |
| Тьютор                                                | <u> Власов Юрий Владимирович</u> |  |
| Дата создания                                         | 12.02.2007 1:47:14               |  |
| Дата начала<br>обучения                               | 12.02.2007                       |  |
| Состояние<br>обучения                                 | начато                           |  |
| Описание                                              |                                  |  |
|                                                       |                                  |  |

**Рисунок 76.** Просмотр свойств группы

<span id="page-73-0"></span>Имена организатора и тьютора являются активными ссылками. Щелкните имя, чтобы отобразить персональные данные организатора (**[Рисунок 77](#page-74-0)**) либо персональные данные тьютора (**[Рисунок 78](#page-74-1)**).

Чтобы вернуться от вида свойств группы к странице информационной сводки либо со страницы персональных данных организатора (тьютора) к данным о группе, щелкните по кнопке возврата/отмены  $\left( \right. \left. \right. \left. \right. \left. \right. \left. \right. \left. \right. \left. \right. \left. \left. \right. \left. \right. \left. \right. \left. \left. \right. \right. \left. \left. \left. \right. \right. \left. \left. \left. \right. \right. \left. \left. \right. \right. \left. \left. \left. \right. \right. \left. \left. \left. \right. \right. \right. \left. \left. \right. \right. \left. \left. \left. \left. \right. \right. \right. \$  $\left( \right. \left. \right. \left. \right. \left. \right. \left. \right. \left. \right. \left. \right. \left. \left. \right. \left. \right. \left. \right. \left. \left. \right. \right. \left. \left. \left. \right. \right. \left. \left. \left. \right. \right. \left. \left. \right. \right. \left. \left. \left. \right. \right. \left. \left. \left. \right. \right. \right. \left. \left. \right. \right. \left. \left. \left. \left. \right. \right. \right. \$  $\left( \right. \left. \right. \left. \right. \left. \right. \left. \right. \left. \right. \left. \right. \left. \left. \right. \left. \right. \left. \right. \left. \left. \right. \right. \left. \left. \left. \right. \right. \left. \left. \left. \right. \right. \left. \left. \right. \right. \left. \left. \left. \right. \right. \left. \left. \left. \right. \right. \right. \left. \left. \right. \right. \left. \left. \left. \left. \right. \right. \right. \$ 

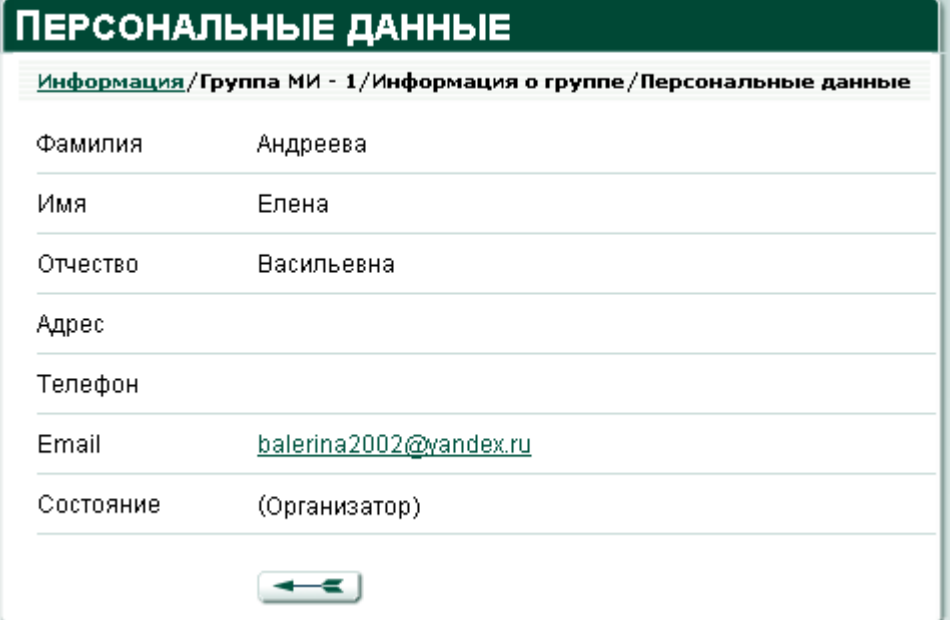

**Рисунок 77.** Просмотр персональных данных организатора из вида свойств группы

<span id="page-74-0"></span>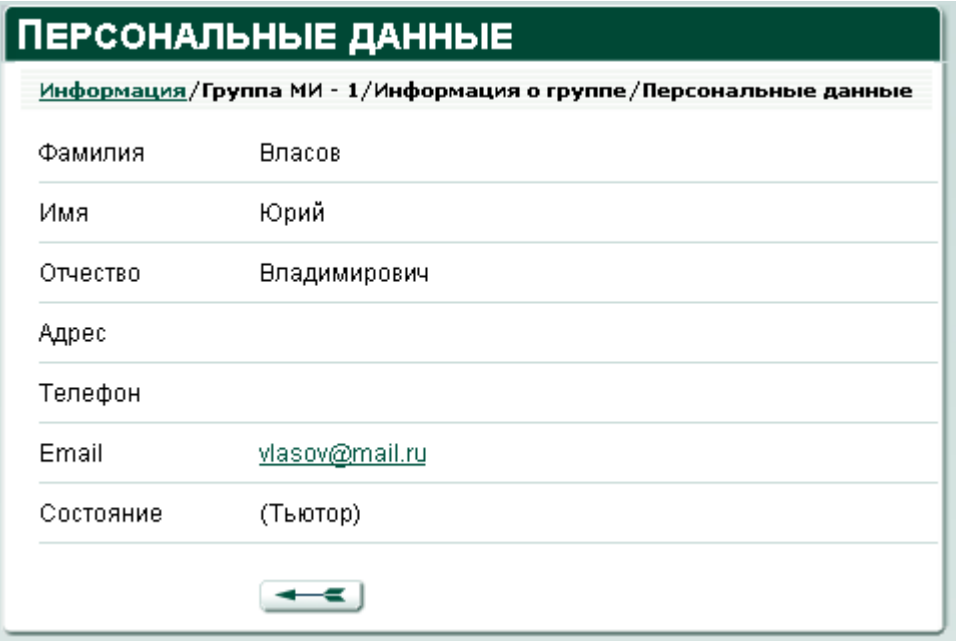

<span id="page-74-1"></span>**Рисунок 78.** Просмотр персональных данных тьютора из вида свойств группы

### **5.13.2 Просмотр списка слушателей для группы**

Выберите группу и щелкните маркер [\(](http://localhost:8002/close/students/groupStudents.asp?nme=Группа%20%20МИ%20-%201&id=%7bA0316C64-7600-4A7D-9AAE-35CA851C54CC%7d) ) в поле **Слушатели**. В области отображения данных появится список слушателей указанной группы (**[Рисунок 79](#page-75-0)**), отсортированный по алфавиту.

Список слушателей содержит имена слушателей Email (адрес электорнной почты) и телефон.

Чтобы вернуться со страницы списка слушателей к странице информационной сводки, щелкните кнопку возврата/отмены  $(\blacktriangleleft \blacktriangleleft )$  $(\blacktriangleleft \blacktriangleleft )$ .

# **СЛУШАТЕЛИ**

| <u> Информация</u> /Группа МИ - 1/Слушатели |              |         |
|---------------------------------------------|--------------|---------|
| Слушатель                                   | <b>Email</b> | Телефон |
| Бабарыкина Варвара<br>Андреевна             | bva@mail.ru  |         |
| Базанова Арина Евгеньевна                   | bae@mail.ru  |         |
| Леонов Андрей Викторович                    | lav@mail.ru  |         |
| Панов Александр Сергеевич                   | pas@mail.ru  |         |
| Раскина Ольга Владимировна                  | rov@mail.ru  |         |
| Родин Олег Вениаминович                     | rovl@mail.ru | 381-793 |
| Родионов Олег Николаевич                    | ron@mail.ru  |         |
|                                             |              |         |

**Рисунок 79.** Список слушателей

### <span id="page-75-0"></span>**5.13.3 Отправка сообщения администратору**

1) Выберите администратора и щелкните маркер [\(](http://localhost:8002/close/share/mailer/confirm.asp?personsList=pps%2Dyvlasov)<sup>(•)</sup>) в поле **Отправить сообщение**. Откроется форма для ввода сообщения (**[Рисунок 80](#page-76-0)**).

2) В поле **Тема** наберите краткую тему сообщения. Тема сообщения должна отражать его суть.

3) В поле **Текст** наберите развернутый текст сообщения.

4) Щелкните кнопку подтверждения ( ), чтобы отправить сообщение, либо кнопку отмены, чтобы прервать создание сообщения.

Для успешной отправки сообщения следует заполнить все поля формы (**Тема** и **Текст**).

| Сообщение  |                                                                                                    |  |  |
|------------|----------------------------------------------------------------------------------------------------|--|--|
|            | Список администраторов/Сообщение                                                                                                    |  |  |
| Тема       | Сбой системы (отобр{                                                                                                    |  |  |
| Текст      | Наблюдается сбой системы при<br>обращении к моим персональным<br>данным. Полный текст сообщения об<br>omwöre: Microsoft VBScript<br>runtime error |  |  |
| Адресовано | Персоналу:<br>Власов Юрий Владимирович                                                                                                    |  |  |

**Рисунок 80.** Форма ввода/отправки сообщения

### <span id="page-76-0"></span>**5.14 Просмотр сведений о группах**

Команда *ИНФОРМАЦИЯ->группы* позволяет слушателю: просмотреть список групп, в которых он проходит обучение; просмотреть свойства любой из групп списка; получить список слушателей любой из групп списка; просмотреть персональные данные сокурсников; просмотреть список своих подгрупп и их свойства; просмотреть свойства слушателей своих подгрупп.

Выполните команду *ИНФОРМАЦИЯ->группы*, чтобы получить доступ к списку своих групп.

### **5.14.1 Работа со списком групп**

В списке групп (**[Рисунок 81](#page-77-0)**) для каждой группы пользователя указано состояние обучения, а также проставлены маркеры, посредством которых можно получить доступ к свойствам группы, списку подгрупп и списку слушателей. Список групп сортируется по алфавиту.

# ГРУППЫ СЛУШАТЕЛЯ

| Группа           | <b>Состояние</b><br>обучения |                       | Свойства Подгруппы Слушатели |                      |
|------------------|------------------------------|-----------------------|------------------------------|----------------------|
| Гр ДПО М - 1     | начато                       | $\odot$               | $\odot$                      | $\boldsymbol{\odot}$ |
| <b>FP IT-1</b>   | начато                       | $\boldsymbol{\omega}$ | $\odot$                      | $\odot$              |
| Гр МИ - 1        | начато                       | $\odot$               | $\odot$                      | $\odot$              |
| <b>FP MVI5-1</b> | начато                       | $\boldsymbol{\omega}$ | $\odot$                      | $\odot$              |
| Группа МИ - 1    | начато                       | $\odot$               | $\odot$                      | $\odot$              |
| Группа 1 ЛМДГр   | начато                       | $\odot$               | $\odot$                      | $\odot$              |

**Рисунок 81.** Список групп слушателя

### <span id="page-77-0"></span>**5.14.1.1 Просмотр сведений о группе**

Выберите группу из списка и щелкните маркер [\(](http://localhost:8002/close/students/viewGroup.asp?id=%7B86FFAEB6%2DCAD6%2D44C4%2DBFD5%2D9A321907A51E%7D&nme=20070303)<sup>()</sup>) в поле Свойства. Откроется страница сведений о группе (**[Рисунок 82](#page-78-0)**), содержащая следующие сведения:

- 1) название группы;
- 2) название курса;
- 3) имя организатора (является активной ссылкой, переход по которой

позволяет просмотреть персональные данные организатора);

4) имя тьютора группы (является активной ссылкой, переход по которой позволяет просмотреть персональные данные тьютора);

- 5) дата создания группы;
- 6) дата начала обучения группы;
- 7) состояние обучения;
- 8) описание.

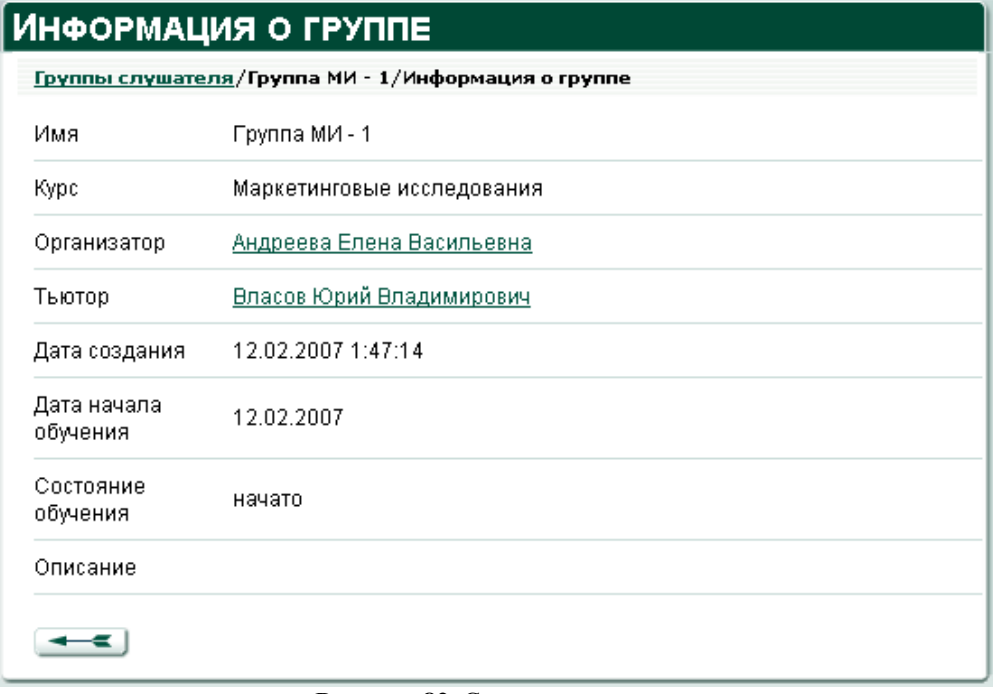

#### **Рисунок 82.** Сведения о группе

<span id="page-78-0"></span>Чтобы вернуться со страницы сведений о группе к списку групп, щелкните кнопку возврата/отмены  $(\longrightarrow)$  $(\longrightarrow)$ .

### **5.14.1.2 Просмотр состава группы**

Выберите из списка группу и щелкните маркер [\(](http://localhost:8002/close/students/GroupStudents.asp?id=%7B86FFAEB6%2DCAD6%2D44C4%2DBFD5%2D9A321907A51E%7D&nme=20070303)<sup>()</sup>) в поле Слушатели. В области отображения данных появится список слушателей (**[Рисунок](#page-79-0) 83**), отсортированный по алфавиту.

| СЛУШАТЕЛИ                                  |              |         |  |
|--------------------------------------------|--------------|---------|--|
| <u>Информация</u> /Группа МИ - 1/Слушатели |              |         |  |
| Слушатель                                  | <b>Email</b> | Телефон |  |
| Бабарыкина Варвара<br>Андреевна            | bva@mail.ru  |         |  |
| Базанова Арина Евгеньевна                  | bae@mail.ru  |         |  |
| Леонов Андрей Викторович                   | lav@mail.ru  |         |  |
| Панов Александр Сергеевич                  | pas@mail.ru  |         |  |
| Раскина Ольга Владимировна                 | rov@mail.ru  |         |  |
| Родин Олег Вениаминович                    | rovl@mail.ru | 381-793 |  |
| Родионов Олег Николаевич                   | ron@mail.ru  |         |  |
|                                            |              |         |  |

**Рисунок 83.** Список слушателей группы

<span id="page-79-0"></span>Чтобы вернуться от списка слушателей к списку групп, щелкните кнопку возврата/отмены  $(\overline{\phantom{a}})$  $(\overline{\phantom{a}})$ .

#### **5.14.2 Работа со списком подгрупп**

Подгруппа – это средство организации учебного процесса. Подгруппы создаются тьюторами. Слушатели подгруппы могут работать над одним заданием совместно, либо индивидуально, получив задания, соответствующие уровню подготовки каждого.

В списке подгрупп (**[Рисунок 84](#page-79-1)**) пользователя указано состояние обучения, а также проставлены маркеры, позволяющие получить доступ к свойствам подгруппы и списку слушателей подгруппы. Список подгрупп сортируется по алфавиту.

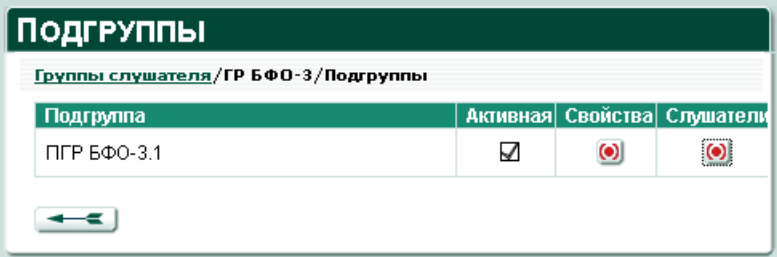

**Рисунок 84.** Список подгрупп слушателя в определенной группе

<span id="page-79-1"></span>Чтобы вернуться от списка подгрупп к списку групп, щелкните кнопку возврата/отмены (**444[\)](http://localhost:8002/close/students/studentgroups.asp?idStudent=родионовон&clr=true)** 

#### **5.14.2.1 Просмотр сведений о подгруппе**

Выберите подгруппу из списка и щелкните маркер (<sup>3</sup>[\)](http://localhost:8002/close/students/studentSmallGroups.asp?id=%7B86FFAEB6%2DCAD6%2D44C4%2DBFD5%2D9A321907A51E%7D&nme=20070303) в поле Свойства. Страница сведений о подгруппе (**[Рисунок 85](#page-80-0)**) содержит следующие сведения:

- 1) название подгруппы;
- 2) описание подгруппы (если создано тьютором);
- 3) дату начала активности подгруппы;
- 4) дату окончания активности подгруппы;
- 5) состояние подгруппы.

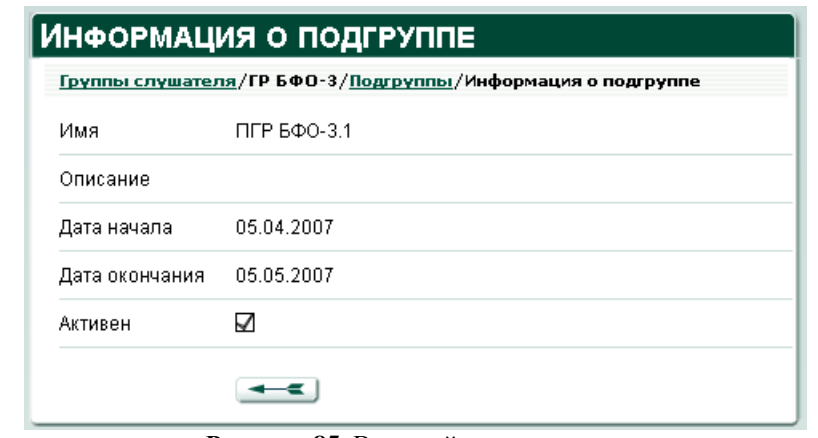

**Рисунок 85.** Вид свойств подгруппы

<span id="page-80-0"></span>Чтобы вернуться со сведений о подгруппе к списку подгрупп, щелкните кнопку возврата/отмены  $($   $\rightarrow$   $\bullet$  ]).

#### **5.14.2.2 Просмотр состава подгруппы и свойств ее слушателей**

Выберите из списка подгруппу и щелкните маркер (•) в поле Слушатели. В области отображения данных появится список слушателей подгруппы (**[Рисунок 86](#page-80-1)**), отсортированный по алфавиту.

| Слушатели подгруппы                                     |          |
|---------------------------------------------------------|----------|
| Группы слушателя/ГР БФО-3/Подгруппы/Слушатели подгруппы |          |
| Слушатели                                               | Свойства |
| Андреев Вячеслав Егорович                               |          |
| Базанова Арина Евгеньевна                               | $\bf{O}$ |
| Леонов Андрей Викторович                                |          |
|                                                         |          |

**Рисунок 86.** Список слушателей подгруппы

<span id="page-80-1"></span>Чтобы вернуться от списка слушателей подгруппы к списку подгрупп, щелкните кнопку возврата/отмены  $($   $\longrightarrow$  ).

Чтобы просмотреть свойства слушателя ([Рисунок 87](#page-81-0)), щелкните маркер [\(](http://localhost:8002/close/students/viewGroup.asp?id=%7B86FFAEB6%2DCAD6%2D44C4%2DBFD5%2D9A321907A51E%7D&nme=20070303)•) в поле **Свойства**.

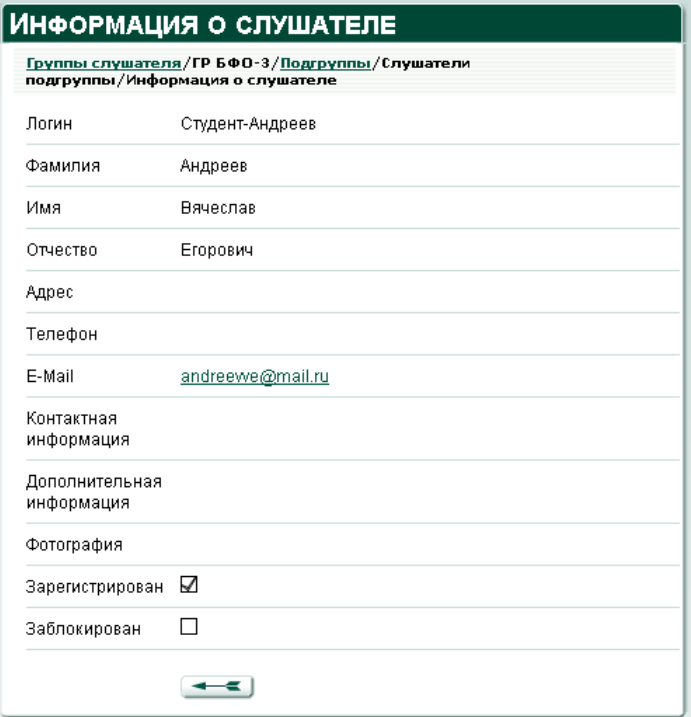

**Рисунок 87.** Просмотр свойств слушателя подгруппы

### **5.15 Просмотр сведений о заказах**

<span id="page-81-0"></span>Командой *ИНФОРМАЦИЯ->заказы* слушатель открывает доступ к сведениям о своих заказах и о платежах по заказам. Заказы сортируются по возрастанию даты регистрации. В списке (**[Рисунок 88](#page-82-0)**) для каждого заказа отмечено:

- 1) состояние обучения;
- 2) дата регистрации заказа;

3) состояние оплаты (пометка проставляется организатором, если заказ полностью оплачен).

# ЗАКАЗЫ

#### **All College**

| <b>Kypc</b>                              | Состояние<br>обучения | Дата       | <b>Оплачен</b> | Свойства Платежи |         |
|------------------------------------------|-----------------------|------------|----------------|------------------|---------|
| Международный<br>информационный бизнес   | начато                | 21.01.2007 | ☑              | $\odot$          | $\odot$ |
| Интернет технологии                      | начато                | 21.01.2007 | ✓              | $\odot$          | $\odot$ |
| Бухгалтерская (финансовая)<br>отчетность | начато                | 22.01.2007 | ☑              | $\odot$          | $\odot$ |
| ДПО: Маркетинг                           | начато                | 04.02.2007 | ☑              | $\odot$          | $\odot$ |
| Маркетинговые исследования               | начато                | 12.02.2007 | ✓              | $\odot$          | $\odot$ |

**Рисунок 88.** Список заказов

### <span id="page-82-0"></span>**5.15.1 Просмотр свойств заказа**

Выберите из списка заказ и щелкните маркер [\(](http://localhost:8002/close/students/viewOrder.asp?nme=Международный%20информационный%20бизнес%20&id=%7BA27F215E%2D0B8F%2D49B5%2D86AE%2DAC8D0326BD99%7D&from=/close/students/orders.asp?idStudent=родионовон)(•)) в поле Свойства. На странице сведений о заказе, которая появляется в области отображения данных (**[Рисунок 89](#page-82-1)**), содержатся следующие сведения:

- 1) название курса;
- 2) имя слушателя;
- 3) дата создания заказа;
- 4) состояние обучения.

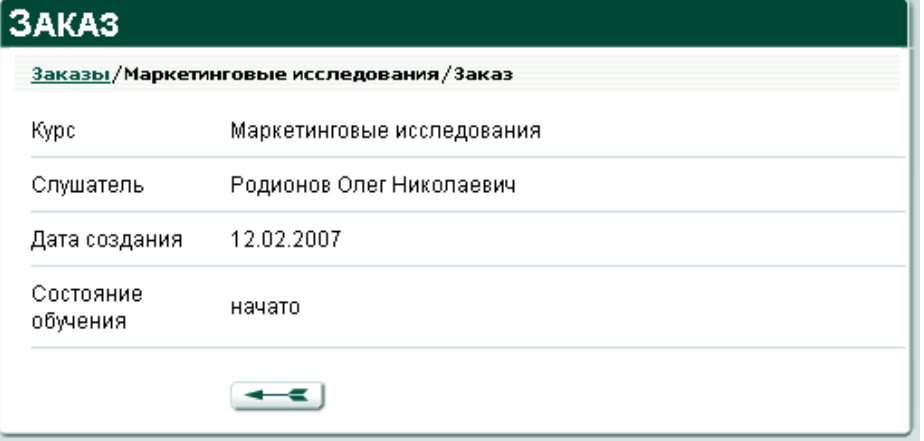

#### **Рисунок 89.** Свойства заказа слушателя

<span id="page-82-1"></span>Чтобы вернуться от вида свойств заказа к списку заказов, щелкните кнопку возврата/отмены  $(\overline{\phantom{a}})$  $(\overline{\phantom{a}})$ .

### **5.15.2 Просмотр сведений о платежах по заказу**

Выберите из списка заказ и щелкните маркер ( [\)](http://localhost:8002/close/students/groupStudents.asp?nme=ГР%20МИБ-1&id=%7bB08CC9BD-3312-41FC-AB32-DE09C1ACA45E%7d) в поле **Платежи**. В области отображения данных выводится список платежей по данному заказу (**[Рисунок 90](#page-83-0)**). Для каждого платежа указана дата регистрации в системе и сумма.

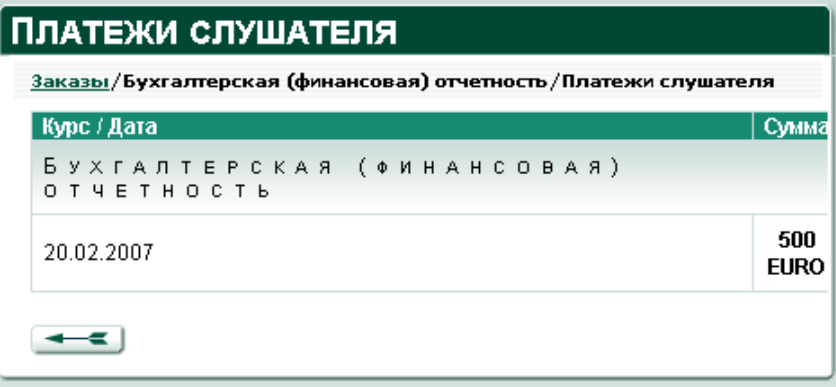

**Рисунок 90.** Список платежей по заказу

### **5.16 Просмотр сведений о платежах**

<span id="page-83-0"></span>Выполнив команду *ИНФОРМАЦИЯ->платежи*, слушатель может просмотреть сведения о зарегистрированных организатором платежах, поступивших в оплату курсов, по которым он проходит обучение. Список платежей, сгруппированный по курсам, выводится области отображения данных (**[Рисунок 91](#page-83-1)**). Курсы сортируются по алфавиту, платежи сортируются по убыванию даты регистрации. Для каждого курса перечислены все платежи. Для каждого платежа указана:

- 1) дата регистрация платежа в системе;
- 2) сумма платежа.

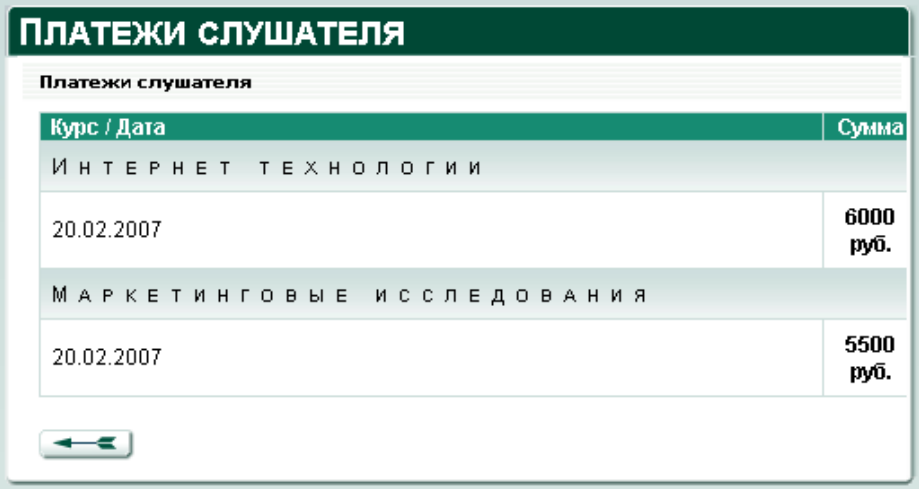

<span id="page-83-1"></span>**Рисунок 91.** Список платежей

### **5.17 Просмотр и изменение персональных данных**

Слушатель может просмотреть или отредактировать свои персональные данные в любой момент времени. Чтобы персональные данные не теряли актуальности, рекомендуется обновлять их в случае изменения тех или иных сведений.

1) Перейдите на страницу персональных данных (**[Рисунок 92](#page-84-0)**) при помощи команды *ИНФОРМАЦИЯ->мои данные*.

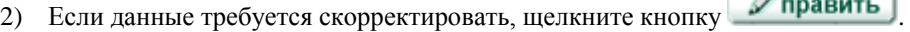

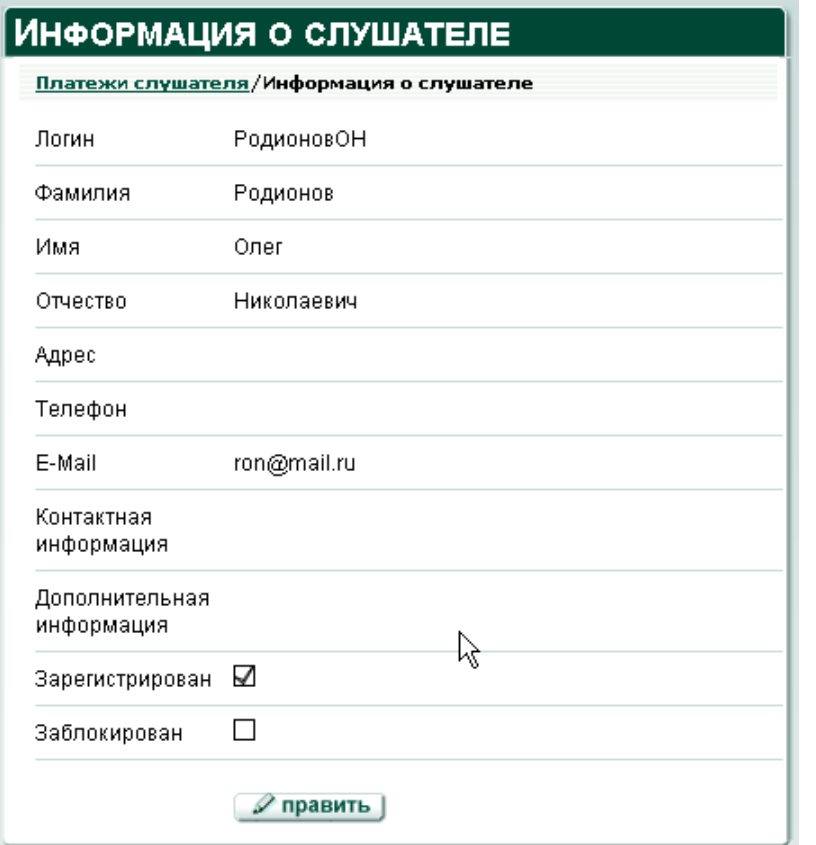

**Рисунок 92.** Просмотр персональных данных слушателя

<span id="page-84-0"></span>1) В форме персональных данных (**[Рисунок 93](#page-85-0)**) заполните по необходимости поля или измените существующие сведения.

2) Внимательно перечитайте информацию в полях формы. Если все данные указаны верно, щелкните кнопку подтверждения (Уильва). В области отображения данных будут выведены измененные персональные данные (**[Рисунок 94](#page-86-0)**).

Чтобы прервать операцию редактирования персональных данных, щелкните кнопку возврата/отмены  $(\overline{\phantom{a}})$  $(\overline{\phantom{a}})$ .

Слушатель не имеет возможности самостоятельно изменить свою фамилию, имя или отчество, для этого он должен обратиться к организатору.

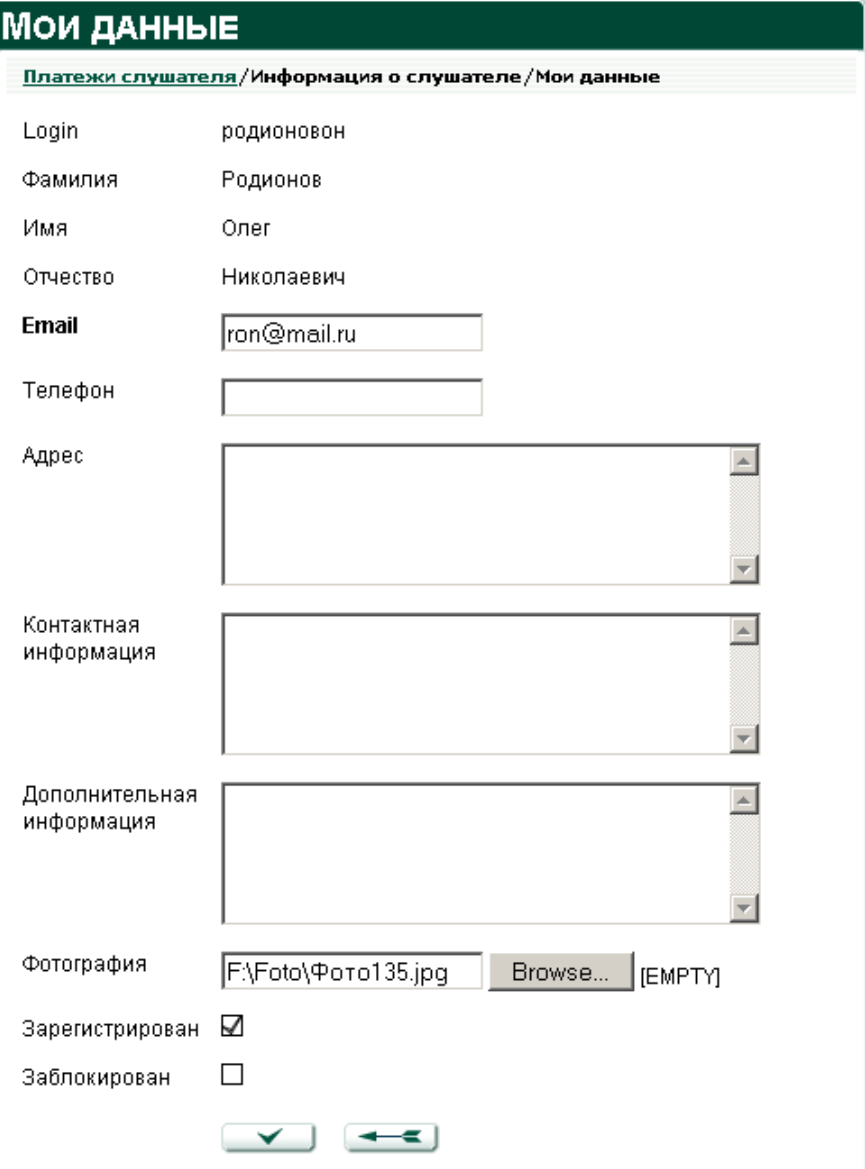

<span id="page-85-0"></span>**Рисунок 93.** Изменение персональных данных слушателя

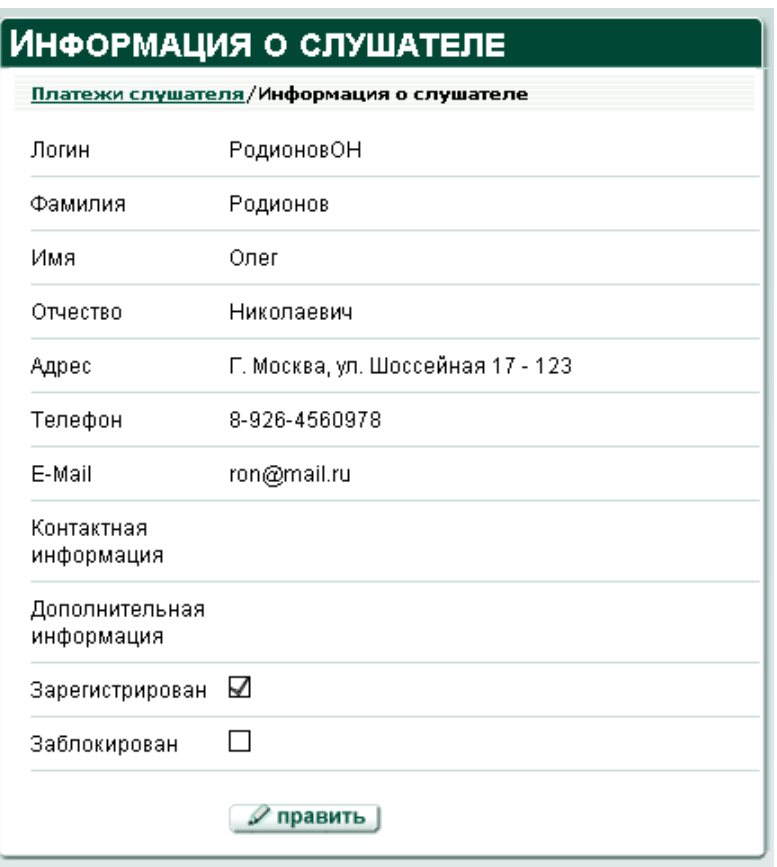

**Рисунок 94.** Измененные персональные данные слушателя

### <span id="page-86-0"></span>**5.18 Изменение пароля доступа к системе**

Слушатель может изменить свой пароль доступа в любой момент времени. Имеет смысл изменять пароль, когда он раскрыт посторонним лицам либо когда слушатель замечает несанкционированное изменение данных. В последнем случае необходимо проанализировать ситуацию и попытаться обнаружить источник утечки сведений о пароле. Обязательно сообщите о своих подозрениях администратору учебного комплекса.

Чтобы выполнить смену пароля, необходимо знать текущий пароль доступа. В случае несанкционированной смены пароля слушатель должен обратиться напрямую к администратору (см. раздел [«Возможные неполадки и способы их устранения»](#page-88-0)).

1) Выполните команду *ИНФОРМАЦИЯ->сменить пароль*. В области отображения данных появится форма, которую следует заполнить (**[Рисунок 95](#page-87-0)**). При вводе паролей вместо набранных символов отображаются звездочки (*\**).

- 2) В поле **Старый пароль** наберите текущий пароль.
- 3) В полях **Новый пароль** и **Повторите пароль** наберите новый пароль.

4) Щелкните кнопку подтверждения ( $\blacktriangledown$  ).

5) Если набранный старый пароль не соответствует действительности либо содержимое полей **Новый пароль** и **Повторите пароль** не совпадает, система выдаст соответствующее предупреждение. В этом случае необходимо вернуться к пункту 2.

6) Новый пароль вступает в действие немедленно, его следует использовать уже при следующем входе в систему.

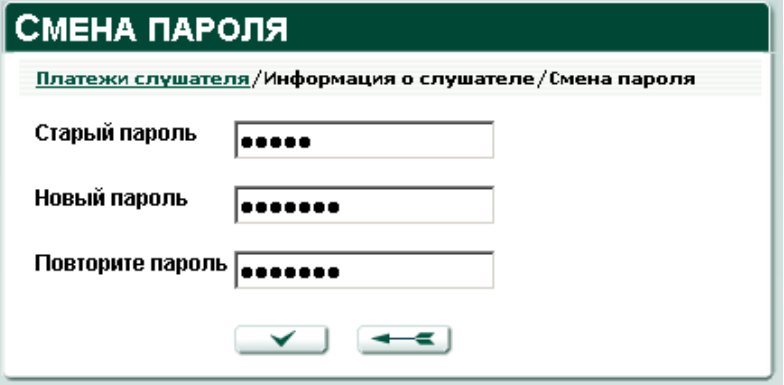

**Рисунок 95.** Форма смены пароля

### **5.19 Завершение работы**

<span id="page-87-0"></span>Завершить работу с интерфейсом слушателя можно в любой момент. При этом выполнение текущей задачи прерывается.

Перед выходом из системы рекомендуется довести до логического завершения работу над текущими задачами (к примеру, закончить выполнение теста).

Предусмотрено два способа завершения работы с интерфейсом слушателя.

1) Выполнить команду *ВЫХОД* – вы вернетесь на страницу входа в систему

(**[Рисунок 7](#page-15-0)**) и сможете обратиться к открытой части системы.

2) Закрыть окно веб-браузера.

Предпочтительным считается первый способ.

# **6. ВОЗМОЖНЫЕ НЕПОЛАДКИ И СПОСОБЫ ИХ УСТРАНЕНИЯ**

<span id="page-88-0"></span>Список аварийных ситуаций и действий пользователя по их исправлению приведен в следующей таблице.

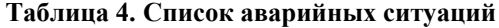

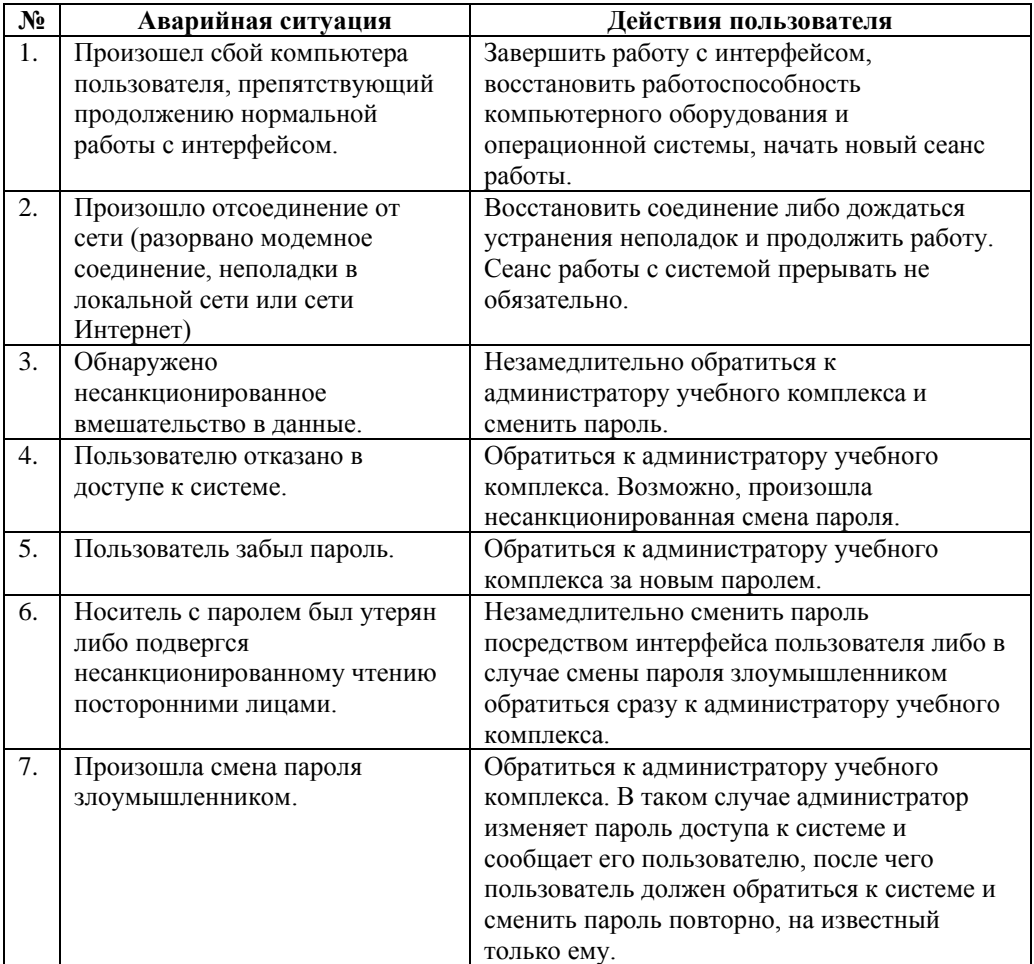